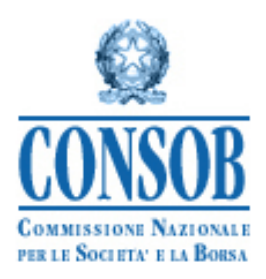

# **MANUALE OPERATIVO PER IL SISTEMA DI DEPOSITO DEL PROSPETTO, DEL KIID E DEL KID DI OICR OGGETTO DI OFFERTA AL PUBBLICO OVVERO DI COMMERCIALIZZAZIONE AD INVESTITORI RETAIL**

**VERSIONE IN VIGORE DAL 1° MARZO 2022** 

# 1 Sommario

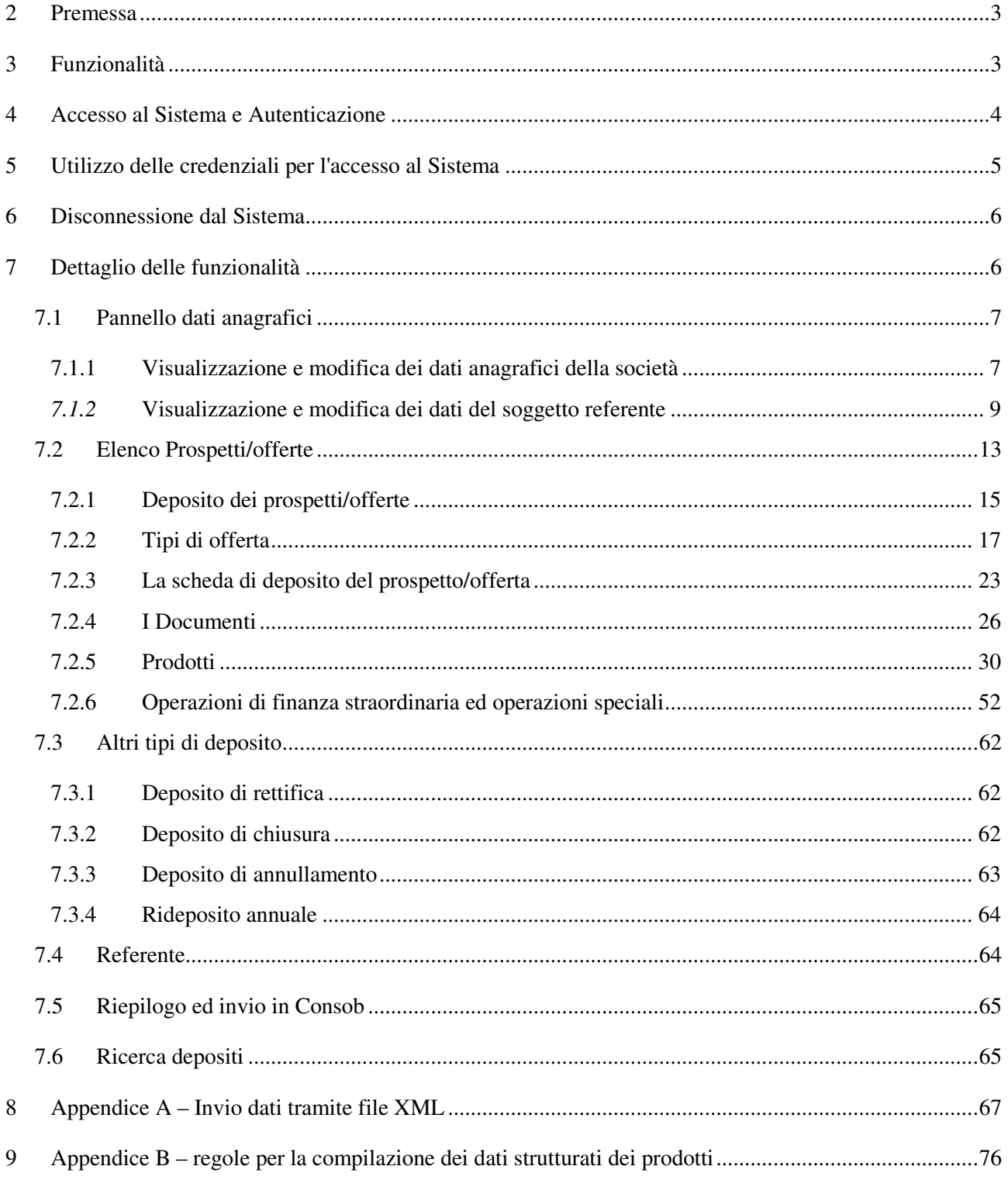

## **2 Premessa**

Il DEPROF è il sistema tramite cui sono depositati presso la CONSOB i seguenti documenti:

- a) prospetto informativo, KIID/KID di OICR UCITS e FIA (aperti e chiusi) oggetto di offerta al pubblico;
- b) KID di FIA riservati oggetto di commercializzazione alle categorie di investitori retail di cui all'art. 14 del DM 30 2015.

Ciò posto, nel prosieguo del documento, il termine di "offerta" potrà riguardare o ambedue le suddette fattispecie, ovvero esclusivamente la fattispecie sub b), quando per indicare la fattispecie sub a) si fa riferimento al "prospetto".

Il presente documento illustra le modalità di utilizzo del Sistema Deprof, che consente alle Società di gestione/SICAV di effettuare il deposito della documentazione d'offerta al fine di ottemperare agli obblighi di comunicazione previsti dagli artt. 16, 23, 20, 27 e 34bis2 del Regolamento 11971 del 1999 (Regolamento Emittenti).

Il deposito della Documentazione deve essere effettuato secondo le modalità descritte nelle presenti istruzioni operative, seguendo le indicazioni riportate nelle maschere e nei campi del Sistema. Inoltre, il Sistema è assistito da un servizio di *help desk* telefonico e da una casella di e-mail per le richieste di assistenza. Per informazioni sugli orari, le modalità di attivazione dell'*help desk* e per eventuali comunicazioni sulla disponibilità del servizio, si rinvia al sito internet della CONSOB, all'indirizzo http://www.consob.it nella sezione *Servizi per gli operatori ->Adempimenti -> SGR-SICAV*.

# **3 Funzionalità**

L'utilizzo del Sistema consente di effettuare le seguenti principali operazioni:

- Creare la scheda di deposito del prospetto laddove presente, ovvero di offerta<sup>1</sup>, che resta in stato di lavorazione fino al momento del deposito. In particolare, sulla scheda di deposito possono essere effettuate le seguenti operazioni:
	- o Indicare<sup>2</sup> i documenti che compongono l'offerta;
	- o Indicare<sup>3</sup> i prodotti finanziari ai quali l'offerta si riferisce;
	- o Effettuare operazioni straordinarie sui prodotti finanziari<sup>4</sup>;

l

<sup>1</sup> Primo deposito o aggiornamento.

<sup>2</sup> Aggiungere in caso di primo deposito, e/o modificare in caso di aggiornamento.

<sup>3</sup> Aggiungere in caso di primo deposito, e/o modificare in caso di aggiornamento.

<sup>4</sup> Fusione o incorporazione di prodotti: cessione o acquisizione di prodotti da altro prospetto/offerta; commercializzazione in Italia di un prodotto già commercializzato in altro stato.

- o Indicare il referente del prospetto/offerta<sup>5</sup>;
- o Visualizzare, prima dell'operazione di deposito, l'insieme delle informazioni inserite;
- o Effettuare l'operazione di deposito;
- Modificare le informazioni anagrafiche della Sgr/sicav;
- Modificare il referente associato ai prospetti/offerte già depositati;
- Visualizzare l'elenco dei prospetti/offerte depositati dalla SGR italiane/SG UESICAV:
- Visualizzare l'elenco dei depositi ancora in corso;
- Ricercare i depositi già effettuati, e visualizzare/stampare la relativa scheda di deposito;

# **4 Accesso al Sistema e Autenticazione**

Il Sistema può essere utilizzato tramite qualunque computer connesso ad Internet. Per l'accesso al Sistema sono previsti alcuni requisiti tecnici minimi. In particolare, per un corretto funzionamento è consigliato l'utilizzo di un browser internet di ultima generazione (MS Internet Explorer 8.0 o superiore; Mozilla Firefox 10.0 o superiore, Google Chrome ecc.) e di un monitor avente risoluzione pari almeno a 1024x768 pixel (consigliato 1280x1024). E' richiesta inoltre l'attivazione dei *cookies* e di *javascript* nel proprio browser.

Dopo aver attivato il browser del proprio computer è necessario visualizzare la pagina Web per l'avvio della sessione.

La schermata di accesso al Sistema può esser raggiunta accedendo al sito della CONSOB (www.consob.it), entrando nella sezione *Servizi per gli operatori*, selezionando la sezione *Adempimenti*, entrando nella pagina *SGR/SICAV* e cliccando sull'apposito link per l'*accesso al sistema* DEPROF.

Nella prima maschera di accesso il Sistema, dopo aver stabilito una connessione sicura**(6)** fra il server della CONSOB ed il computer dell'utente collegato, propone la maschera per l'introduzione delle credenziali (username e password).

L'utente deve inserire *username* e *password* nei campi denominati rispettivamente *Login* e *Password* e premere il tasto *Login* (Figura 1).

Se i dati di autenticazione sono stati erroneamente digitati, il sistema non riconosce l'utente e nega l'accesso, visualizzando la pagina di errore mostrata in Figura 2.

l

<sup>5</sup> Nel caso di referente esterno alla Sgr/Sicav si deve indicare, oltre alla persona fisica, anche la società.

**<sup>(6)</sup>** Il Sistema utilizza il protocollo *https*

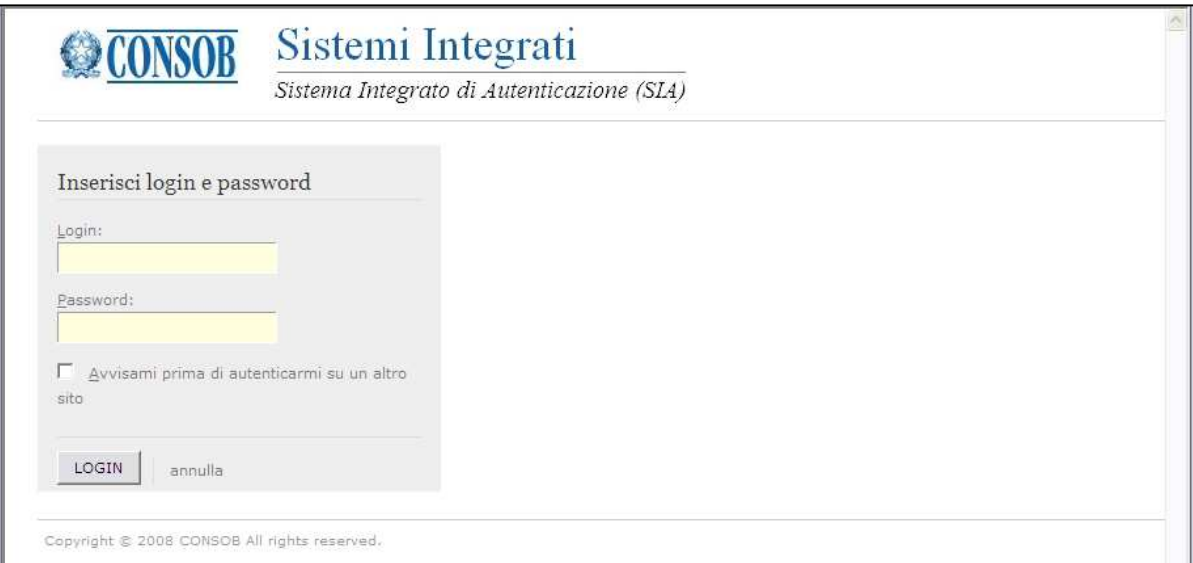

#### **Figura 1 - Finestra di autenticazione**

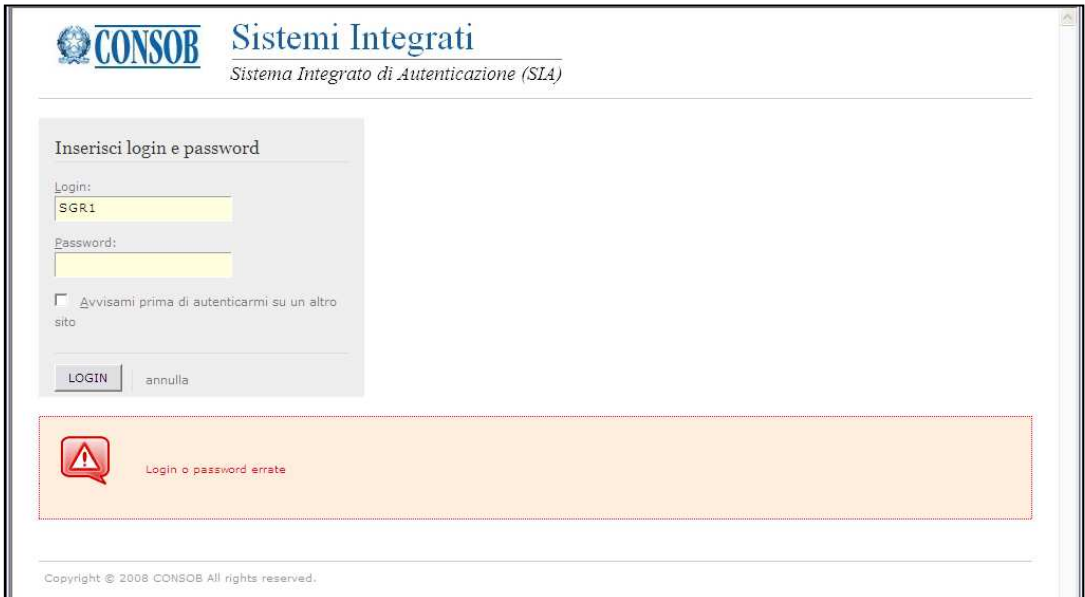

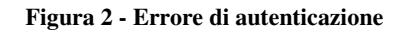

# **5 Utilizzo delle credenziali per l'accesso al Sistema**

Per poter effettuare l'accesso al Sistema si utilizzano le credenziali (*username* e *password*) fornite dalla Consob per il Sistema di Teleraccolta degli Intermediari e/o per il deposito via Internet della documentazione di offerta. Qualora non si disponesse già di tali credenziali, occorre farne richiesta alla Consob.

# **6 Disconnessione dal Sistema**

L'utente, in qualsiasi momento, può disconnettersi dal Sistema mediante il tasto *Logout*, posizionato in alto a destra nella maschera dell'applicazione. Una volta effettuata la disconnessione, il Sistema ritorna alla maschera *Sistemi Integrati*, e viene visualizzato un apposito messaggio (cfr. Figura 3).

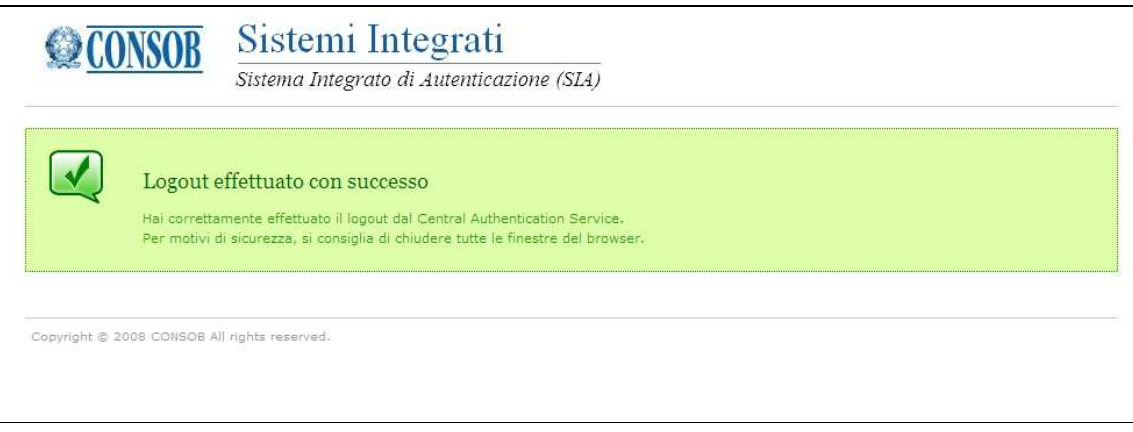

**Figura 3 - Disconnessione dal Sistema effettuata con successo** 

# **7 Dettaglio delle funzionalità**

Se l'autenticazione è andata a buon fine, viene visualizzata la maschera iniziale (Figura 4). Essa si compone di:

- Un banner o intestazione che riporta il codice dell'utente collegato e il tasto *Logout* (Vedi §6);
- Un'area *Operazioni* sulla sinistra, che si compone di:
	- o Un pannello *Dati Anagrafici*, per visualizzare o modificare i dati anagrafici della società collegata, e per visualizzare o modificare i referenti associati ai prospetti già inviati in Consob;
	- o Un pannello *Prospetti*, per visualizzare l'elenco dei prospetti/offerte inviati, sia in corso di validità che chiusi;
	- o Un pannello *Depositi*, per creare e compilare i nuovi prospetti/offerte, per modificare i prospetti/offerte in corso di deposito, e per ricercare i depositi già effettuati;

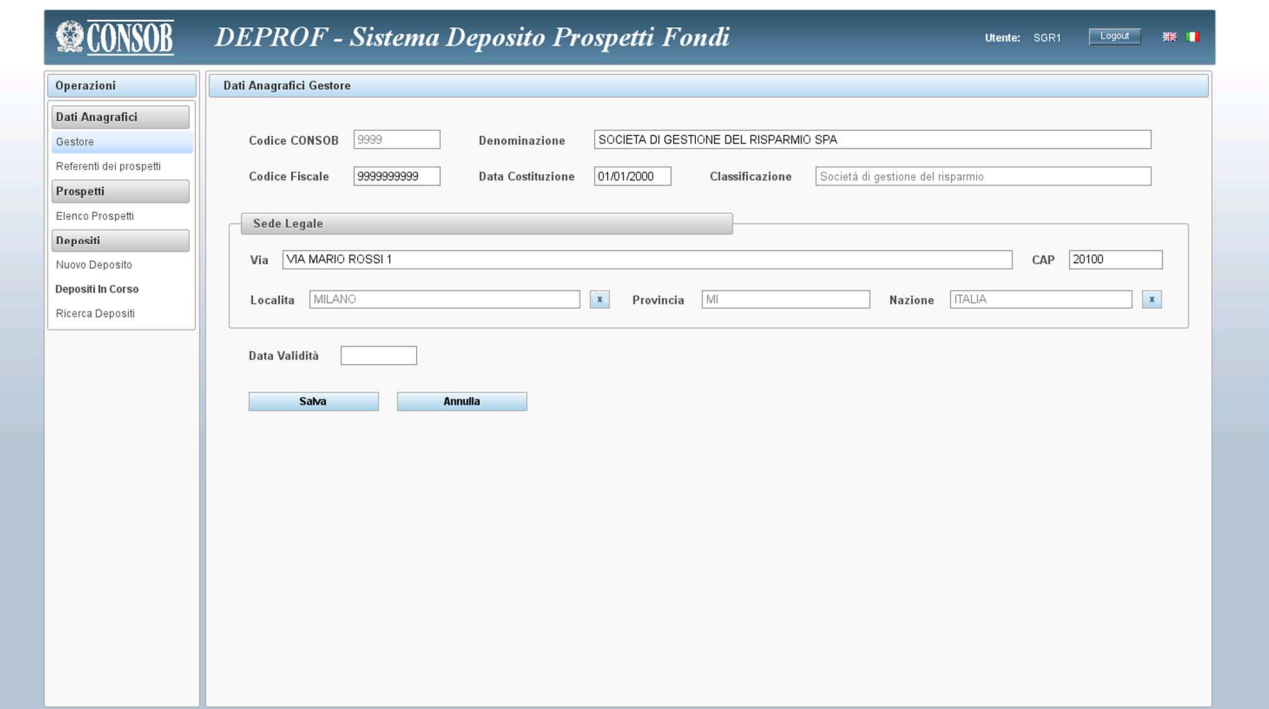

**Figura 4 – Pagina iniziale**

## **7.1 Pannello dati anagrafici**

Il Pannello si compone di due set informativi: quello relativo al dichiarante e quello relativo al referente di ciascun prospetto/offerta.

## **7.1.1 Visualizzazione e modifica dei dati anagrafici della società**

All'ingresso nel sistema viene visualizzata la maschera con i dati anagrafici della società. Le informazioni rappresentate sono:

- Il codice identificativo Consob;
- La denominazione;
- Il codice fiscale;
- La data di costituzione;
- La classificazione (Sgr o Sicav);
- L'indirizzo della sede legale, composto a sua volta da:
- o La via e il numero civico;
- o Il CAP;
- o La località;
- o La provincia/stato di appartenenza;
- o La nazione;
- o La data di validità.

Tali informazioni possono essere modificate, ad esclusione del codice CONSOB, della classificazione, e della nazione della sede legale.

Se il soggetto ha sede legale in Italia, per effettuare la modifica della località è necessario eseguire la ricerca tramite la funzione ricerca;  $\boxed{\phantom{a}P}$ . In particolare, le operazioni da compiere sono le seguenti:

- annullare la località presente nel campo *località* cliccando sul tasto . Verranno automaticamente annullate anche le informazioni relative a CAP e Provincia.
- inserire nel campo *località* la località da ricercare e premere il tasto ricerca .
- se la descrizione inserita nel campo *località* è contenuta all'interno di una sola località, essa viene riportata automaticamente nella maschera, così come i dati di Provincia e CAP<sup>7</sup> ad essa collegati. Se invece la descrizione inserita nel campo *località* è contenuta all'interno di più di una località, viene visualizzata una maschera con l'elenco delle località corrispondenti; cliccando sulla località desiderata essa viene riportata automaticamente nella maschera, così come i dati di Provincia e CAP ad essa collegati<sup>8</sup>.
- nel caso in cui il CAP non corrisponda a quello generico, è sempre possibile modificare liberamente il valore.

Se invece il soggetto ha sede legale all'estero, è possibile ricercare la località inserendo la descrizione nel campo *località* e premendo il tasto  $\Box$ ; qualora non si riuscisse a trovare la località desiderata, è possibile indicare la località e le informazioni ad essa collegate in forma libera, cioè inserendo il valore direttamente nel campo *località* senza dover effettuare la ricerca.

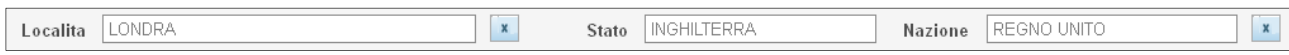

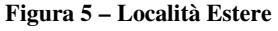

l

<sup>7</sup> Viene sempre riportato il CAP generico, ad esempio 20100 per Milano.

<sup>8</sup> Ad esempio, inserendo nel campo località il valore *Salsomaggiore* ed effettuando la ricerca, il risultato *Salsomaggiore Terme* viene riportato direttamente nella maschera, poiché non vi sono altre località italiane che contengano tale valore. Invece inserendo nel campo località il valore *Milano*, viene visualizzata a video una maschera con l'elenco delle località che contengono tale valore (e cioè: Milano Fiori, Milano Marittima, Milano San Felice, Milano).

Prima di inviare in Consob le modifiche apportate è necessario inserire la loro data di validità, ovvero la data a partire dalla quale le modifiche divengono operative.

A questo punto è possibile inviare le modifiche tramite il tasto *Salva<sup>9</sup>* .

### **7.1.2 Visualizzazione e modifica dei dati del soggetto referente**

Ad ogni prospetto è associato un referente, cioè il soggetto responsabile della compilazione e dell'invio dei dati del deposito con il quale la Consob può interloquire per problematiche inerenti il prospetto.

Cliccando su Referente dei prospetti/offerte, nel pannello Dati anagrafici (Figura 4) viene visualizzata la maschera con l'elenco dei prospetti. Cliccando su un prospetto della lista vengono visualizzate le informazioni relative al referente del prospetto selezionato<sup>10</sup>.

Nel dettaglio, le informazioni sono:

 $\overline{a}$ 

- Referente *interno* o *esterno<sup>11</sup>* al soggetto dichiarante;
- Nel caso di referente *interno*, i dati anagrafici della persona fisica (Figura 6);
- Nel caso di referente *esterno*, i relativi dati anagrafici sia della società che della persona fisica (Figura 7);

<sup>9</sup> La Consob si riserva di verificare le modifiche inserite, prima che esse vengano ufficialmente riportate nei propri sistemi.

<sup>&</sup>lt;sup>10</sup> Come vedremo in seguito, nel caso di primo deposito di un prospetto/offerta il referente viene inserito direttamente in fase di compilazione del deposito.

<sup>11</sup> Si intende *esterno* il soggetto referente che non fa parte della società depositante, ma di un'altra società ovvero studio legale delegato alla comunicazione.

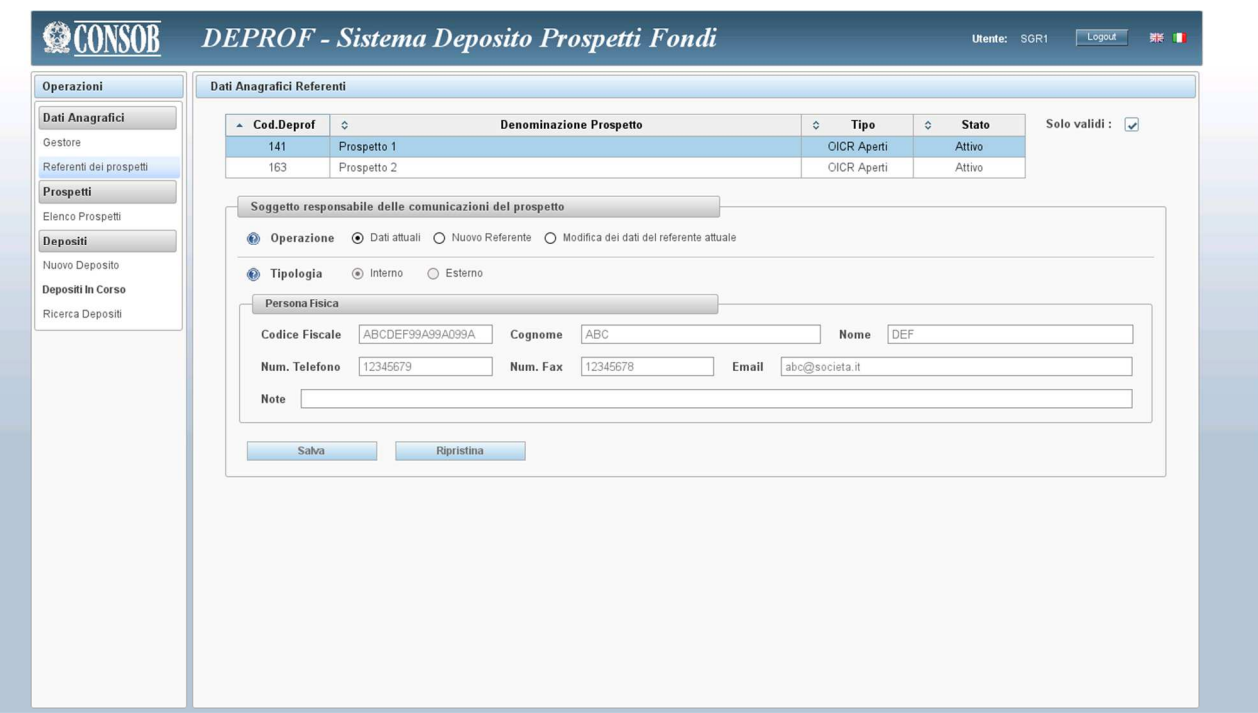

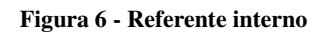

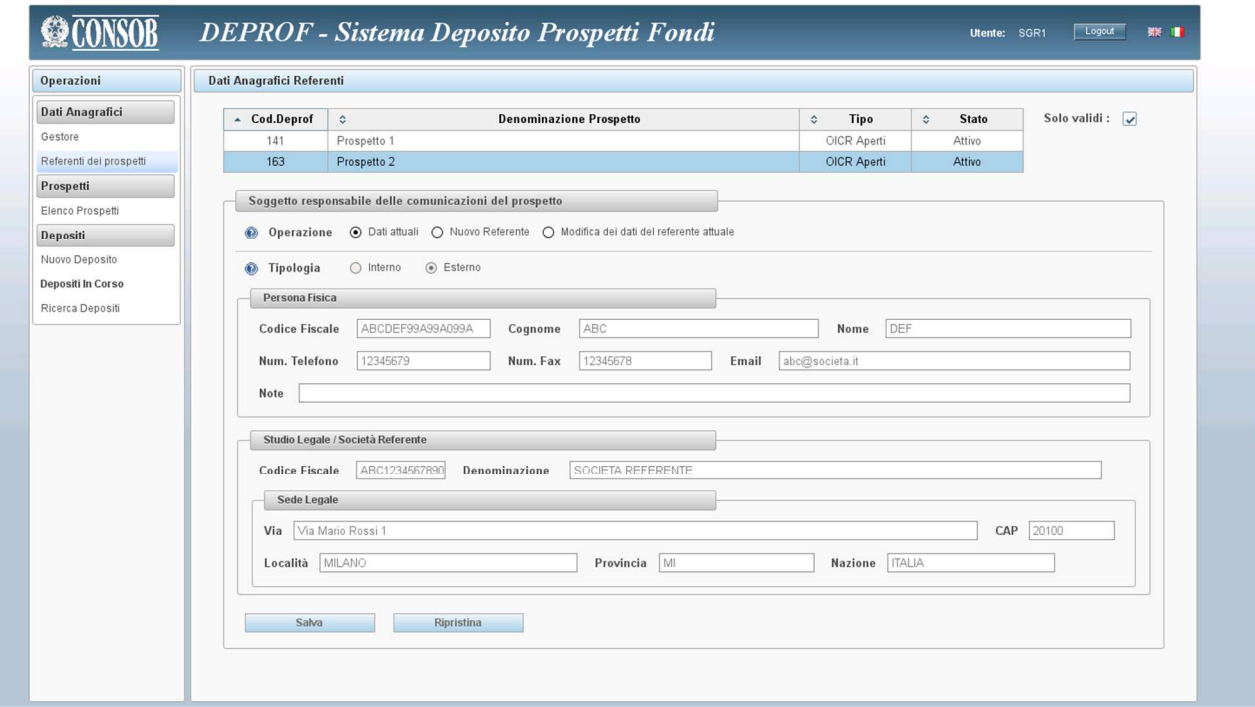

**Figura 7 - Referente Esterno** 

All'ingresso nella maschera tutti i campi sono in modalità di *sola lettura*; per effettuare modifiche è necessario selezionare il tipo di operazione dall'elenco riportato appena sopra il riquadro informativo (Figura 8).

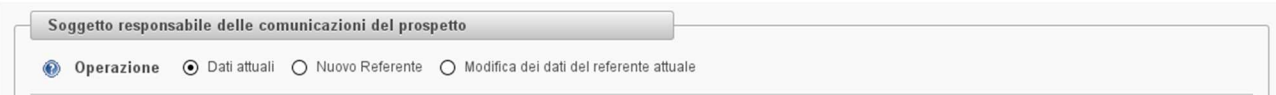

#### **Figura 8 - Operazioni su un referente esistente**

L'opzione *Dati attuali* visualizza le informazioni correnti.

L'opzione *Nuovo referente* consente di associare al prospetto un diverso referente rispetto a quello attuale.

L'opzione *Modifica dei dati del referente attuale* consente invece di apportare modifiche anagrafiche al referente attuale.

#### **7.1.2.1 Nuovo referente**

l

Tramite questa operazione è possibile specificare i dati di un nuovo referente del prospetto/offer<sup>12</sup>. Innanzitutto deve essere indicato se il referente della comunicazione è interno alla società oppure esterno .

Nel caso di referente interno occorre indicare (Figura 9):

- Codice fiscale (SOLO se il soggetto è italiano), Nome, cognome;
- Telefono, fax, e-mail, e un campo Note per specificare eventuali informazioni aggiuntive;

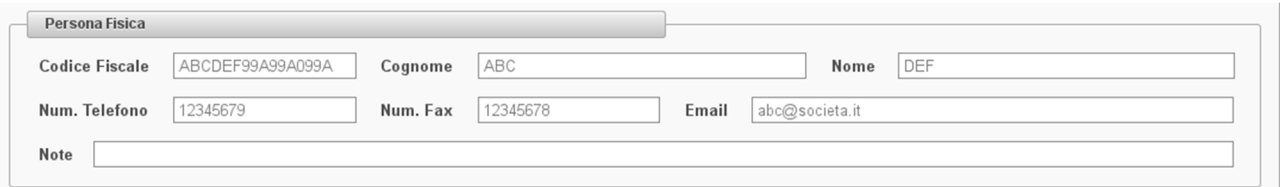

**Figura 9 - Dati del referente persona fisica** 

<sup>&</sup>lt;sup>12</sup> Non è possibile utilizzare la maschera *Referenti dei prospetti* per inserire un nuovo referente, o modificarne i dati, qualora vi sia per il prospetto/offerta selezionato/a una scheda in corso di deposito. In tale caso deve essere utilizzata l'apposita funzione contenuta nel menu relativo al deposito dei prospetti/offarte [inserire riferimento].

Nel caso di referente esterno, oltre alle informazioni rappresentate in Figura 10, il sistema richiede anche specificare i dati della società di appartenenza del referente.

La società può essere cercata all'interno dell'anagrafica del sistema, tramite l'apposita funzione ricerca  $\sqrt{\frac{1}{n}}$ indicando il codice fiscale e/o la denominazione<sup>13</sup>.

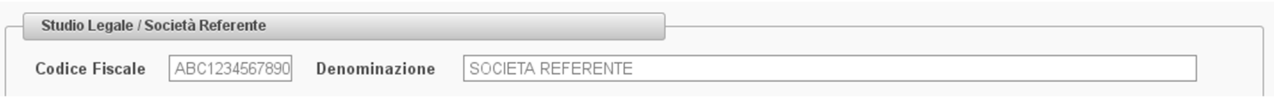

**Figura 10 - Ricerca referente persona giuridica** 

Se la ricerca ha successo vengono visualizzati i dati della società.

Se il soggetto invece non risulta presente nelle anagrafiche del sistema, l'utente può inserirlo compilando i relativi campi anagrafici obbligatori:

- Codice Fiscale (obbligatorio solo per le società italiane);
- Denominazione;
- Indirizzo della Sede Legale;

Inoltre, devono essere compilati i campi relativi all'indirizzo della sede legale della società:

- La via e il numero civico;
- Il CAP;

 $\overline{a}$ 

- La località, da specificare tramite ricerca;
- La nazione, da specificare tramite ricerca.

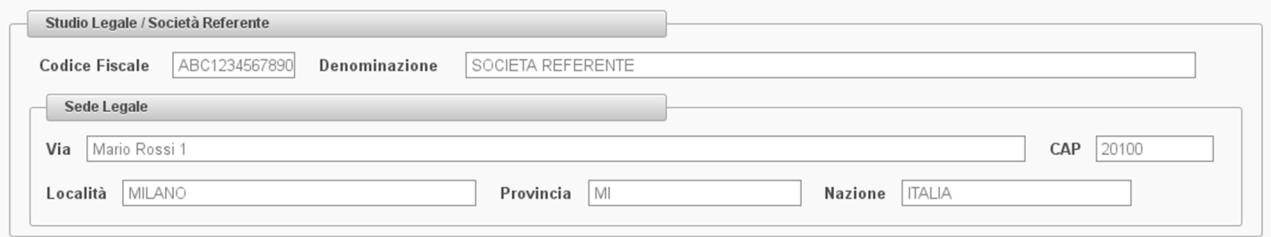

**Figura 11 - Nuovo referente persona giuridica** 

<sup>13</sup> E' sufficiente specificare una sotto-parte della denominazione.

La ricerca delle località si effettua prima inserendo la località nel campo *Località*, e poi cliccando sulla funzione ricerca  $\boxed{\text{P}}$ . La ricerca della località consente di ottenere automaticamente anche il CAP, la provincia e la nazione<sup>14</sup>.

Nel caso in cui non si riesca a trovare una località esterna, è necessario procedere nel modo seguente:

- <sup>15</sup>. Inserire la nazione nel campo *Nazione*, ed effettuare la ricerca tramite il tasto <sup>15</sup>.
- Inserire la località nel campo *Località*.

Completato l'inserimento dei dati, premendo *Salva* le informazioni vengono salvate e comunicate alla Consob.

Da notare il tasto *Ripristina* accanto a *Salva*. Esso consente di ritornare ai valori iniziali, annullando le eventuali modifiche operate sulla maschera. Ovviamente, una volta premuto il tasto *Salva*, non è più possibile recuperare i dati precedenti.

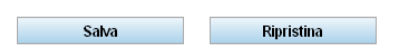

**Figura 12 - Primo inserimento referente** 

## **7.1.2.2 Modifica del Referente attuale**

Tale funzione consente di modificare i dati anagrafici relativi all'attuale referente del prospetto.

Riguardo ai dati della società referente, è possibile correggere un errore o comunicare una variazione dei dati (ad es. il cambiamento della sede legale) ma i dati comunicati saranno sottoposti ad una validazione interna da parte degli uffici della Consob: in tal caso non sarà possibile procedere ad ulteriori modifiche fino al termine della fase di valutazione.

La modalità di inserimento e di comunicazione delle informazioni è del tutto analoga a quanto già indicato per il caso nuovo referente.

## **7.2 Elenco Prospetti/offerte**

l

Sul menu principale, cliccando sulla voce Elenco prospetti del pannello Prospetti, viene visualizzata la lista dei prospetti/offerte già depositati in Consob, sia in corso di validità che chiusi (Figura 13).

<sup>&</sup>lt;sup>14</sup> Il sistema fa riferimento ad una banca dati in lingua italiana; sono presenti tutte le località italiane e le principali estere, nella loro traduzione italiana.

<sup>&</sup>lt;sup>15</sup> Per il campo "Nazione" è possibile effettuare la ricerca anche in lingua inglese.

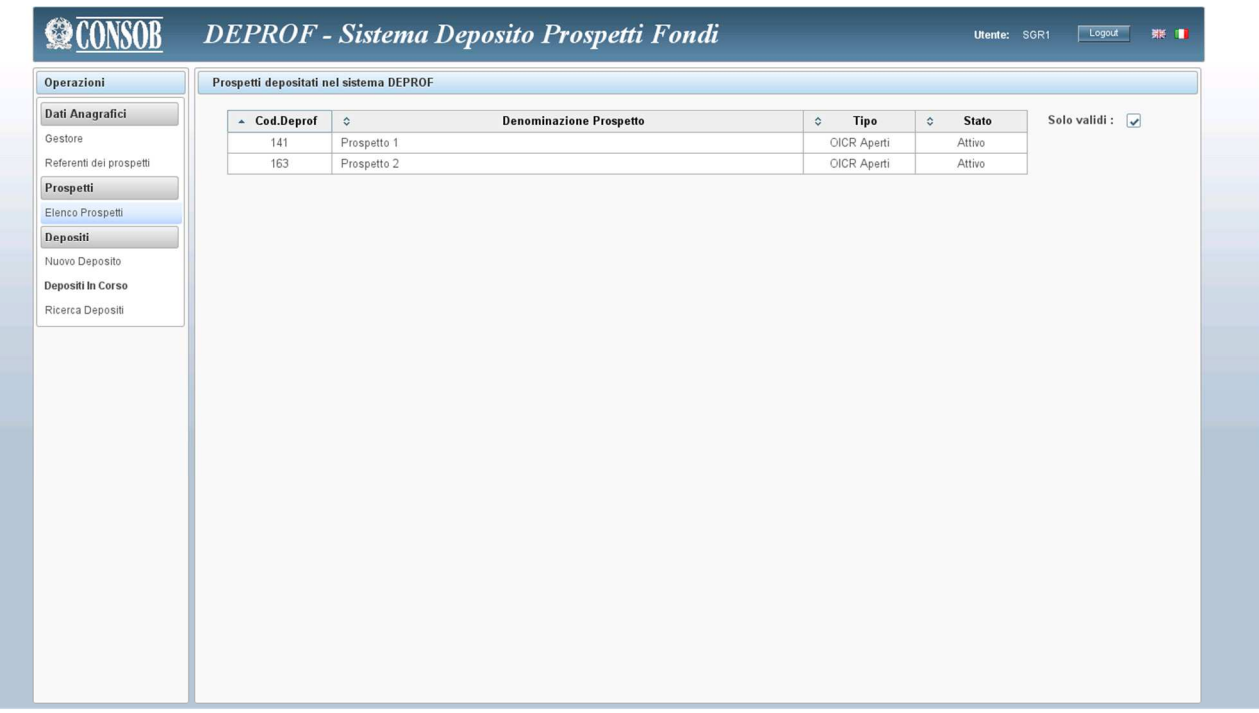

#### **Figura 13 - Elenco Prospetti/offerte**

Selezionando un prospetto/offerta ne viene visualizzato il dettaglio (Figura 14).

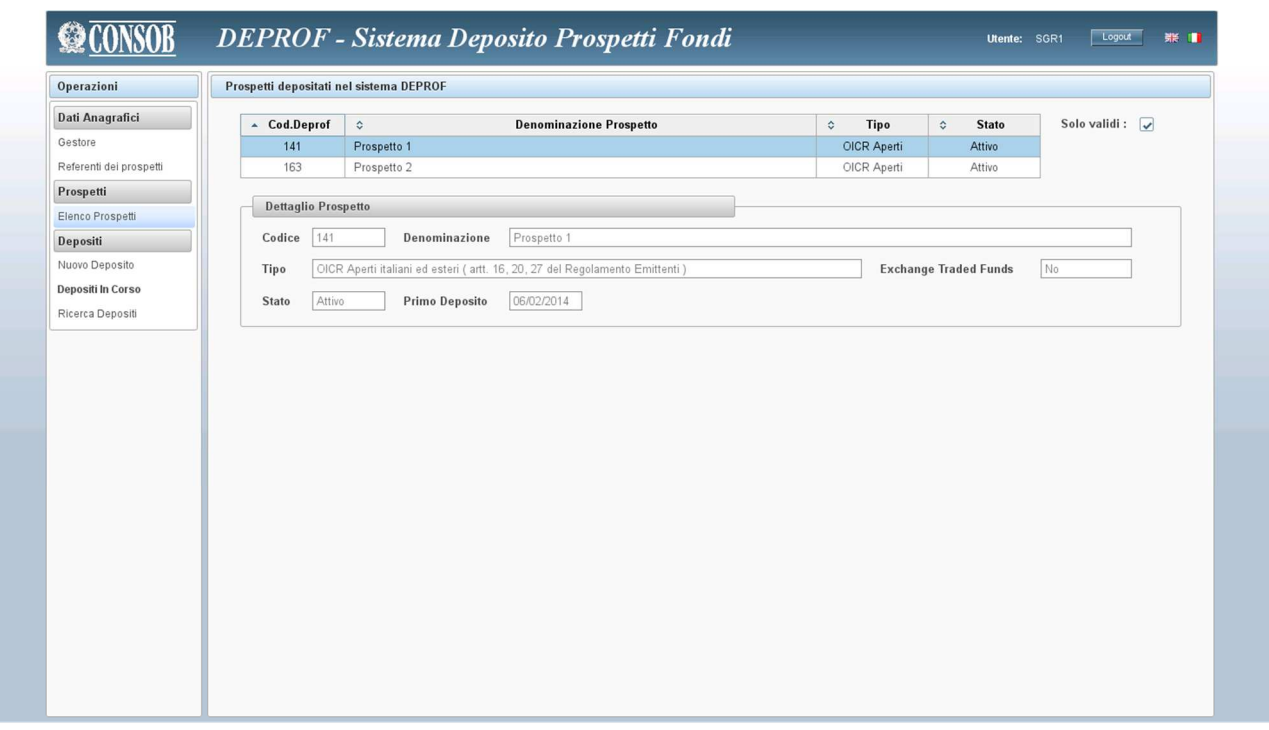

**Figura 14 - Dettaglio Prospetto/offerta** 

L'opzione *Solo validi* è un filtro che esclude dalla lista i prospetti/offerte cessati/e.

### **7.2.1 Deposito dei prospetti/offerte**

Il pannello *Depositi* collocato sul menu principale consente di effettuare le operazioni di deposito e di ricercare i depositi già effettuati. Esso si compone di tre voci: *Nuovo deposito*, *Deposito in Corso*, *Ricerca Depositi*.

#### **7.2.1.1 Nuovo deposito**

L'opzione *Nuovo Deposito* consente di creare una nuova scheda di deposito di un determinato prospetto/offerta.

Il Nuovo Deposito può consistere: in un Primo Deposito, oppure in un Deposito di aggiornamento.

Cliccando sull'opzione *Nuovo Deposito* si visualizza la maschera di Figura 15.

Il tasto *Primo Deposito* consente la creazione e la lavorazione di una scheda di deposito di un nuovo prospetto/offerta.

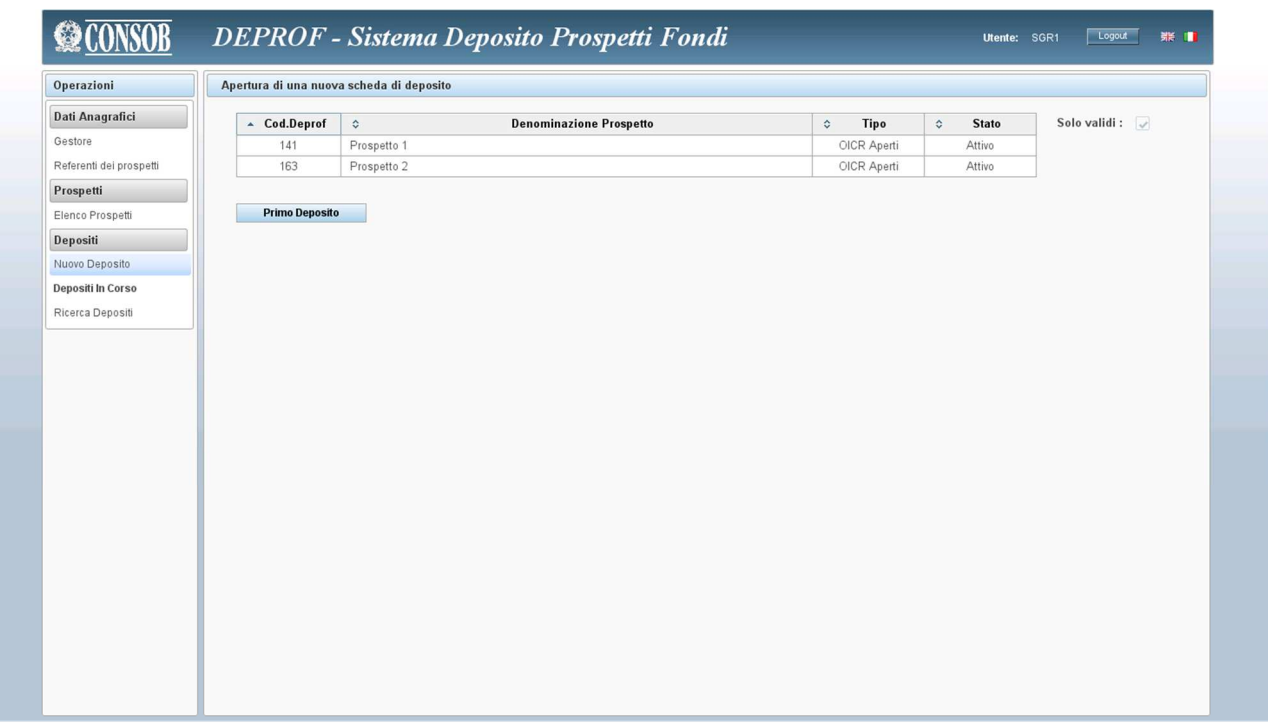

**Figura 15 – Primo deposito** 

Cliccando su uno degli elementi della lista ne viene rappresentato il dettaglio (Figura 16). Nella parte inferiore della maschera sono collocati cinque pulsanti, corrispondenti ad altrettante differenti modalità di creazione di una nuova scheda di un prospetto/offerta già esistente. Esse sono:

- *Aggiornamento*: per aggiornare un prospetto/offerta e i suoi prodotti;
- *Rideposito Annuale*: per effettuare l'aggiornamento annuale dei dati storici del prospetto/offerta e dei suoi prodotti $16$ ;
- *Rettifica*: effettuare correzioni sui dati comunicati nella precedente scheda di deposito (sia dei documenti che dei dati del prodotti $1^{7}$ .
- *Chiusura*: chiudere definitivamente un prospetto/offerta<sup>18</sup>;

l

<sup>&</sup>lt;sup>16</sup> Nel caso di rideposito annuale, cioè di aggiornamento dei dati storici, l'operazione può essere effettuata N volte in un anno per quanti sono i prodotti contenuti nel prospetto/offerta domiciliati in differenti stati esteri, poiché le diverse autorità estere competenti possono prevedere differenti periodi dell'anno per l'invio dei dati storici.

<sup>&</sup>lt;sup>17</sup> E' possibile effettuare correzioni, cioè depositare schede di rettifica, soltanto della scheda di deposito di primo deposito o di aggiornamento immediatamente precedente. Ad esempio, se un offerta creata al tempo t è stato aggiornato una prima volta al tempo t1 ed una seconda volta al tempo t2, è possibile effettuare correzioni soltanto all'aggiornamento al tempo t1, ma non al precedente deposito al tempo t. E' invece possibile depositare consecutivamente più di una scheda di rettifica di un certo deposito. Per restare all'esempio precedente, prima di un'eventuale altro aggiornamento al tempo t3, è possibile operare una serie di rettifiche del deposito al tempo t2.

<sup>&</sup>lt;sup>18</sup> Tutti i prodotti contenuti nel prospetto sono liquidati, o ceduti ad altro prospetto/offerta, o fusi/incorporati in un prodotto contenuto in un altro prospetto/offerta.

- *Annullamento*: annullare il prospetto/offerta<sup>19</sup>.

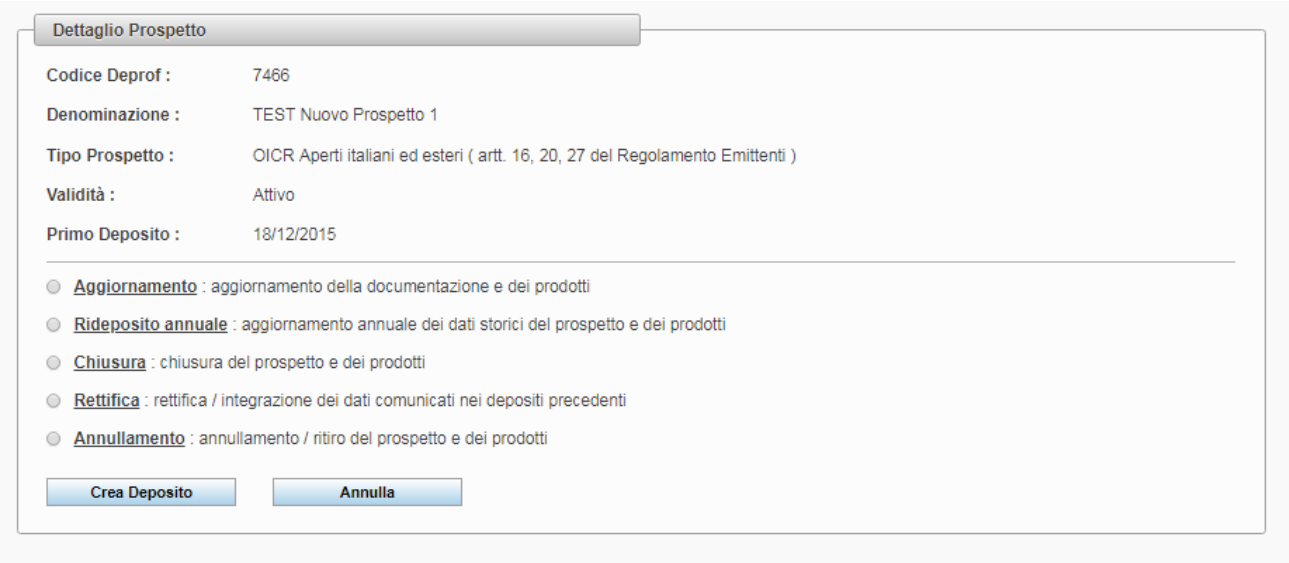

**Figura 16 - Depositi successivi di un prospetto/offerta** 

## **7.2.2 Tipi di offerta**

 $\overline{a}$ 

Cliccando sul tasto *Primo Deposito* (Figura 15) è possibile effettuare il primo deposito di di una offerta. Vengono così visualizzate le scelte corrispondenti ai tipi di offerta depositabili (Figura 17), e cioè:

- UCITS IT e UE, FIA non riservati aperti IT e UE;
- FIA non riservati chiusi IT e UE gestiti da GEFIA italiani ;
- FIA non riservati chiusi UE gestiti da GEFIA UE;
- FIA riservati aperti IT e UE (solo KID;
- FIA riservati chiusi IT e UE (solo KID)

<sup>&</sup>lt;sup>19</sup> Tale operazione è possibile soltanto prima dell'inizio della commercializzazione di uno dei suoi prodotti.

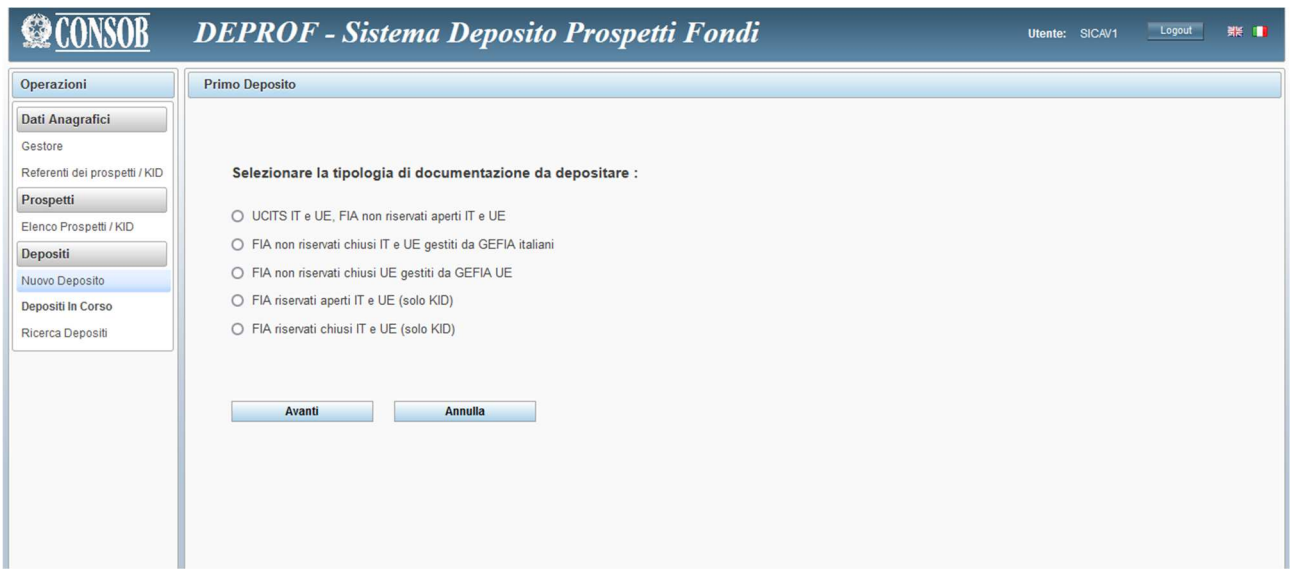

**Figura 17 – Primo Deposito: scelta del tipo di deposito** 

Il tasto *Annulla* consente di annullare l'operazione e tornare ai dati generali.

Il tasto *Avanti* conduce all'inserimento dei dati generali del prospetto/offerta.

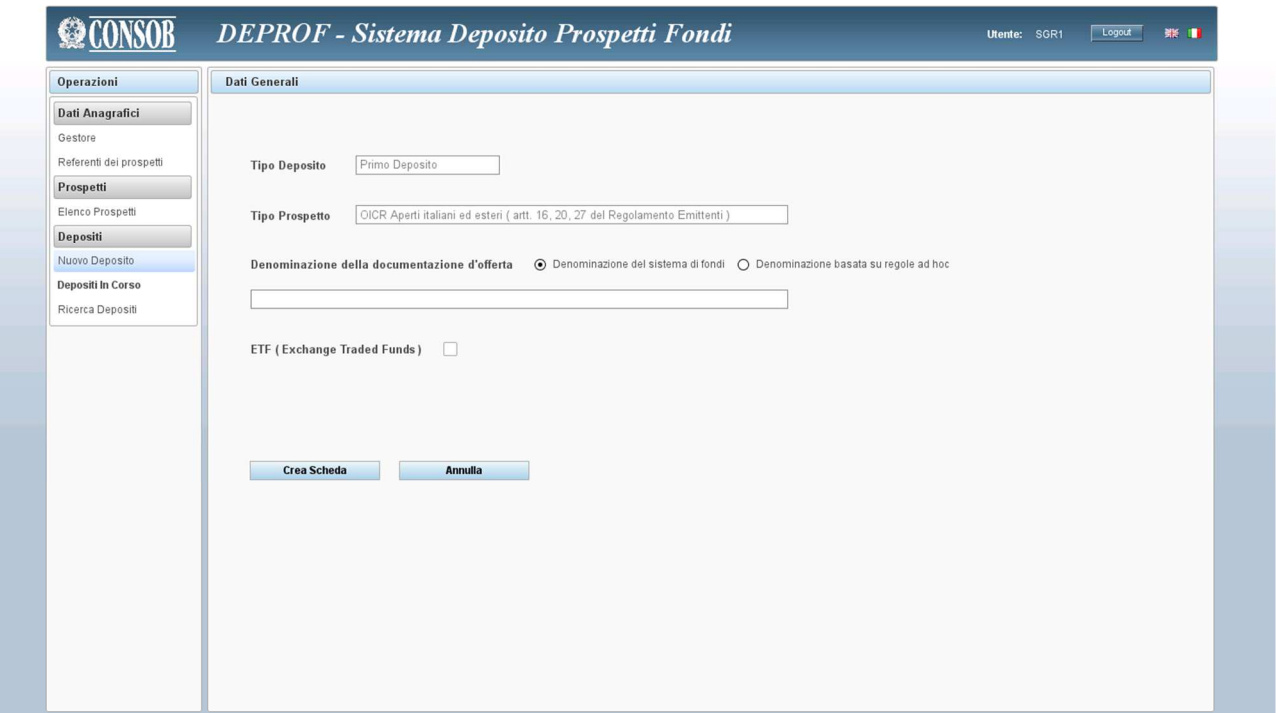

**Figura 18 – Dati generali del prospetto con denominazione esplicita** 

### **7.2.2.1 UCITS IT e UE, FIA non riservati aperti IT e UE**

In tale maschera deve essere inserita la denominazione<sup>20</sup> della documentazione d'offerta, che può essere di due tipi: *Denominazione del sistema di fondi* (Figura 18) o *Denominazione basata su regole ad hoc* (Figura 19); se esplicita l'utente riporta la denominazione direttamente nel campo relativo; se composta, deve essere scelta una delle seguenti tre opzioni<sup>21</sup>.

- *Denominazione Società + Radice*.
- *Denominazione Società + Collocatore*.
- *Denominazione Società + Ordinale*.

 $\overline{a}$ 

 Inoltre, è possibile selezionare la casella *Etf* (Exchange Traded Fund) nel caso il prospetto contenga prodotti Etf.

Il tasto *Annulla* consente di annullare l'operazione e tornare ai dati generali del dichiarante.

Il tasto *Crea Scheda* consente di creare la scheda di deposito e di proseguire con la sua compilazione.

<sup>20</sup> Per "Denominazione della Documentazione d'offerta" si intende la denominazione del singolo prodotto o della Società prodotto (SICAV) cui fa riferimento la Documentazione d'offerta, ovvero del prodotto o della Sicav a struttura multicompartimentale. La Denominazione può coincidere con la denominazione della famiglia/sistema di fondi cui la Documentazione d'offerta si riferisce.

<sup>&</sup>lt;sup>21</sup> In assenza di una denominazione della Documentazione d'offerta si osservano le seguenti regole da utilizzare in via successiva (vale a dire se non si può applicare la prima, si adotta la seconda, etc.):

<sup>-</sup> la denominazione della Documentazione d'offerta è costruita secondo la seguente sintassi: <Denominazione Società di gestione>/<Radice>: qualora la denominazione dei fondi/comparti/classi contenuti nella Documentazione d'offerta abbia una "radice" comune, la "radice" comune va riportata nell'apposito campo <Radice> e la denominazione della Documentazione d'offerta diventa la denominazione della Società di gestione unita alla "radice" (esempio: se un prospetto della "Alfa Società di gestione" privo di denominazione contiene i fondi "protetto 95", "protetto 90", "protetto 85", ne consegue che la denominazione del prospetto è "Alfa Società di gestione/Protetto");

<sup>-</sup> la denominazione della Documentazione d'offerta è costruita secondo la seguente sintassi: <Denominazione Società di gestione>/<Collocatore>: qualora non si applichi il precedente criterio, ma tali prodotti sono collocati da un unico soggetto, va riportata la denominazione del collocatore nell'apposito campo <Collocatore> e la denominazione della Documentazione d'offerta diventa la denominazione della Società di gestione unita alla denominazione del soggetto collocatore (ad esempio: per un a Documentazione d'offerta relativa ai prodotti denominati "protetto 90" e "crescita" collocati da "Beta", ne consegue che la denominazione è "Alfa Società di gestione/Beta";

<sup>-</sup> la denominazione della Documentazione d'offerta è costruita secondo la seguente sintassi: <Denominazione Società di gestione>/<Numero>: qualora non si applichino i precedenti criteri, la denominazione della Documentazione d'offerta diventa la denominazione della Società di gestione unita ad una numerazione ordinale (ad esempio si avrà il prospetto/offerta "Alfa Società di gestione/1", il prospetto/offerta "Alfa Società di gestione/2", il prospetto/offerta "Alfa Società di gestione/3", etc.). In tale caso la numerazione è automaticamente generata dal sistema.

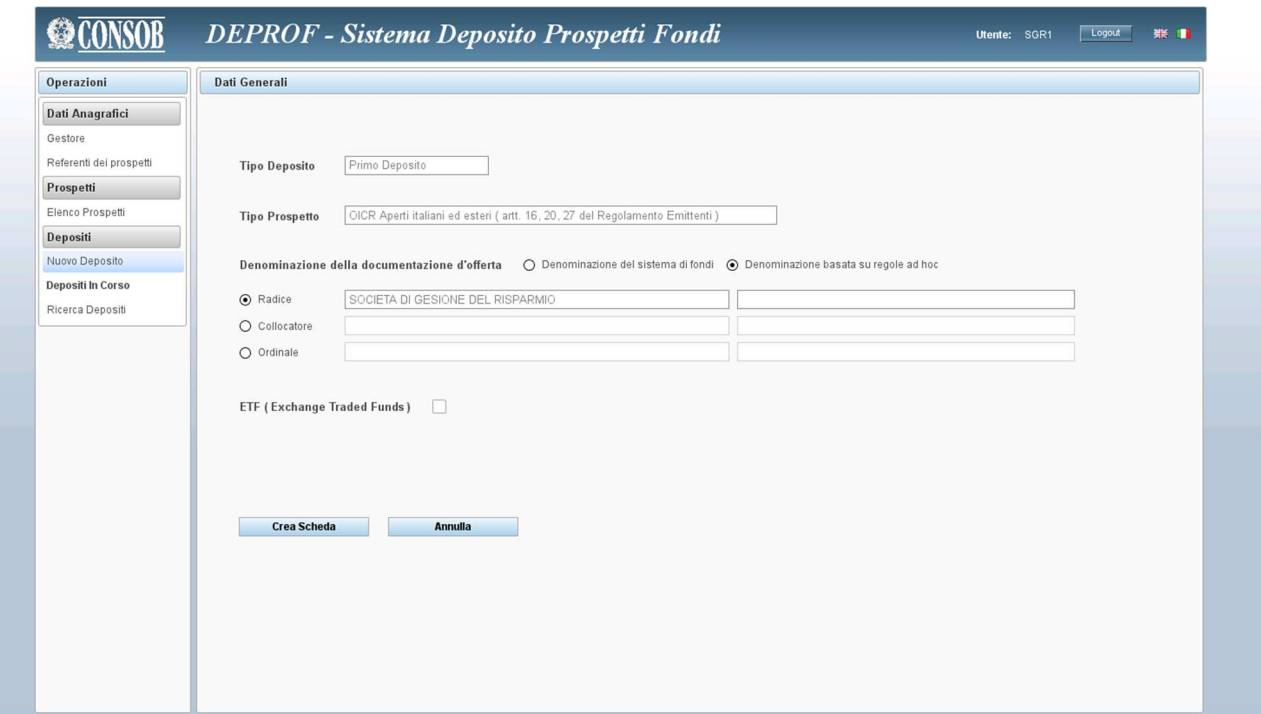

**Figura 19 – Dati generali del prospetto con denominazione composta** 

*7.2.2.2* **FIA non riservati chiusi IT e UE gestiti da GEFIA italiani**

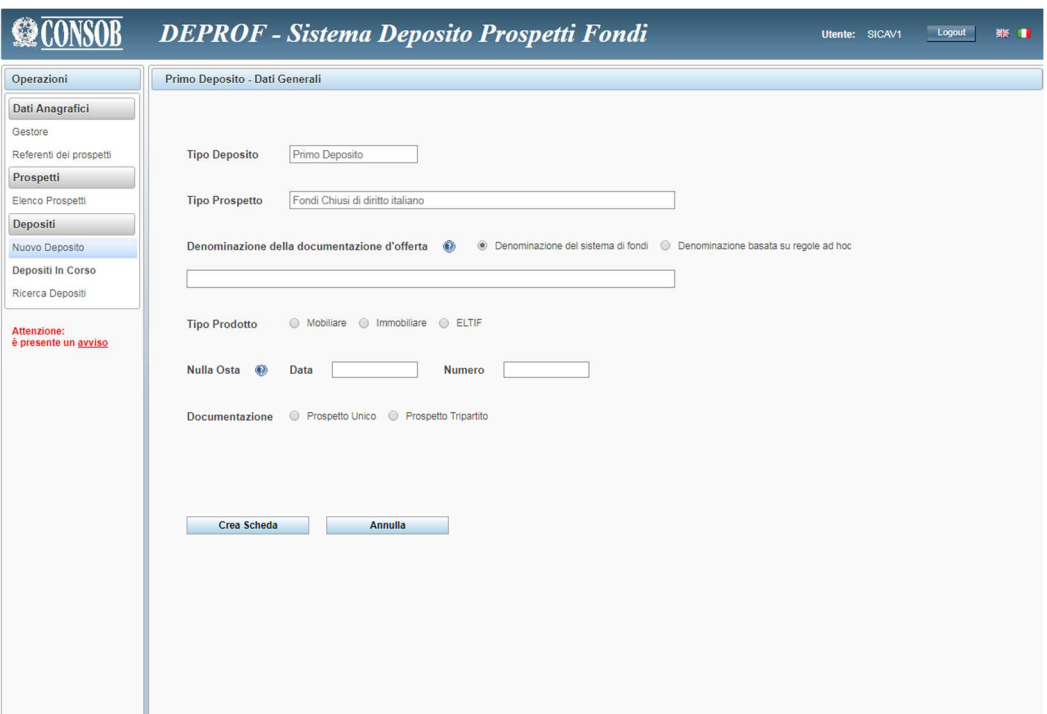

**Figura 20 – Dati Generali: FIA non riservati chiusi IT e UE gestiti da GEFIA italiani** 

Se nella maschera di Figura 17 viene selezionata l'opzione *FIA non riservati chiusi IT e UE gestiti da GEFIA italiani*, vengono visualizzate – in modo del tutto analogo a quanto già visto nel caso degli UCITS IT e UE, FIA non riservati aperti IT e UE – la maschera con i dati generali del prospetto (Figura 20).

Le regole per valorizzare la denominazione della documentazione d'offerta sono le stesse già indicate nel caso di creazione della scheda del paragrafo7.2.2.1.

Deve inoltre essere operata la scelta della tipologia di prodotti presenti nella documentazione d'offerta: *Mobiliare*, *Immobiliare* oppure *ELTIF<sup>22</sup>*, nonché i dati relativi all'autorizzazione del prospetto: *Data Nulla Osta* e *Id Nulla Osta* (l'identificativo del nulla osta) rilasciati dalla CONSOB.

Il tasto *Annulla* consente di annullare l'operazione e tornare ai dati generali.

 $\overline{a}$ 

Il tasto *Crea Scheda* consente invece di creare la scheda di deposito e di proseguire con la sua compilazione.

<sup>22</sup> Per *ELTIF* si intende l'*European Long Term Investment Fund* definito dal Regolamento (UE) 2015/760.

## *7.2.2.3* **FIA non riservati chiusi UE gestiti da GEFIA UE**

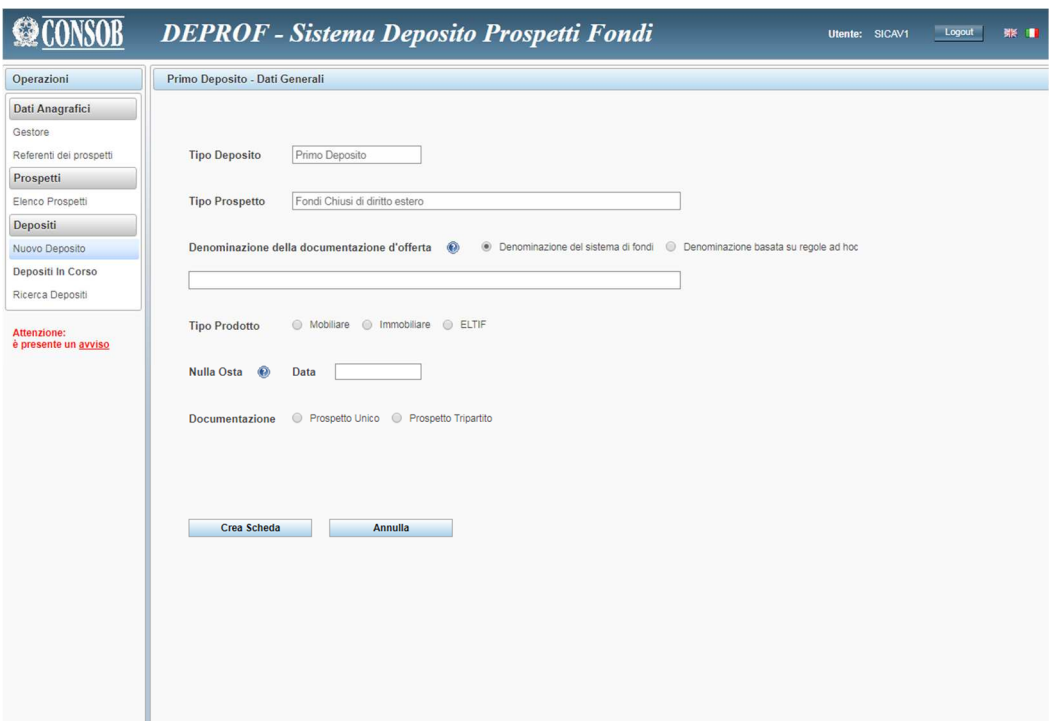

**Figura 21 – Dati Generali Prospetto: FIA non riservati chiusi UE gestiti da GEFIA UE** 

Se nella maschera di Figura 17 viene selezionata l'opzione *FIA non riservati chiusi UE gestiti da GEFIA UE*, vengono visualizzate – in modo del tutto analogo a quanto già visto nel caso degli UCITS IT e UE, FIA non riservati aperti IT e UE – la maschera con i dati generali del prospetto (Figura 21).

Deve inoltre essere operata la scelta della tipologia di prodotti presenti nella documentazione d'offerta: *Mobiliare*, *Immobiliare* oppure *ELTIF*, nonché la *Data Nulla Osta*, cioè la data di autorizzazione del prospetto rilasciata dalla competente autorità estera.

Inoltre, deve essere specificata la modalità documentale della documentazione d'offerta: *Prospetto Unico* oppure *Prospetto Tripartito*<sup>23</sup> .

Il tasto *Annulla* consente di annullare l'operazione e tornare ai dati generali.

l

Il tasto *Crea Scheda* consente invece di creare la scheda di deposito e di proseguire con la sua compilazione.

<sup>&</sup>lt;sup>23</sup> Ci si riferisce qui alla possibilità di strutturare il prospetto in forma "unica" (documentazione d'offerta composta da: Prospetto; Nota di sintesi in italiano; Supplemento di aggiornamento), oppure in forma "tripartita" (documentazione d'offerta composta da: Documento di registrazione; Nota informativa; Nota di sintesi; Nota di sintesi in italiano. Nel caso di depositi relativi a FIA riservati, la documentazione di offerta può essere costituita dai soli KID PRIIPS delle classi da depositare).

## **7.2.2.4 FIA riservati aperti IT e UE (solo KID)**

Per il deposito di KID di Fia Riservati, in ottemperanza a quanto previsto dall'Art. 32Bis2 del Reg. Emittenti 11971 del 14.5.1999, è la trasmissione di dati e documenti può riguardare uno o più FIA monoclasse o multiclasse.

È possibile definire una offerta per un unico FIA, o una offerta che comprenda tutti i FIA riservati offerti dal GEFIA, in tal caso è possibile denominare l'offerta con il nome della società.

Le regole per valorizzare la denominazione della documentazione d'offerta sono le stesse già indicate nel caso di creazione della scheda nel paragrafo 7.2.2.1.

**7.2.2.5 FIA riservati chiusi IT e UE (solo KID)** 

Vedi quanto previsto dal par. 7.2.2.4

## **7.2.3 La scheda di deposito del prospetto/offerta**

Nel presente paragrafo viene descritta in dettaglio la serie di operazioni sui documenti e sui prodotti che devono essere effettuate per una corretta comunicazione della scheda di primo deposito creata.

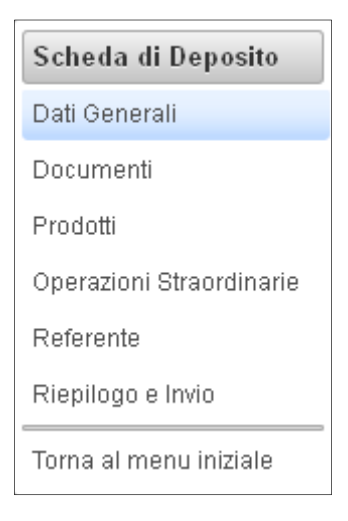

**Figura 22 – Menu compilazione deposito** 

Premendo la voce *Nuovo Deposito* nell'area *Depositi* del menu principale *operazione*, ed aver proceduto ad effettuare un'operazione di primo deposito, aggiornamento, rettifica, rideposito annuale, chiusura o annullamento, **il menu generale posto sulla sinistra della maschera (Figura 22) diviene contestualizzato rispetto alle operazioni che possono essere effettuate sulla scheda appena creata**. In pratica, tramite tale menu è possibile navigare nelle differenti sezioni che compongono la scheda di deposito. Esse sono:

- *Dati Generali*
- *Documenti*
- *Prodotti*
- *Operazioni Straordinarie*
- *Referente*
- *Riepilogo e Invio*

Selezionando *Torna al menu iniziale* il sistema esce dall'area di deposito del prospetto creato e torna ai dati generali.

E' inoltre sempre possibile tornare all'area contenente le schede di deposito in lavorazione, utilizzando l'opzione *Depositi in Corso* (Figura 23)*.* Essa permette di cliccare su uno dei depositi in corso contenuti nella lista, e tramite l'opzione *Riprendi Inserimento* (Figura 24) di accedere nuovamente alla scheda di deposito.

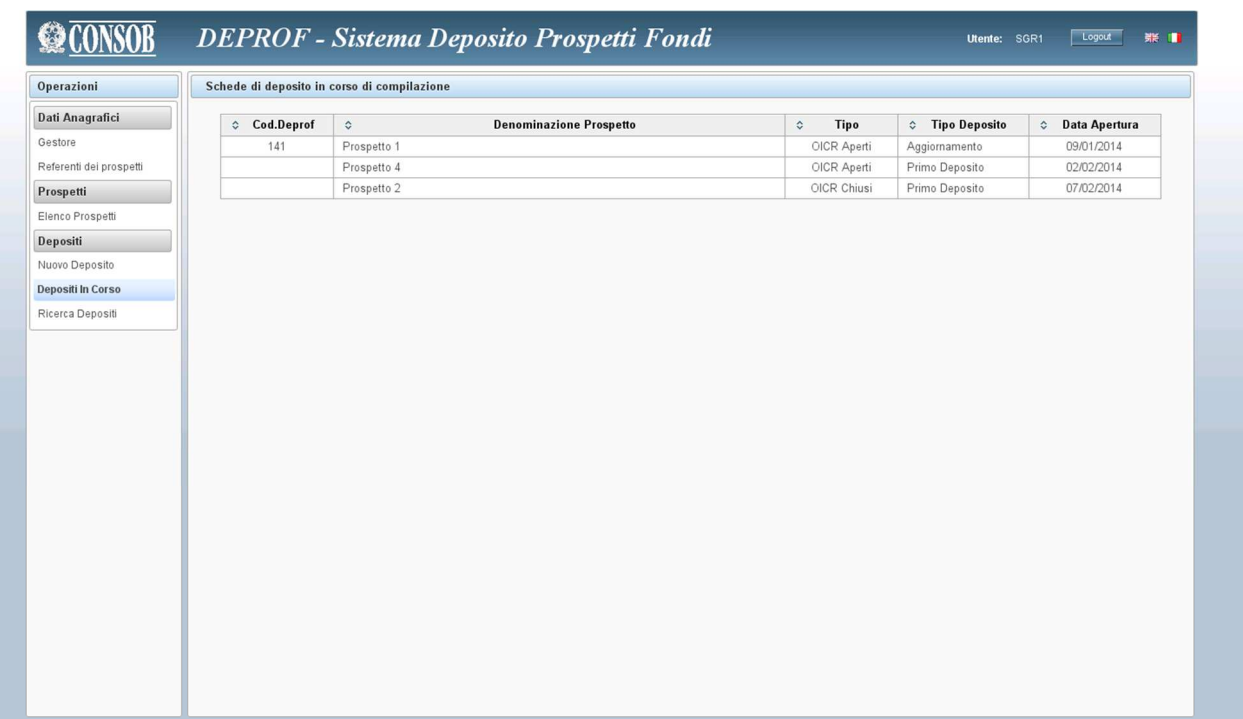

**Figura 23 - Depositi in corso** 

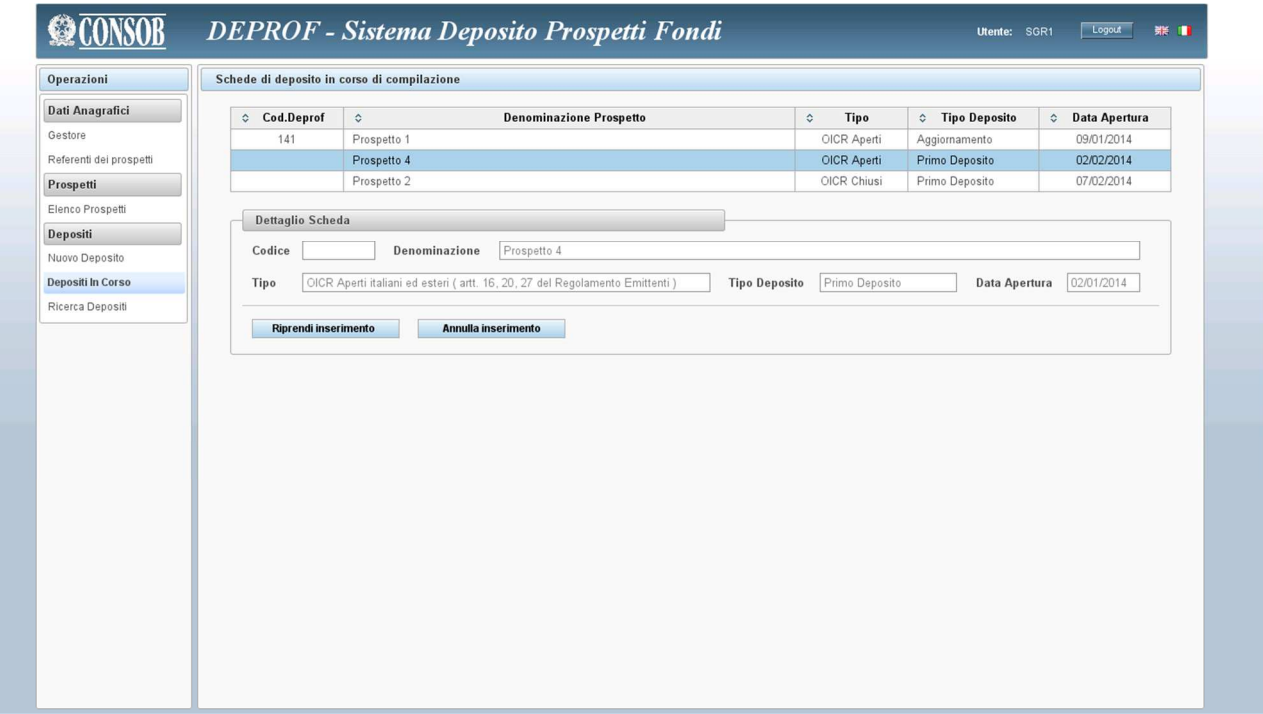

#### **Figura 24 - Dettaglio del deposito**

Il tasto *Annulla Inserimento* elimina la scheda di deposito selezionata<sup>24</sup>.

## **7.2.4 I Documenti**

l

Cliccando sulla sezione *Documenti* (Figura 25) permette di effettuare l'upload dei documenti che compongono la documentazione d'offerta associata alla scheda in lavorazione.

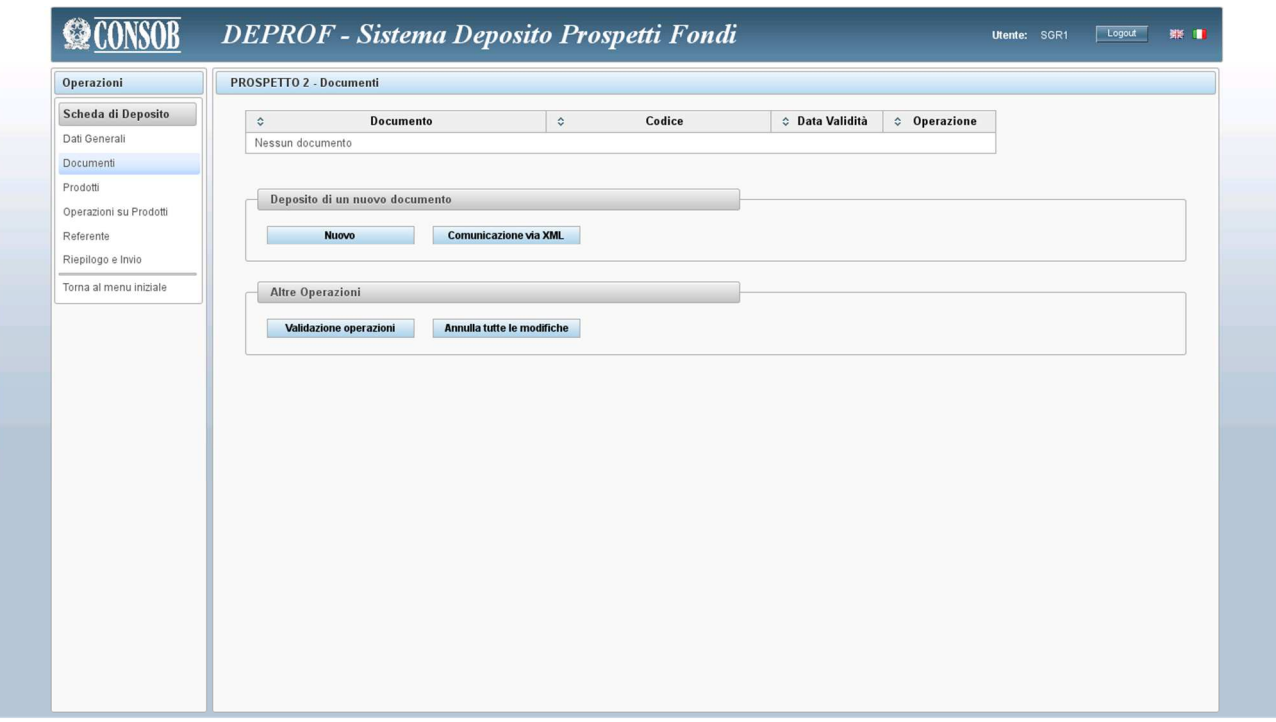

**Figura 25 – Deposito documento** 

Cliccando il tasto *Nuovo* viene visualizzato un pannello per l'inserimento delle varie tipologie di documenti che compongono la documentazione d'offerta (Figura 26).

<sup>&</sup>lt;sup>24</sup> L'opzione di eliminazione della scheda non è reversibile, pertanto si prega di prestare particolare attenzione a tale operazione.

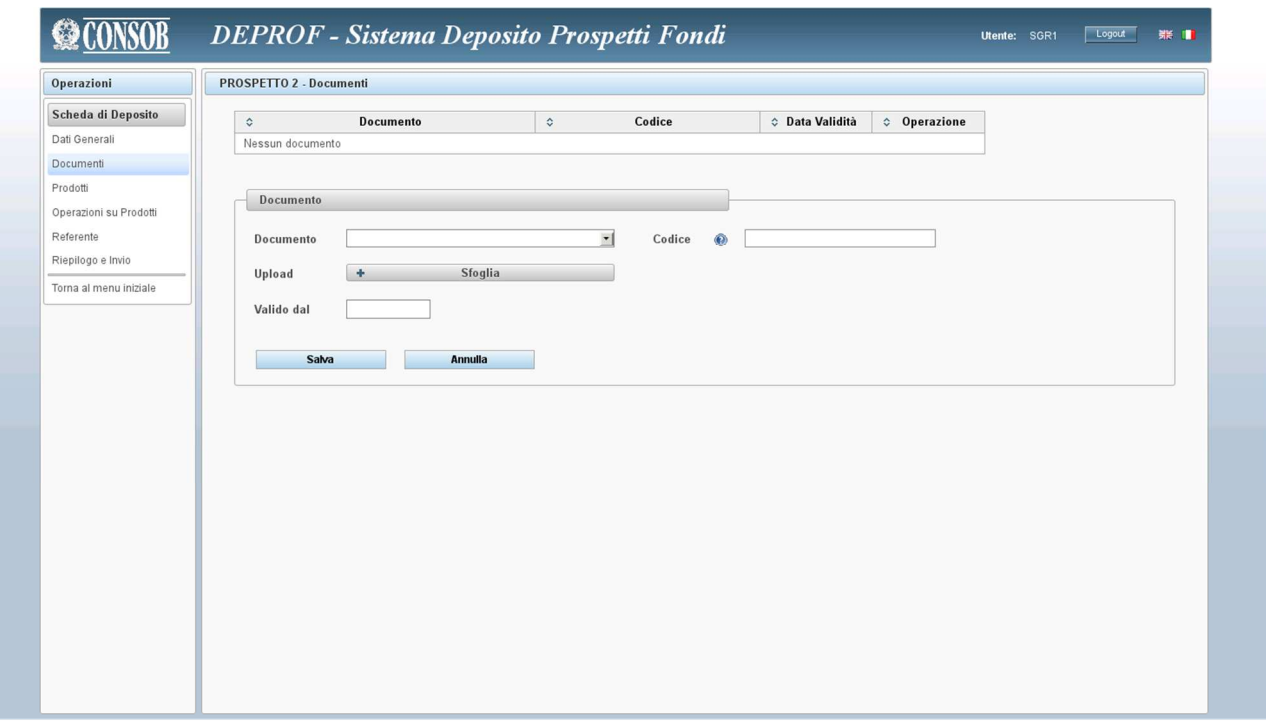

#### **Figura 26 - Nuovo Documento**

Per i depositi relativi a FIA riservati (aperti o chiusi) è il deposito concerne esclusivamente il KID (vedi fig.  $26a$ ).

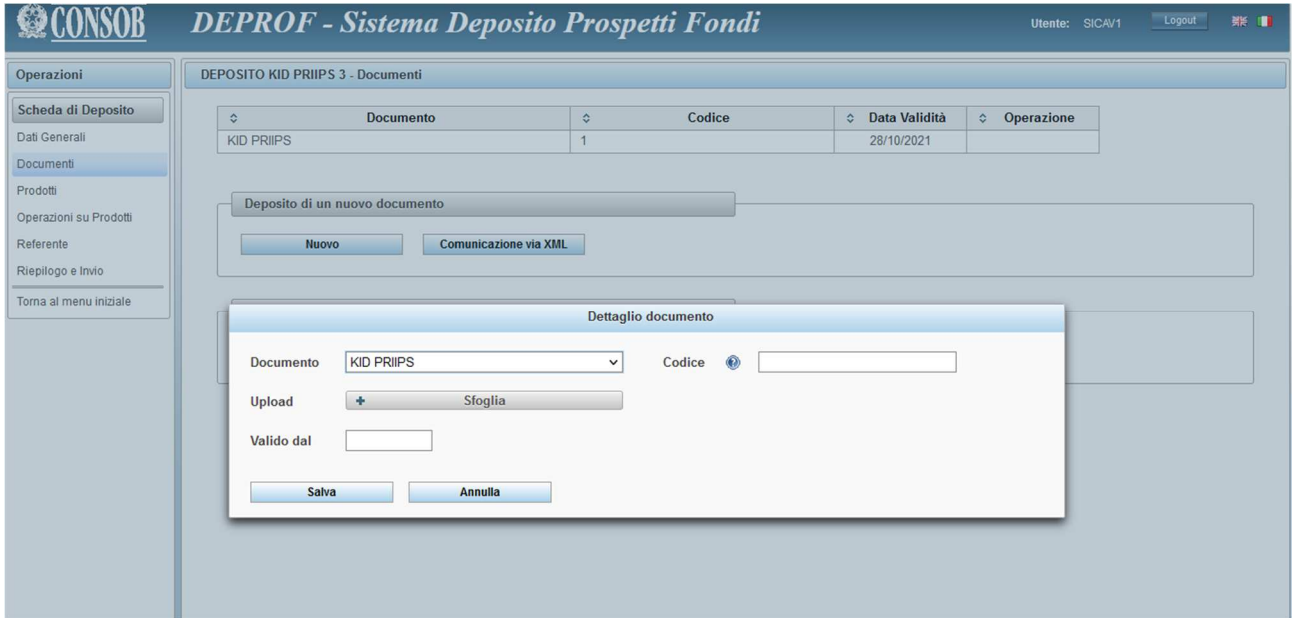

#### **Figura 26a – deposito KID PRIIPS**

Il campo *Documento* consente di selezionare il tipo di documento del quale si desidera effettuare l'upload<sup>25</sup>.

Se si sta selezionando dal campo *Documento* una tipologia di documento multipla<sup>26</sup>, nel campo *Codice* deve essere inserito l'identificativo del documento<sup>27</sup>. Premendo il tasto *Sfoglia* accanto al campo *Upload* viene visualizzata la maschera che consente di selezionare il documento del quale si desidera effettuare l'upload<sup>28</sup>. Terminato l'upload del documento, sulla destra del campo *Upload* viene visualizzato il link al documento appena caricato, cliccando il quale esso può essere visualizzato.

Il tasto *Salva* conferma l'operazione di upload (Figura 27), e aggiunge il documento alla lista dei documenti (Figura 28). Il tasto *Annulla* elimina l'operazione di creazione del nuovo documento, tornando alla maschera di Figura  $25 -$ .

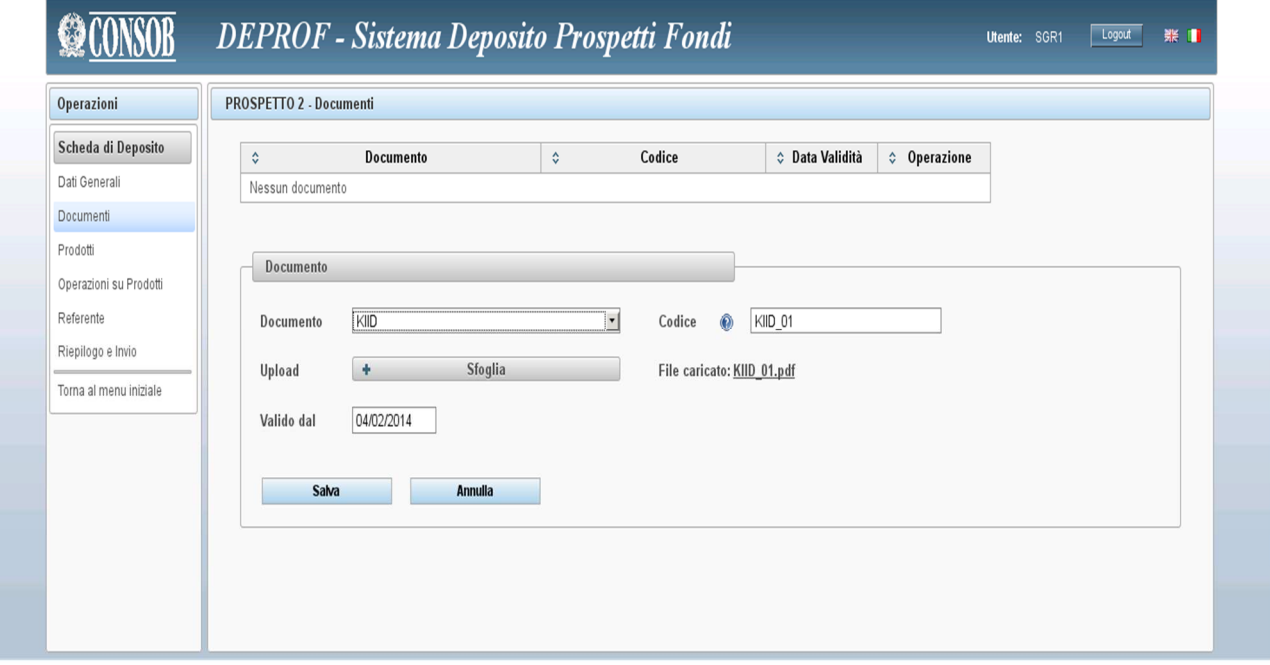

**Figura 27 – Documento completato** 

l

<sup>25</sup> Ovviamente l'insieme dei documenti utilizzabili dipende dal tipo di deposito che si sta effettuando.

<sup>&</sup>lt;sup>26</sup> Per tipologia di documento multipla si intende la possibilità che in un deposito possano esservi più documenti dello stesso tipo (ad esempio i KIID, o i moduli di sottoscrizione).

<sup>&</sup>lt;sup>27</sup> Si tratta di un codice fornito a discrezione dell'utente del sistema ai fini di identificazione del documento stesso. Esso deve essere univoco per ogni prospetto/offerta e a parità di tipologia di documento (ad esempio, in un particolare deposito non potrà esservi più di un documento KIID o KID con lo stesso codice, è infatti opportuno usare l'ISIN del KIID/KID per identificare il documento).

<sup>28</sup> Sono ammessi soltanto documenti di tipo PDF (portable document format).

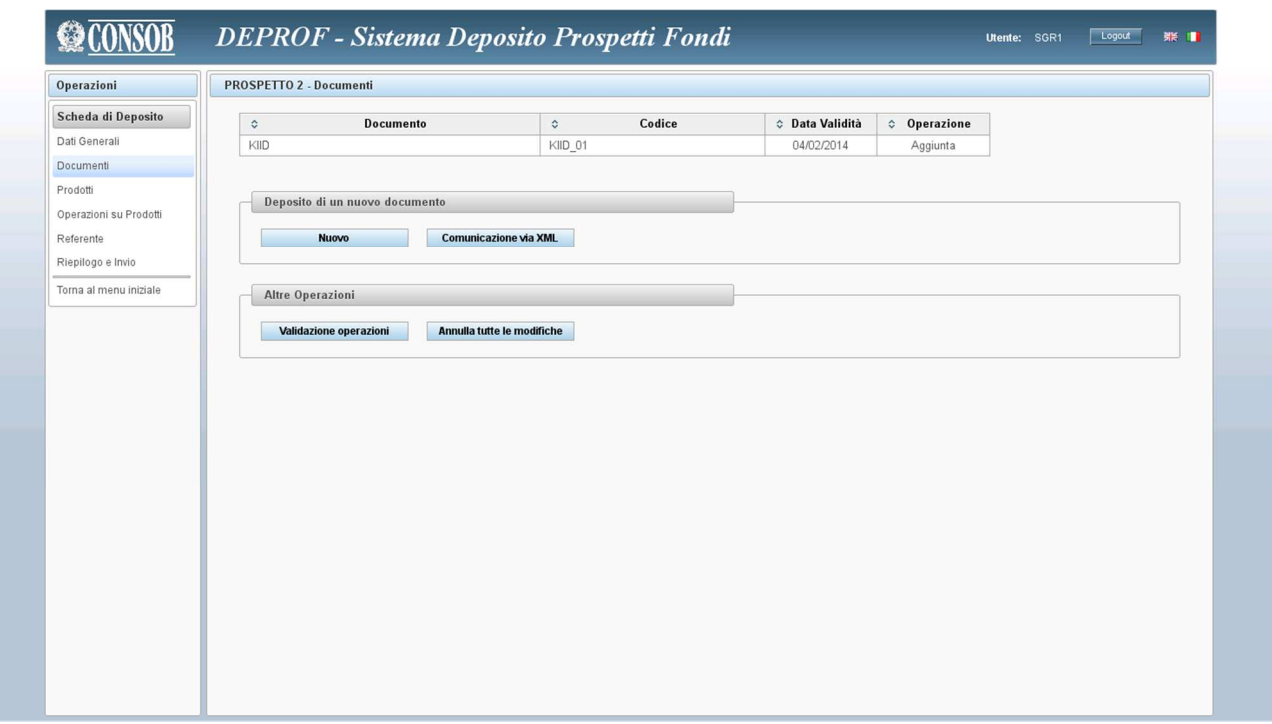

**Figura 28 – Documento inserito** 

Selezionando il singolo documento presente nella lista viene visualizzato il dettaglio del documento inserito, permettendo eventuali modifiche ai dati. Il tasto *Rimuovi*, visualizzato soltanto nel caso in cui il documento sia già stato salvato in precedenza, effettua la rimozione dalla scheda di deposito del documento inserito.

Nel caso in cui si stia lavorando non su una scheda di primo deposito, bensì su una scheda di aggiornamento, la lista dei documenti è già riempita con l'elenco dei documenti aggiunti o modificati nell'operazione di deposito precedente. In tale caso, cliccando su un documento della lista, il dettaglio dei documenti è leggermente diverso (Fig. 29).

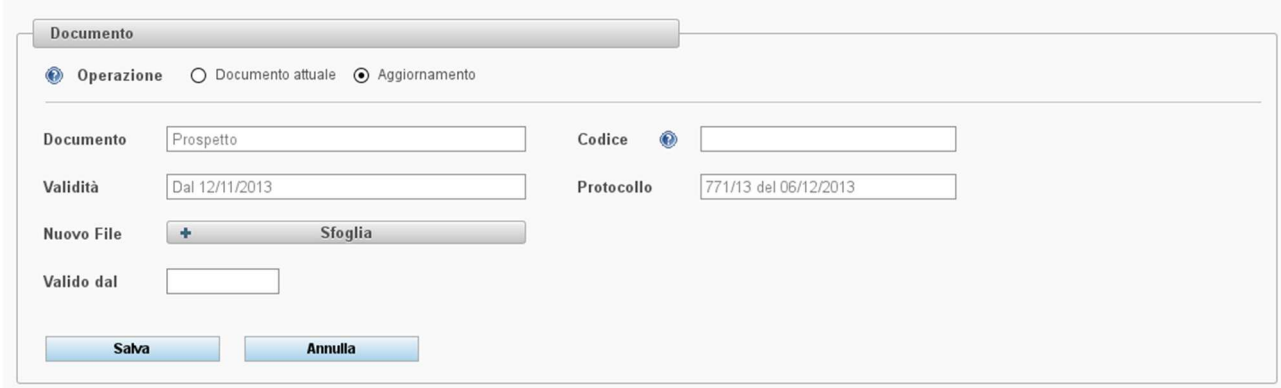

**Figura 29 - Dettaglio documento di depositi precedenti** 

L'utente può confermare i dati inseriti in precedenza selezionando *Conferma il documento attuale*<sup>29</sup>; oppure può selezionare l'opzione *Aggiornamento,* ed effettuare l'upload di una nuova versione del documento indicando nel campo *Valido dal* la data di validità a partire dalla quale divengono efficaci le modifiche in esso contenute; oppure può selezionare *Chiusura*, se intende cessare il documento<sup>30</sup>. Da notare che, qualora si sia proceduto ad una modifica di un documento già presente, nella lista dei documenti nella colonna *Operazione* viene indicata il tipo di modifica effettuata, e cioè *aggiornamento* oppure *chiusura*. Nel caso invece sia stato inserito un nuovo documento (ad esempio un supplemento) l'operazione rappresentata è *inserimento*.

Una volta completato l'inserimento dell'intera documentazione l'utente può verificare se sono presenti errori cliccando il tasto *Validazione Operazioni.* Il sistema restituisce un messaggio con l'esito della compilazione, ed in caso di errore ne viene visualizzato il dettaglio.

Il tasto *Annulla tutte le modifiche* permette di annullare l'intero insieme delle operazioni effettuate sui documenti della scheda di deposito in lavorazione, nel caso per qualsiasi motivo si desideri effettuare da capo l'inserimento dei documenti.

## **7.2.5 Prodotti**

 $\overline{a}$ 

Cliccando *Prodotti* nell'area della *Scheda di deposito*, si entra nella sezione *Prodotti,* la cui prima maschera si presenta come illustrato in Figura 30.

<sup>29</sup> Il che equivale a indicare che nel deposito di aggiornamento in lavorazione quello specifico documento non subisce alcuna variazione.

<sup>30</sup> Non tutti i documenti che compongono la documentazione d'offerta possono essere chiusi (ad esempio non può esserlo un documento di tipo *Prospetto*; ovviamente il documento *Prospetto* viene automaticamente chiuso quando si cessa definitivamente l'offerta ad esso relativa).

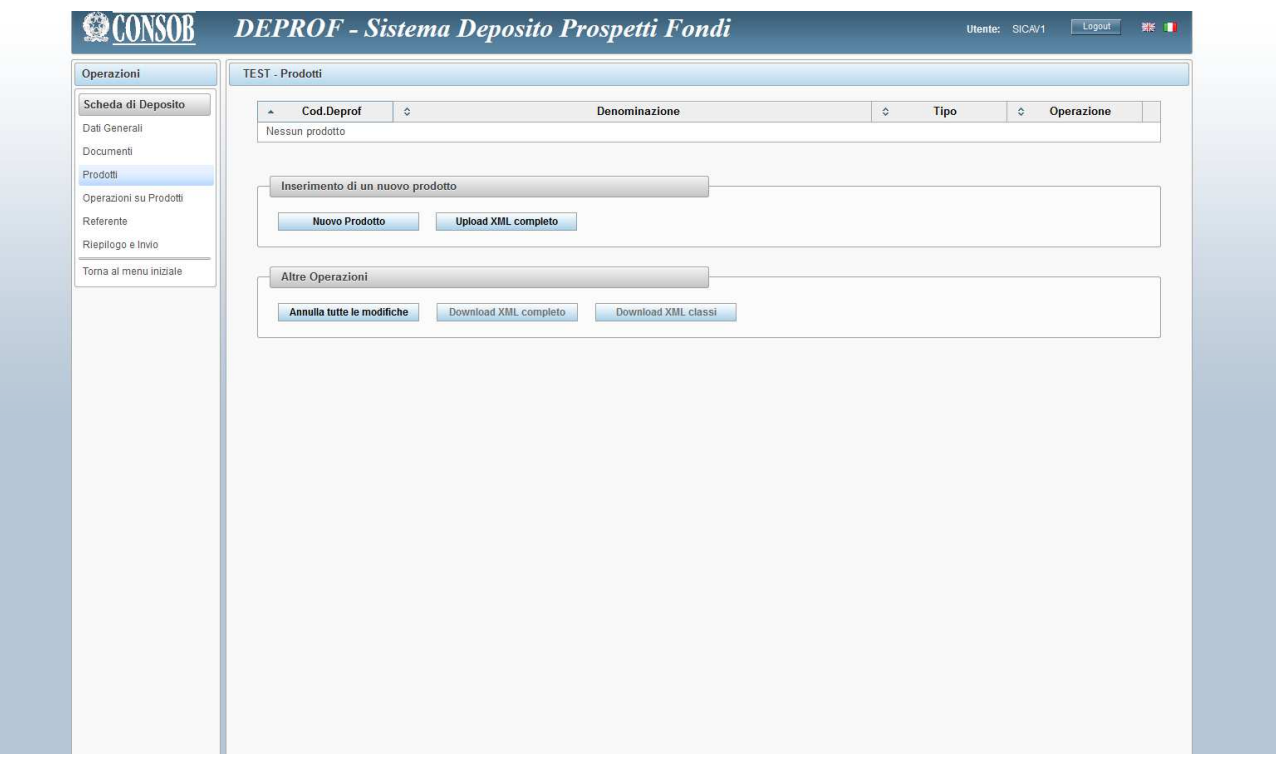

**Figura 30 - Gestione Prodotti** 

Se si lavorando su una scheda di aggiornamento, in prima istanza la lista contiene già i prodotti inseriti nei depositi precedenti; nella lista sono rappresentanti anche i prodotti inseriti e/o modificati nel corso della lavorazione della scheda corrente.

Cliccando il tasto *Nuovo Prodotto* viene visualizzato un pannello che consente di scegliere se il prodotto che si intende associare al prospetto è di tipo monoclasse o multiclasse. Una volta effettuata la scelta (Figura 31), premendo il tasto *Crea* viene visualizzata la maschera contenente le informazioni di dettaglio del prodotto.

Nel caso in cui si stia lavorando non su una scheda di primo deposito, bensì su una scheda di aggiornamento, nella lista sono elencati i prodotti inseriti nei depositi precedenti, che possono essere semplicemente visualizzati o modificati (Figura 32). Per visualizzare il prodotto è sufficiente premere il tasto *Dettaglio* posizionato nella colonna a destra nella lista dei prodotti. Per modificare il prodotto è sufficiente, dopo aver selezionato dalla lista il prodotto interessato, nell'area *Operazione* selezionare *Aggiornamento* e premere il tasto *Esegui Operazione*. Per chiudere (liquidare) il prodotto (Figura 33), dopo aver selezionato dalla lista il prodotto interessato, nell'area *operazione* selezionare *Chiusura*; selezionare il *Tipo* di chiusura (*Liquidazione* o *Fine commercializzazione*); inserire la data dell'operazione nel campo *Data*, e premere il tasto *Esegui Operazione*.

Il tasto *Annulla* consente annullare l'operazione in corso e di tornare all'elenco dei prodotti.

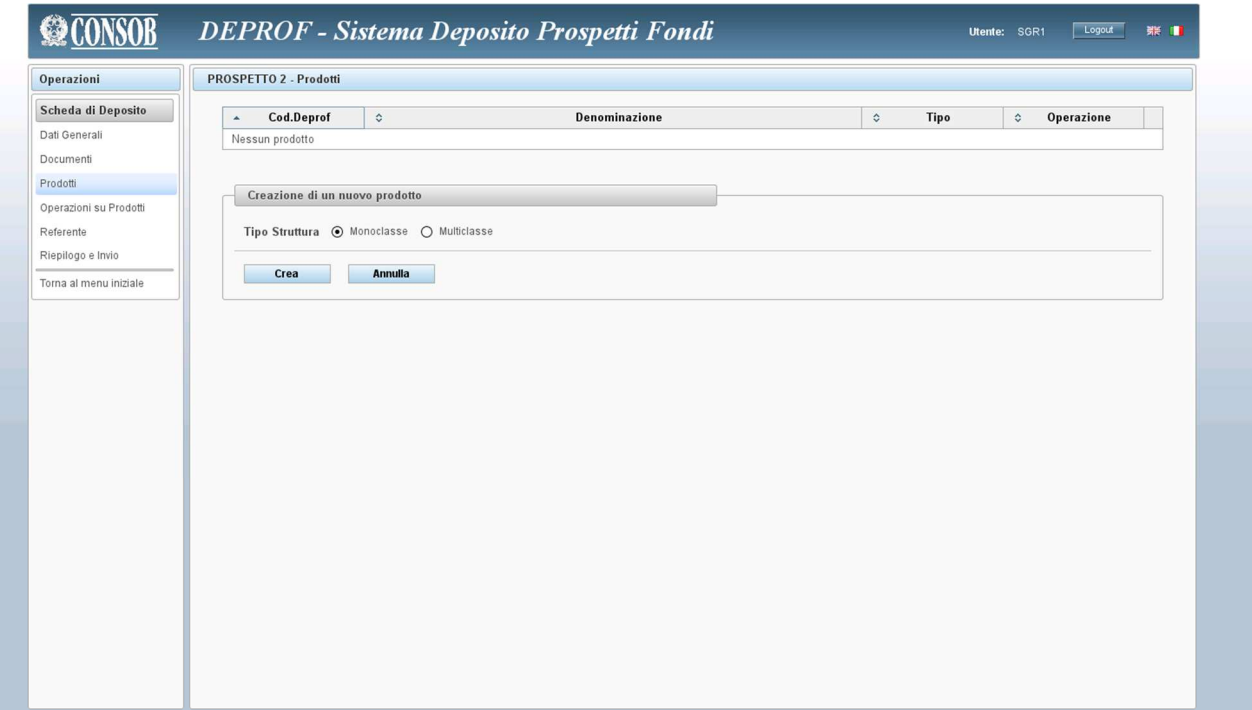

**Figura 31 - Nuovo Prodotto** 

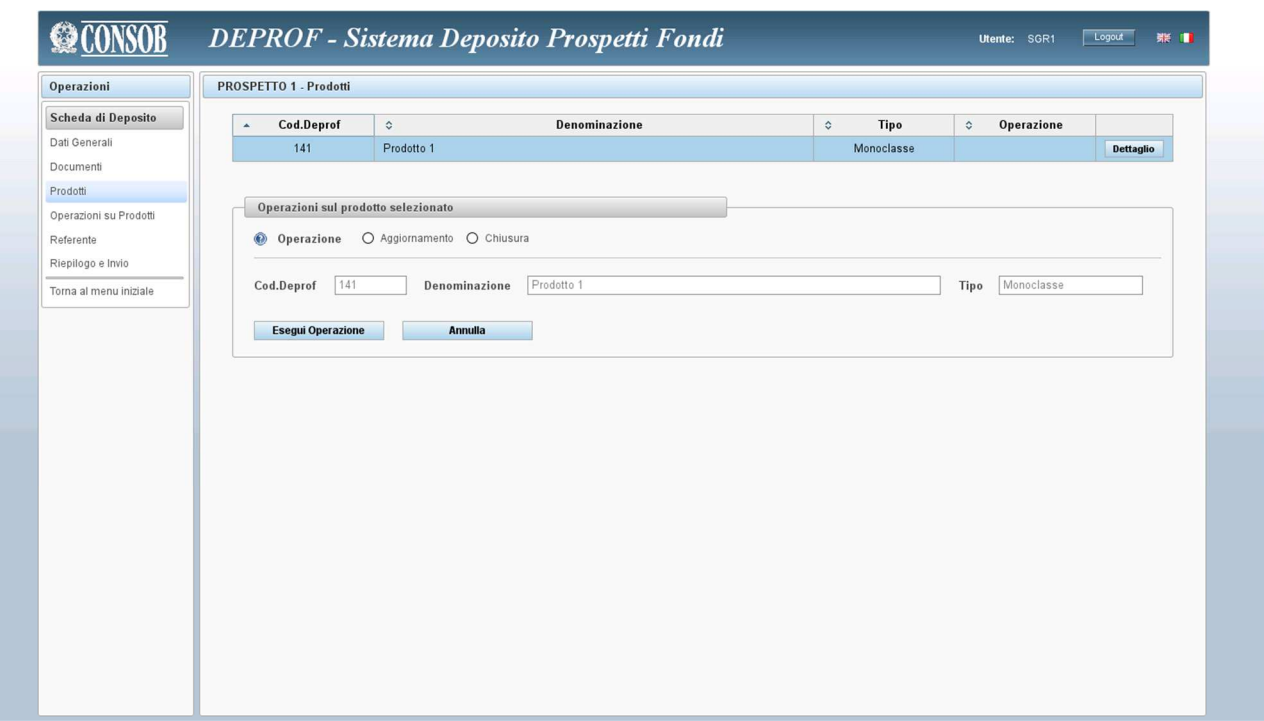

**Figura 32 – Operazioni su prodotto già esistente** 

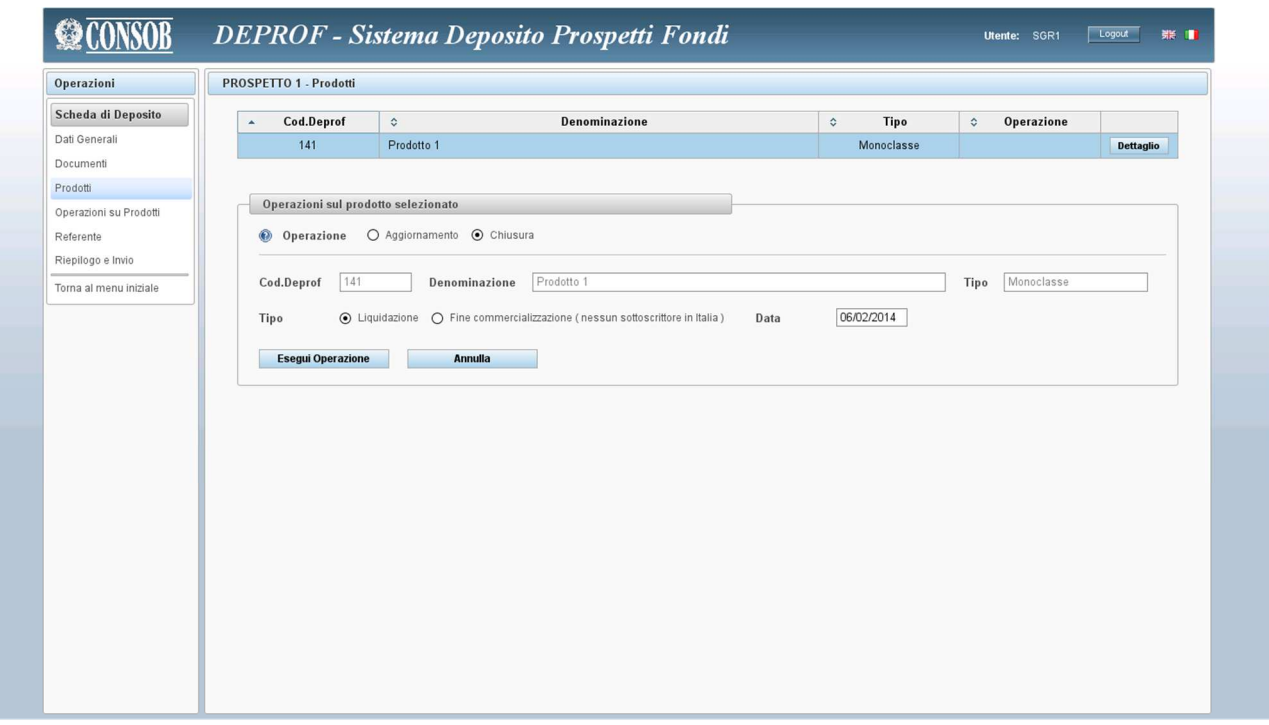

**Figura 33 – Chiusura Prodotto** 

## **7.2.5.1 Prodotti inclusi nel prospetto di UCITS IT e UE, FIA non riservati aperti IT e UE**

Una volta creato un nuovo prodotto, o aver eseguito l'operazione di aggiornamento di un prodotto già esistente, viene visualizzata la maschera di dettaglio del prodotto. Essa è composta da quattro aree principali:

- Dati Generali (Figura 34)
- Obiettivi e politica di investimento (Figura 34)
- Profilo di rischio / Rendimento (Figura 35)
- Dati di commercializzazione (Figura 36)

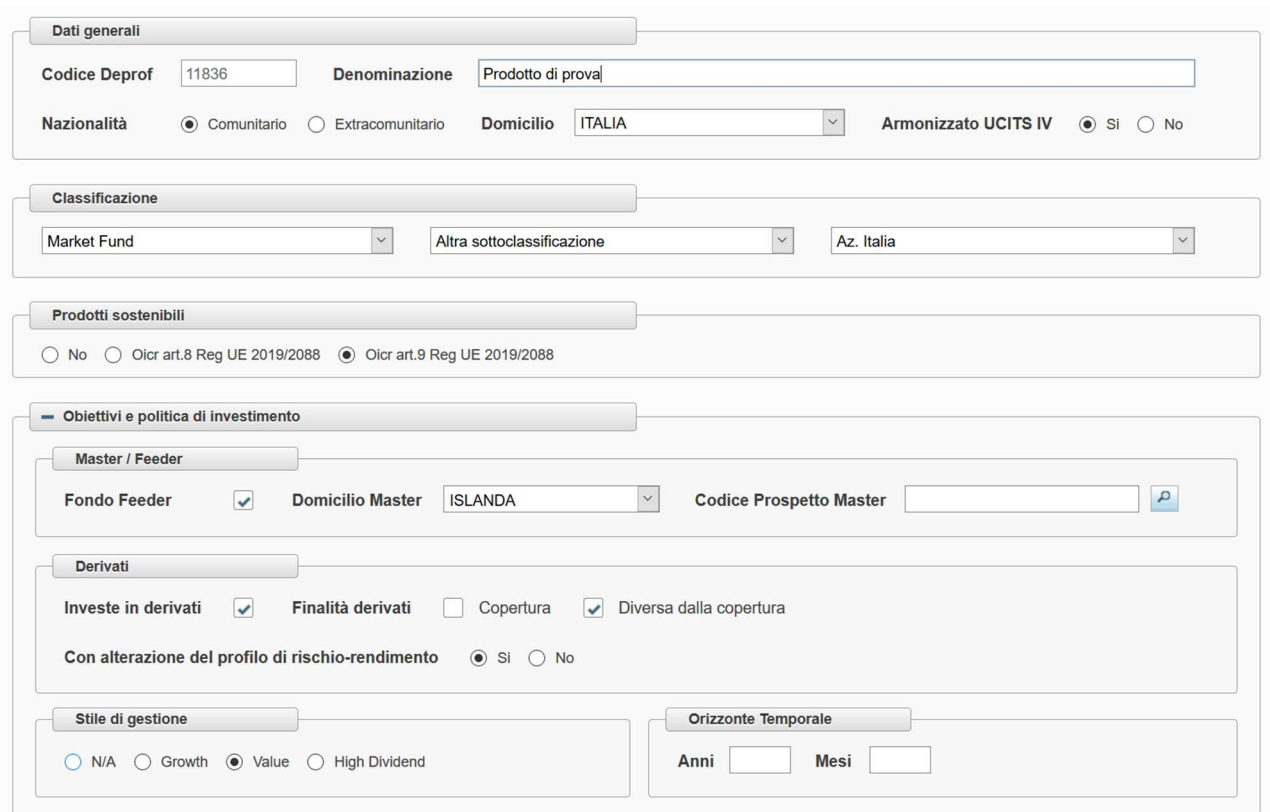

**Figura 34 - Dati Generali; Obiettivi e politica di investimento** 

## **Sezione dati generali**

l

Nel campo *Denominazione* deve essere inserita la denominazione del prodotto<sup>31</sup>.

Se nel campo *Nazionalità* viene selezionato *Comunitario*, è necessario inserire nel campo *Domicilio* la nazione del prodotto stesso. Nel caso in cui come domicilio venga selezionato il valore *Italia*, la maschera si auto modifica con campi aggiuntivi, da utilizzare con le modalità di seguito descritte.

Alla voce *Armonizzato UCITS IV* indicare se il fondo risulta conforme alla Direttiva 2009/65/CE.

Alla voce *Prodotti sostenibili* indicare se il fondo è un OICR art. 8 Reg. (UE) 2019/2088 oppure un OICR art. 9 Reg. (UE) 2019/2088 oppure nessuna delle precedenti.

 Dopo aver operato la scelta selezionando il campo *Classificazione* si procede a selezionare la specifica *Sottoclassificazione*. Infatti la selezione della classificazione comporta la visualizzazione, nella riga sottostante, dell'insieme delle possibili sotto-classificazioni per la classificazione specificata. In particolare:

- Alla classificazione *Market Fund* corrispondono le sotto-classificazioni: *ETF*, *OICR di mercato monetario a breve termine*, *OICR di mercato monetario*, *Altro;* Soltanto nel caso in cui il prodotto sia domiciliato in Italia e sia stata selezionata la sotto-classificazione *Altro* della categoria *Market Fund*, occorre inserire una descrizione della classificazione nel campo adiacente alla voce *Altro*;

<sup>&</sup>lt;sup>31</sup> La denominazione del prodotto deve essere univoca a parità di prospetto. Nel caso di variazione di tale denominazione è sempre necessario effettuare un aggiornamento del deposito modificando gli attributi del prodotto.

- Alle classificazioni *Total Return Fund* e *Absolute Return Fund* corrispondono le sotto-classificazioni: *Fondo a Cedola<sup>32</sup>, OICR di mercato monetario a breve termine*, *OICR di mercato monetario*, *Altro;*
- Alle classificazioni *Life Cycle* e *Structured Fund* corrispondono le sotto-classificazioni: *OICR di mercato monetario a breve termine*, *OICR di mercato monetario*, *Altro;*

## **Sezione obiettivi e politica di investimento**

Se viene selezionata l'opzione *Fondo Feeder* è necessario anche selezionare la nazionalità del *Domicilio Master*, ed il *Codice Prospetto Master*<sup>33</sup> .

Per tutti gli OICR aperti (domiciliati in Italia e in altro Stato Membro), occorre altresì, indicare se il fondo investe in **derivati**. In caso affermativo deve essere selezionata l'opzione *Investe in derivati*, e deve essere effettuata la selezione del campo *Finalità derivati*, distinguendo tra:

1) finalità di copertura e/o

l

2) finalità diversa dalla copertura.

Possono essere selezionate entrambe le suddette finalità.

Nel caso che sia selezionata la finalità non di copertura, occorre altresì specificare se l'investimento in derivati:

- 1) comporta una variazione del profilo di rischio/rendimento del portafoglio;
- 2) non comporta variazione del profilo di rischio rendimento del portafoglio.

Tali informazioni andranno prodotte avendo a mente la Comunicazione Consob n° 0097996/14 del 22 dicembre 2014 (Comunicazione sulla distribuzione di prodotti finanziari complessi ai clienti *retail*) in base alla quale gli strumenti finanziari (compresi i fondi comuni) con leva maggiore di 1 sono complessi, nonché le successive Q&A pubblicate dalla Consob (in particolare, la Q&A n° 20) secondo cui non è da ritenersi complesso uno UCITS in relazione al quale l'investimento in derivati ha finalità di copertura o non comporta la modifica del profilo di rischio-rendimento del fondo.

Se la scelta delle attività è determinata da criteri specifici, come indicato dal Regolamento 583/2010/UE<sup>34</sup>, può, essere indicato, a discrezione del gestore, lo stile di gestione del prodotto tra uno dei tre possibili valori: *Growth, Value, High Dividend*.

<sup>&</sup>lt;sup>32</sup> Per Fondo a cedola si intende quel fondo che promette di pagare una cedola con una determinata frequenza (ad esempio annuale). Nel caso i proventi non risultino sufficienti per il pagamento della cedola, la stessa verrà corrisposta mediante riduzione del valore della quota costituendo in tal caso un parziale rimborso del capitale investito, in linea con quanto previsto dalla documentazione d'offerta e dai documenti costitutivi.

<sup>33</sup> Il Codice Prospetto Master deve essere indicato soltanto nel caso dei fondi domiciliati in Italia. Si tratta di un codice fornito a discrezione dell'utente del sistema per identificare il prospetto master associato al prodotto. Esso deve essere univoco a parità di prospetto/prodotto e deve coincidere con uno dei codici master inseriti nei documenti di tipo master nella maschera relativa alla documentazione d'offerta del prospetto.

<sup>34</sup> Per maggiori chiarimenti si faccia riferimento all'art. 7 comma 2 lettera c) del Regolamento 583/2010/UE.

Soltanto per gli OICR aperti domiciliati in Italia, a discrezione del gestore, è possibile indicare: l'orizzonte temporale, specificando i rispettivi valori nei campi *Anni* e *Mesi*.

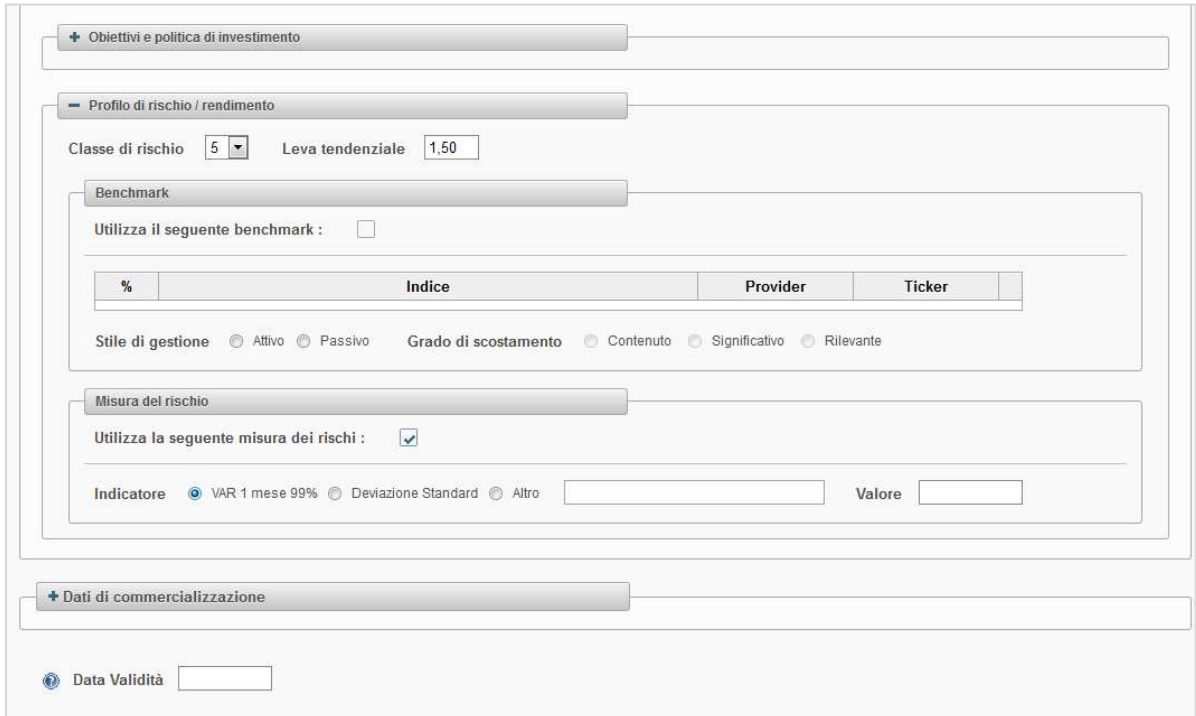

**Figura 35 – Profilo di Rischio / Rendimento** 

## **Sezione profilo di rischio/rendimento**

Per tutti i fondi armonizzati alla Direttiva UCITS IV, deve essere specificata la *Classe di rischio* del prodotto indicando il valore, tra 1 e 7, riportato nel KIID.

Inoltre deve essere espresso il **grado di leva tendenziale** come indicato nella documentazione d'offerta. In particolare:

- se l'OICR non fa ricorso alla leva finanziaria, il valore che, convenzionalmente, deve essere espresso è 1;
- se invece si fa ricorso alla leva è necessario indicare un numero maggiore di 1 con la possibilità di esprimere 1 o 2 decimali;
- se non si intende esprimere alcuna informazione, il campo può essere lasciato vuoto. Questa opzione è consentita solo per i fondi di diritto estero perché i fondi di diritto italiano, in base a quanto previsto dallo schema di prospetto informativo (Allegato 1B, Schema 1 del Regolamento Emittenti) sono tenuti a fornire l'informazione sulla leva.

Soltanto nel caso di fondi aperti italiani è richiesto altresì di compilare le due sotto-sezioni della sezione *Profilo di Rischio/Rendimento*, relative, rispettivamente, a *Misura del rischio* e *Benchmark*. Queste ultime sono tra loro esclusive, fermo restando che una delle due deve comunque essere compilata.

> **Pag. 36**
Qualora sia stata attivata l'opzione *Utilizza il seguente benchmark*, nella sotto-sezione *Benchmark* è necessario compilare i campi:

- *Benchmark*: con un testo libero in cui viene indicato il nome del benchmark utilizzato;
- *Provider:* scegliendo tra *Bloomberg*, *Datastream* o altro. In quest'ultimo caso il provider deve essere specificato nel campo di testo adiacente.
- *Ticker.*
- *Stile di gestione*: scegliendo tra *Attivo* o *Passivo*. Nel caso in cui nel campo *Stile di gestione* sia stato selezionato il valore *Attivo*, deve essere compilato anche il campo *Grado di scostamento*, scegliendo un valore tra: c*ontenuto, significativo, rilevante*.

Qualora sia stata attivata l'opzione *Utilizza la seguente misura dei rischi*, nella sotto-sezione *Misura del rischio*  è necessario compilare anche i campi:

- *Indicatore*, scegliendo un valore tra: *var 1 mese 99%*, *Deviazione standard*, *Altro*. Se viene selezionata l'opzione *Altro*, è necessario inserire nel campo di testo adiacente una descrizione dell'indicatore.
- *Valore,* indicando il valore numerico relativo a tale calcolo.

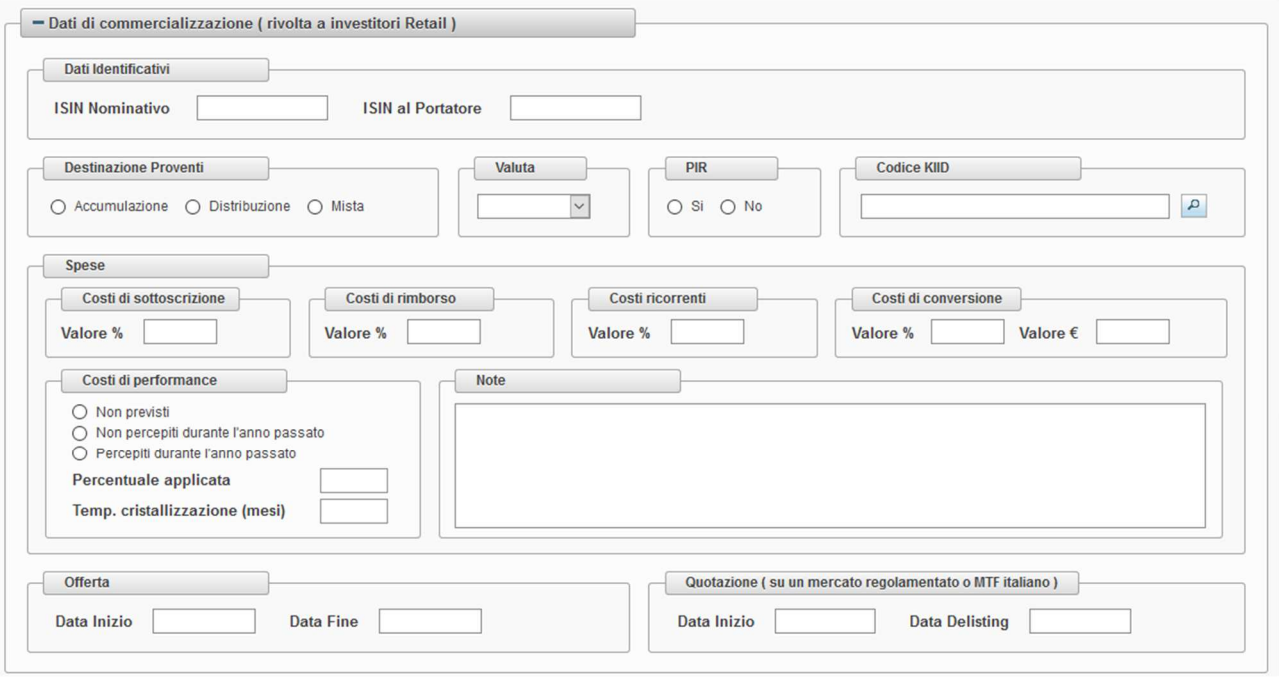

**Figura 36 - Dati di commercializzazione fondo italiano** 

## **Sezione dati di commercializzazione**

Se il prodotto è stato definito di tipo multiclasse (Figura 37) i dati relativi alla sezione *Dati di Commercializzazione* devono essere riempiti per quante sono le classi contenute nel prodotto. Per aggiungere una classe al prodotto si utilizza il tasto *Aggiungi Classe*, posizionato nella parte inferiore della maschera. Più precisamente, con il tasto *Aggiungi Classe*, viene creata la scheda corrispondente alla classe che si intende aggiungere al prodotto, che va ad aggiungersi alle eventuali altre schede già create in precedenza. Il titolo della scheda è il valore immesso nel campo *Denominazione* della classe. Su tale nuova scheda possono essere inseriti i *Dati di commercializzazione* della classe aggiunta. Cliccando sul titolo della scheda, i dati della scheda stessa vengono visualizzati in primo piano.

Il tasto *Copia Classe* è simile al tasto *Aggiungi* classe, ma oltre ad aggiungere una scheda relativa alla nuova classe, copia nella nuova scheda i valori della scheda corrente.

Il tasto *Rimuovi Classe* elimina la scheda corrente.

Nello specifico, la sezione *Dati di commercializzazione* comprende:

- i dati identificativi:
- le spese;
- le date di inizio e fine offerta, e le date di inizio e delisting quotazione;

Essa si applica una volta soltanto nel caso di prodotti monoclcasse, ed N volte per quante sono le classi nel caso di prodotti multiclasse.

Nella sotto-sezione *Dati Identificativi* devono essere inseriti:

- i codici ISIN<sup>35</sup> del prodotto, e cioè il *Codice ISIN nominativo* ed il *Codice ISIN al portatore*;
- la *Denominazione* della classe<sup>36</sup>;
- la *Destinazione dei proventi*, scegliendo uno tra i valori: *Accumulazione, Distribuzione, Mista*;
- la *Valuta*;
- il *Codice Documento KIID<sup>37</sup>*;

<sup>&</sup>lt;sup>35</sup> Se si possiedono entrambi è necessario indicare sia il codice ISIN nominativo che quello al portatore. E' possibile comunque indicare uno soltanto dei due codici.

<sup>36</sup> Si applica soltanto ai prodotti multiclasse.

<sup>37</sup> Si tratta di un codice fornito a discrezione dell'utente del sistema per identificare il KIID associato al prodotto/classe, e deve coincidere con uno dei codici KIID inseriti nei documenti di tipo KIID nella maschera relativa alla documentazione d'offerta del prospetto.

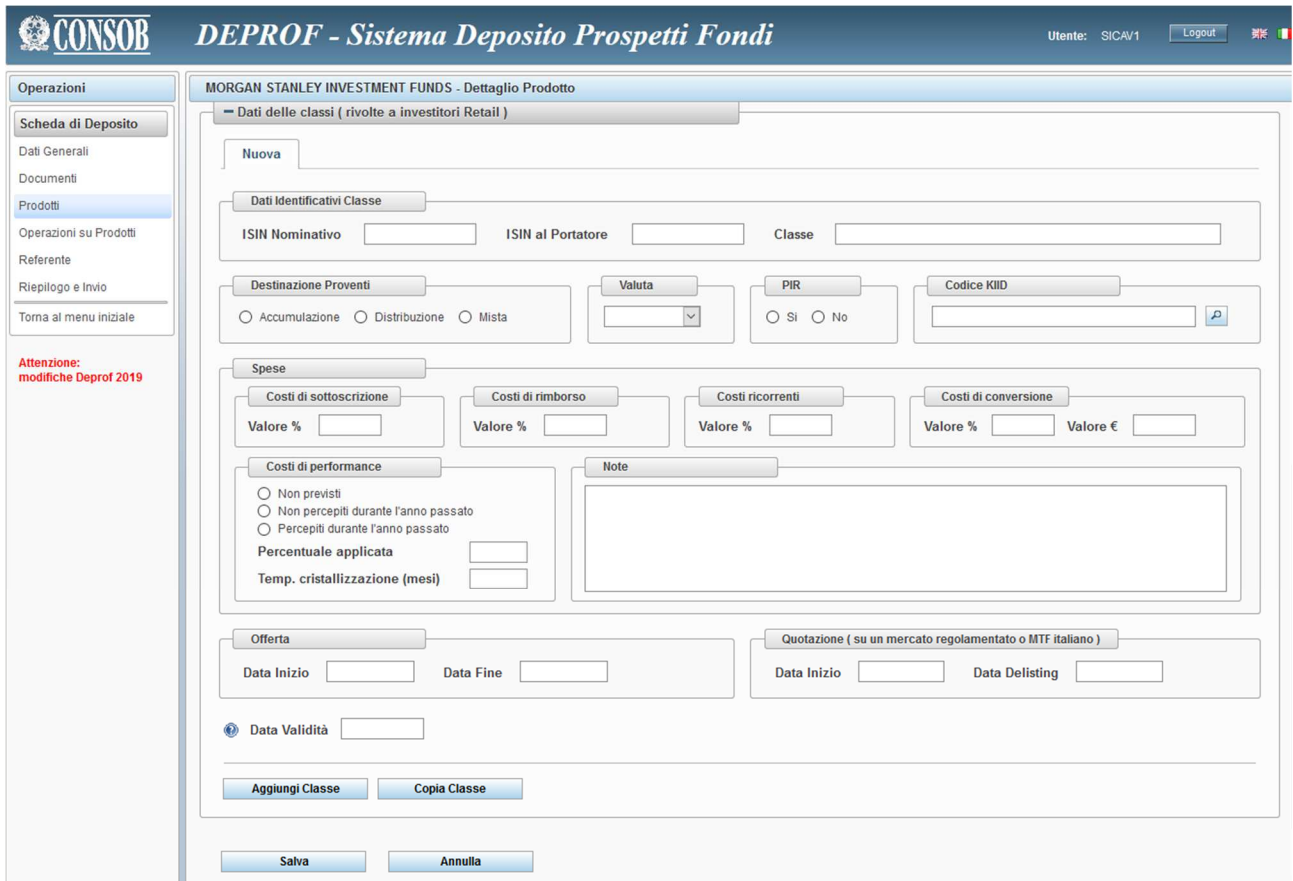

**Figura 37 – Gestione delle classi** 

Per ogni classe andrà altresì indicato se si tratta o meno di una classe PIR *compliant*, in conformità a quanto previsto dalla legge di Bilancio per il 2017 (legge 11 dicembre 2016, n. 232)*.* 

Per tutti gli OICR aperti (domiciliati in Italia e in altro Stato Membro) deve essere compilata altresì la sottosezione *Spese*, inserendo le seguenti voci di costo così come riportate nella documentazione d'offerta:

- *Costi di sottoscrizione;*
- *Costi di rimborso;*
- *Costi di conversione;*
- *Costi ricorrenti* (è il dato di ongoing charges presente nel KIID previsto dalla Direttiva UCITS);
- *Costi di performance* (percentuale dei costi effettivi prelevati nel corso dell'ultimo esercizio del fondo);
- *Commissioni di collocamento* (questa voce è richiesta solo per i fondi domiciliati in Italia).

Le informazioni sui costi dovranno essere fornite in termini percentuali in modo coerente con quanto previsto dall'Allegato II del Regolamento 583/2010/UE.

Ad esempio se i costi sono pari all'1% è necessario indicare 1 e non 0.01.

Per i **costi di sottoscrizione e rimborso** [obbligatori per tutti gli OICR, domiciliati in Italia o all'estero] indicare zero se non sono presenti, altrimenti indicare la percentuale massima che può essere prelevata, così come indicato nel KIID.

Per **costi di conversione** [opzionali] indicare, se prevista, la percentuale massima applicata in caso si *switch* oppure il valore in euro così come previsto dalla documentazione d'offerta.

I **costi ricorrenti**, o costi di *ongoing charges* presenti nel KIID [obbligatori per tutti gli OICR, domiciliati in Italia o all'estero], devono essere sempre indicati per ogni classe e si riferiscono alle spese relative all'anno precedente. Esse devono essere calcolate come indicato nelle linee guida del CESR (Ref. CESR/10-674), devono essere espresse in percentuale e possono contenere al massimo due cifre decimali.

Per **costi di performance** [obbligatori per tutti gli OICR, domiciliati in Italia o all'estero] è necessario indicare se tali costi sono o non sono previsti. La scelta dovrà essere effettuata tra 3 opzioni:

- *1) Non previsti* se dalla documentazione d'offerta non è prevista l'applicazione di costi di performance;
- *2) Non percepiti durante l'anno passato*, se è prevista l'applicazione di tali costi ma durante l'anno finanziario passato non si sono verificate le condizioni necessarie per il calcolo e l'imputazione di tali costi;
- 3) *Percepiti durante l'anno passato*, in questo caso le commissioni di performance sono previste e sono anche state percepite dal fondo, pertanto è necessario indicare la percentuale applicata relativa all'importo effettivo prelevato nel corso dell'ultimo esercizio del fondo;

Nel caso in cui vengano valorizzate le opzioni 2) o 3) è necessario indicare:

- nel campo Note il metodo di calcolo [obbligatorio] relativo ai costi di performance in coerenza con quanto riportato nel KIID (calcolo individuale per ogni singolo investitore, calcolo rispetto ad un *benchmark* oppure all'obiettivo di rendimento, calcolo con metodo *high watermark*);
- la tempistica di cristallizzazione<sup>38</sup> [obbligatoria solo nel caso in cui il calcolo delle performance dipenda dal *benchmark* o da un obiettivo di rendimento]. Il valore deve essere inserito nel campo relativo e deve espresso in mesi; ad esempio se la frequenza di calcolo è annuale si indichi 12 mesi.

Per le **commissioni di collocamento** [obbligatorie per gli OICR domiciliati in Italia] deve essere scelto tra previste/non previste; nel caso in cui siano previste è necessario indicare:

4)la percentuale applicata che viene imputata al fondo al termine del periodo di sottoscrizione;

5)il numero di anni in cui verrà ammortizzata la commissione (tale valore non può superare i 5 anni<sup>39</sup>). In particolare si sottolinea che è necessario indicare il valore percentuale e il numero di anni di ammortamento previsti al termine del periodo di sottoscrizione e **non** le percentuali o gli anni residui. Se il periodo di ammortamento si è già concluso indicare che le commissioni di collocamento non sono più previste.

Nelle sotto-sezioni *Offerta* e *Quotazione* 

<sup>38</sup> Cfr Good Practice 3 definita dalle Good Practice for Fees and Expenses of Collective Investment Schemes emanate dallo IOSCO (FR09/16 - IOSCOPD543).

<sup>39</sup> Cfr Titolo V, Capitolo I, Sezione II del Regolamento sulla gestione collettiva del risparmio emanato da Banca d'Italia con provvedimento del 19 gennaio 2015 e successivamente modificato.

devono essere inserite le date di inizio e fine dell'offerta e della quotazione. Per ognuna delle due sezioni:

- è possibile non valorizzare né il campo *Data Inizio* né il campo *Data Fine* di *Offerta*, purché sia valorizzato almeno il campo *Data Inizio* di *Quotazione*;
- è possibile non valorizzare né il campo *Data Inizio* né il campo *Data Delisting* di *Quotazione*, purché sia valorizzato almeno il campo *Data Inizio* di *Offerta*;
- E' sempre possibile, sia in *Offerta* che in *Quotazione*, valorizzare sia soltanto il campo *Data Inizio* che entrambi i campi: *Data Inizio* e *Data Fine* (nel caso dell'offerta); *Data Inizio e Delisting* (nel caso della quotazione).

In caso non di inserimento di un nuovo prodotto, ma di aggiornamento di un prodotto già esistente (o di una sua classe nel caso di prodotti multiclasse), la rappresentazione di *Offerta* e *Quotazione* è leggermente differente (Figura 38).

![](_page_40_Picture_168.jpeg)

#### **Figura 38 –Aggiornamento dell'Offerta**

In entrambe le sotto-sezioni *Offerta e Quotazione* il valore di default, *Attuale*, indica che nell'aggiornamento del prodotto non si intendono effettuare modifiche alle relative date di quotazione ed offerta. Selezionando *Nuovo* nella lista delle operazione si possono indicare nuove date di inizio e/o commercializzazione del prodotto<sup>40</sup>. Selezionando *Variazione/Correzione* nella lista delle operazioni possono essere modificare le date già comunicate in un precedente deposito $41$ .

## **Le date di validità**

## *Prodotti:*

Il campo obbligatorio *Data Validità* (posizionato in fondo a sinistra della maschera, sopra i tasti *Salva* e *Annulla,* vedi Figura 37, indica la data a partire dalla quale i valori inseriti nel prodotto, o modificati i caso di un deposito di aggiornamento che aggiorni anche i dati del prodotto, divengono operativi.

*Classi:* 

 $\overline{a}$ 

<sup>40</sup> Nel caso in cui si intenda comunicare un nuovo intervallo di offerta o commercializzazione di un prodotto.

<sup>41</sup> Nel caso in cui si intenda non comunicare un nuovo intervallo di offerta o commercializzazione di un prodotto, bensì modificare un valore di un intervallo di offerta comunicato con una precedente scheda di deposito.

In caso di prodotto multiclasse è presente anche un altro campo *Data Validità*, anch'esso obbligatorio (posizionato in fondo alla sezione *Dati di commercializzazione*, sopra i tasti *Aggiungi Classe*, *Copia Classe* e *Rimuovi Classe*, vedi Figura 37); esso si riferisce alla data a partire dalla quale i valori inseriti nella singola classe divengono operativi.

In caso di deposito di aggiornamento che aggiorni i dati di una classe di un prodotto multiclasse già esistente, la maschera dei dati di commercializzazione contiene l'area supplementare *Tipo di operazione sulla classe* (Figura 39), valida per ogni classe presente nel prodotto multiclasse. Selezionando:

- *Attuale* si indica che non si intendono variare i dati della classe;
- *Aggiornamento* si indica che si sta effettuando un aggiornamento dei dati della classe, alla data specificata nel campo *Data Validità* interno all'area *Dati di commercializzazione*;
- *Chiusura* si indica che la classe viene cessata alla data specificata nel campo *Data Validità* interno all'area *Dati di commercializzazione<sup>42</sup>*;

## **Salvataggio del prodotto**

Per salvare i dati immessi o modificati nella maschera dei prodotti, compresi quelli delle eventuali classi, è sufficiente premere il tasto *Salva*. Una volta effettuato il salvataggio dei dai del prodotto è sempre possibile – fintanto che la scheda di deposito non è ancora stata inviata alla Consob – rientrare nella schermata del prodotto per visualizzare i dati ed effettuare modifiche.

![](_page_41_Picture_136.jpeg)

**Figura 39 – Deposito di aggiornamento, operazioni sulla classe** 

## **7.2.5.2 Prodotti inclusi nel prospetto di FIA non riservati chiusi IT e UE gestiti da GEFIA italiani**

Una volta creato un nuovo prodotto, o aver eseguito l'operazione di aggiornamento di un prodotto già esistente, viene visualizzata la maschera di dettaglio del prodotto. Essa è composta da tre aree principali:

Dati Generali (Figura 40);

 $42$  Per chiusura si intende qui non la chiusura dell'offerta, per la chiusura della quale esiste una specifica opzione, bensì la cessazione della classe, cioè le sua eliminazione definitiva dal prodotto.

- Politiche di investimento e gestione (Figura 40):
- Dati di commercializzazione (Figura 41).

## **Sezione dati generali**

 $\overline{a}$ 

Nel campo *Denominazione* deve essere inserita la denominazione del prodotto<sup>43</sup>.

Se nel campo *Nazionalità* viene selezionato *Comunitario*, è necessario inserire nel campo *Domicilio* la nazione del prodotto stesso.

Nel campo *tipologia* viene indicata la classificazione del fondo specificata al momento della creazione della scheda di Deposito.

![](_page_42_Picture_76.jpeg)

**Figura 40 - Dati Generali; Politiche di investimento e gestione** 

<sup>&</sup>lt;sup>43</sup> La denominazione del prodotto deve essere univoca a parità di prospetto. Nel caso di variazione di tale denominazione è sempre necessario effettuare un aggiornamento del deposito modificando gli attributi del prodotto.

![](_page_43_Picture_45.jpeg)

#### **Figura 41 - Dati di Commercializzazione**

## **Sezione politiche di investimento e gestione**

Se viene selezionata l'opzione *Fondo Feeder* è necessario anche selezionare la nazionalità del *Domicilio Master*.

Nel caso di emissioni successive, deve essere selezionato il campo *emissioni successive:* SI.

Nella durata del periodo di gestione devono essere indicati i rispettivi valori nei campi *Anni* e *Mesi*, nonché la *data scadenza*.

![](_page_44_Picture_87.jpeg)

**Figura 42 – Prodotto Multiclasse** 

## **Sezione dati di commercializzazione**

Se il prodotto è stato definito di tipo multiclasse (Figura 42) i dati relativi alla sezione *Dati di Commercializzazione* devono essere riempiti per quante sono le classi contenute nel prodotto. Per aggiungere una classe al prodotto si utilizza il tasto *Aggiungi Classe*, posizionato nella parte inferiore della maschera. Più precisamente, con il tasto *Aggiungi* Classe, viene creata la scheda corrispondente alla classe che si intende aggiungere al prodotto, che va ad aggiungersi alle eventuali altre schede già create in precedenza. Il titolo della scheda è il valore immesso nel campo *Denominazione* della classe. Su tale nuova scheda possono essere inseriti i *Dati di commercializzazione* della classe aggiunta. Cliccando sul titolo della scheda, i dati della scheda stessa vengono visualizzati in primo piano.

Il tasto *Copia Classe* è simile al tasto *Aggiungi* classe, ma oltre ad aggiungere una scheda relativa alla nuova classe, copia nella nuova scheda i valori della scheda corrente.

Il tasto *Rimuovi Classe* elimina la scheda corrente.

Nell specifico, la sezione *Dati di commercializzazione* comprende:

- i dati identificativi;
- le date di inizio e fine offerta e quotazione;

Essa si applica una volta soltanto nel caso di prodotti monolcasse, ed N volte per quante sono le classi nel caso di prodotti multiclasse.

Nella sotto-sezione *Dati Identificativi* devono essere inseriti:

- i codici ISIN<sup>44</sup> del prodotto, e cioè il *Codice ISIN nominativo* ed il *Codice ISIN al portatore*;
- la *Denominazione* della classe<sup>45</sup>;
- la *Destinazione dei proventi*, scegliendo uno tra i valori: *Accumulazione, Distribuzione, Mista*;
- la *Valuta*;

Nelle sotto-sezioni *Offerta* e *Quotazione* devono essere inserite le date di inizio e fine dell'offerta e della quotazione.

Per ognuna delle due sezioni:

- è possibile non valorizzare né il campo *Data Inizio* né il campo *Data Fine* di *Offerta*, purché sia valorizzato almeno il campo *Data Inizio* di *Quotazione*;
- è possibile non valorizzare né il campo *Data Inizio* né il campo *Data Delisting* di *Quotazione*, purché sia valorizzato almeno il campo *Data Inizio* di *Offerta*;
- E' sempre possibile, sia in *Offerta* che in *Quotazione*, valorizzare sia soltanto il campo *Data Inizio* che entrambi i campi: *Data Inizio* e *Data Fine* (nel caso dell'offerta); *Data Inizio e Delisting* (nel caso della quotazione).

In caso non di inserimento di un nuovo prodotto, ma di aggiornamento di un prodotto già esistente, la rappresentazione di *Offerta* e *Quotazione* è leggermente differente (Figura 43).

![](_page_45_Picture_190.jpeg)

**Figura 43 –Aggiornamento di Offerta e Quotazione** 

In entrambe le sotto-sezioni *Offerta e Quotazione* il valore di default, *Attuale*, indica che nell'aggiornamento del prodotto non si intendono effettuare modifiche alle relative date di quotazione ed offerta. Selezionando *Nuovo* nella lista delle operazione si possono indicare nuove date di inizio e/o commercializzazione del

 $\overline{a}$ 

<sup>44</sup> Se si possiedono entrambi è necessario indicare sia il codice ISIN nominativo che quello al portatore. E' possibile comunque indicare uno soltanto dei due codici.

<sup>45</sup> Si applica soltanto ai prodotti multiclasse.

prodotto<sup>46</sup>. Selezionando *Variazione/Correzione* nella lista delle operazioni possono essere modificare le date già comunicate in un precedente deposito $47$ .

## **Le date di validità**

Il campo obbligatorio *Data Validità* (posizionato in fondo a sinistra della maschera, sopra i tasti *Salva* e *Annulla*), indica la data a partire dalla quale i valori inseriti nel prodotto, o modificati i caso di aggiornamento dello stesso, divengono operativi.

In caso di prodotto multiclasse, è presente anche un altro campo *Data Validità*, anch'esso obbligatorio (posizionato in fondo alla sezione *Dati di commercializzazione*, sopra i tasti *Aggiungi Classe*, *Copia classe* e *Rimuovi Classe*); esso si riferisce alla data a partire dalla quale i valori inseriti nella singola classe, o modificati in caso di aggiornamento della stessa, divengono operativi.

## **Salvataggio del prodotto**

.

 $\overline{a}$ 

Per salvare i dati immessi o modificati nella maschera dei prodotti, compresi quelli delle eventuali classi, è sufficiente premere il tasto *Salva*. Una volta effettuato il salvataggio dei dati del prodotto è sempre possibile – fintanto che la scheda di deposito non è ancora stata inviata alla Consob – rientrare nella schermata del prodotto per visualizzare i dati ed effettuare modifiche.

## **7.2.5.3 Prodotti inclusi nel prospetto di FIA non riservati chiusi UE gestiti da GEFIA UE**

Per tali prodotti si rimanda a quanto già illustrato nel paragrafo 7.2.2.27.2.2.2) a proposito dei prodotti inseriti in un prospetto di FIA non riservati chiusi IT e UE gestiti da GEFIA italiani.

## **7.2.5.4 FIA riservati aperti o chiusi IT e UE (solo KID)**

Per tali prodotti vanno inseriti i dati relativi al fondo/comparto ed i dati specifici delle classi, tali dati sono quelli rilevabili dal KID PRIIPS.

<sup>46</sup> Nel caso in cui si intenda comunicare un nuovo intervallo di offerta o commercializzazione di un prodotto.

 $47$  Nel caso in cui si intenda non comunicare un nuovo intervallo di offerta o commercializzazione di un prodotto, bensì modificare un valore di un intervallo di offerta comunicato con una precedente scheda di deposito.

## **Sezione dati generali**

Nel campo *Denominazione* deve essere inserita la denominazione del prodotto<sup>48</sup>.

Se nel campo *Nazionalità* viene selezionato *Comunitario*, è necessario inserire nel campo *Domicilio* la nazione del prodotto stesso.

Alla voce *Prodotti sostenibili* indicare se il fondo è un OICR art. 8 Reg. (UE) 2019/2088 oppure un OICR art. 9 Reg. (UE) 2019/2088 oppure nessuna delle precedenti.

Se viene selezionata l'opzione *Fondo Feeder* è necessario anche selezionare la nazionalità del *Domicilio Master*.

*Classe di rischio* deve essere operata la scelta di un valore numerico da 1 a 7, come riportato nel KID.

![](_page_47_Picture_92.jpeg)

**Figura 40a - Dati Generali** 

## **Sezione dati di commercializzazione**

 $\overline{a}$ 

Se il prodotto è stato definito di tipo multiclasse, i dati relativi alla sezione *Dati di Commercializzazione*  devono essere compilati per quante sono le classi contenute nel prodotto. Per aggiungere una classe al prodotto

<sup>48</sup> La denominazione del prodotto deve essere univoca all'interno dell'offerta. Nel caso di variazione di tale denominazione è sempre necessario effettuare un aggiornamento del deposito modificando gli attributi del prodotto.

si utilizza il tasto *Aggiungi Classe*, posizionato nella parte inferiore della maschera. Più precisamente, con il tasto *Aggiungi* Classe, viene creata la scheda corrispondente alla classe che si intende aggiungere al prodotto, che va ad aggiungersi alle eventuali altre classi già create in precedenza. Il titolo della scheda è il valore immesso nel campo *Denominazione* della classe. Su tale nuova scheda possono essere inseriti i *Dati di commercializzazione* della classe aggiunta. Cliccando sul titolo della scheda, i dati della scheda stessa vengono visualizzati in primo piano.

Il tasto *Copia Classe* è simile al tasto *Aggiungi* classe, ma oltre ad aggiungere una scheda relativa alla nuova classe, copia nella nuova scheda i valori della scheda corrente.

Il tasto *Rimuovi Classe* elimina la scheda corrente.

Nell specifico, la sezione *Dati di commercializzazione* comprende:

- *i* dati identificativi;
- le date di inizio e fine offerta e quotazione;

Essa si applica una volta soltanto nel caso di prodotti monoclasse, ed N volte per quante sono le classi nel caso di prodotti multiclasse.

Nella sotto-sezione *Dati Identificativi* devono essere inseriti:

- i codici ISIN<sup>49</sup> del prodotto, e cioè il *Codice ISIN nominativo* ed il *Codice ISIN al portatore*;
	- o in mancanza di ISIN è necessario inserire un codive UNIVOCO per la classe/KID.
- la *Denominazione* della classe<sup>50</sup>;
- La destinazione dei proventi;
- La valuta:

- Se PIR compliant:
- Il codice del KID, precedentemente inserito nel sistema, relativo alla classe;
- I valori in ANNI degli step temporali relativi agli scenari presenti sul KID Es. 1, 5 e 10 anni);
- I rendimenti previsti negli scenari, espressi in decimale  $(1=100\% \text{ es. } 0.0123=1.23\%)$ <sup>51</sup>;
	- o E obbligatorio inserire i dati relativi a scenari: SFAVOREVOLE, FAVOREVOLE, MODERATO, se non presenti sul KID, possono essere omessi i rendimenti dello scenario di **STRESS**
- I costi, espressi in valore decimale  $(1=100\% \text{ es. } 0.0123=1.23\%);$ 
	- o Se non presenti sul KID, tali costi possono essere omessi
- I costi totali, espressi in valore, con max 2 cifre decimali (es. 1234.56);
	- o Se non presenti sul KID, possono essere omessi per lo STEP 1 e STEP 2, per lo STEP 3 è obbligatorio inserire un valore
- L'impatto sul rendimento (RIY) in valore decimale  $(1=100\% \text{ es. } 0.0123=1.23\%);$

<sup>49</sup> Se si possiedono entrambi è necessario indicare sia il codice ISIN nominativo che quello al portatore. E' possibile comunque indicare uno soltanto dei due codici.

<sup>50</sup> Si applica soltanto ai prodotti multiclasse.

<sup>&</sup>lt;sup>51</sup> I valori percentuali vanno trasformati in decimale  $(1=100\%)$  es. 5,88% = 0.0588 (max. 4 cifre decimali) come separatore decimale va usato il PUNTO

### o Se non presenti sul KID, possono essere omessi per lo STEP 1 e STEP 2, per lo STEP 3 è obbligatorio inserire un valore.

![](_page_49_Picture_32.jpeg)

**Figura 41a - Dati di commercializzazione** 

Nelle sotto-sezioni *Offerta* e *Quotazione* devono essere inserite le date di inizio e fine dell'offerta e della quotazione.

![](_page_50_Picture_94.jpeg)

#### **Figura 41b – Offerta e quotazione**

Per ognuna delle due sezioni:

- è possibile non valorizzare né il campo *Data Inizio* né il campo *Data Fine* di *Offerta*, purché sia valorizzato almeno il campo *Data Inizio* di *Quotazione*;
- è possibile non valorizzare né il campo *Data Inizio* né il campo *Data Delisting* di *Quotazione*, purché sia valorizzato almeno il campo *Data Inizio* di *Offerta*;
- E' sempre possibile, sia in *Offerta* che in *Quotazione*, valorizzare sia soltanto il campo *Data Inizio* che entrambi i campi: *Data Inizio* e *Data Fine* (nel caso dell'offerta); *Data Inizio e Delisting* (nel caso della quotazione).

In caso non di inserimento di un nuovo prodotto, ma di aggiornamento di un prodotto già esistente, la rappresentazione di *Offerta* e *Quotazione* è leggermente differente (Figura 43).

![](_page_50_Picture_95.jpeg)

**Figura 43 –Aggiornamento di Offerta e Quotazione** 

In entrambe le sotto-sezioni *Offerta e Quotazione* il valore di default, *Attuale*, indica che nell'aggiornamento del prodotto non si intendono effettuare modifiche alle relative date di quotazione ed offerta. Selezionando *Nuovo* nella lista delle operazione si possono indicare nuove date di inizio e/o commercializzazione del prodotto<sup>52</sup>. Selezionando *Variazione/Correzione* nella lista delle operazioni possono essere modificare le date già comunicate in un precedente deposito $53$ .

## **Le date di validità**

Il campo obbligatorio *Data Validità* (posizionato in fondo a sinistra della maschera, sopra i tasti *Salva* e *Annulla*), indica la data a partire dalla quale i valori inseriti nel prodotto, o modificati in caso di aggiornamento dello stesso, divengono operativi.

In caso di prodotto multiclasse, è presente anche un altro campo *Data Validità*, anch'esso obbligatorio (posizionato in fondo alla sezione *Dati di commercializzazione*, sopra i tasti *Aggiungi Classe*, *Copia classe* e *Rimuovi Classe*); esso si riferisce alla data a partire dalla quale i valori inseriti nella singola classe, o modificati in caso di aggiornamento della stessa, divengono operativi.

## **Salvataggio del prodotto**

 $\overline{a}$ 

Per salvare i dati immessi o modificati nella maschera dei prodotti, compresi quelli delle eventuali classi, è sufficiente premere il tasto *Salva*. Una volta effettuato il salvataggio dei dati del prodotto è sempre possibile – fintanto che la scheda di deposito non è ancora stata inviata alla Consob – rientrare nella schermata del prodotto per visualizzare i dati ed effettuare modifiche

## **7.2.6 Operazioni di finanza straordinaria ed operazioni speciali**

Cliccando sulla voce *Operazioni sui Prodotti* nell'area *Scheda di deposito* del menu *Operazioni*, possono essere create le operazioni di finanza straordinaria e le operazioni speciali (Figura 44).

<sup>52</sup> Nel caso in cui si intenda comunicare un nuovo intervallo di offerta o commercializzazione di un prodotto.

<sup>&</sup>lt;sup>53</sup> Nel caso in cui si intenda non comunicare un nuovo intervallo di offerta o commercializzazione di un prodotto, bensì modificare un valore di un intervallo di offerta comunicato con una precedente scheda di deposito.

![](_page_52_Picture_85.jpeg)

**Figura 44 –Operazioni di finanza straordinaria ed operazioni speciali** 

### **7.2.6.1 Operazioni di finanza straordinaria**

Le *operazioni di finanza straordinaria* consentono di indicare la fusione di due o più prodotti in un nuovo prodotto, oppure l'incorporazione di uno o più prodotti in un prodotto già esistente. **E' importante rilevare che le operazioni di finanza straordinaria devono essere create sia nel deposito del prospetto che determina l'operazione (cioè il prospetto in cui è presente il prodotto nato dalla fusione, oppure il prodotto incorporante), sia nel deposito del prospetto che subisce l'operazione (cioè il prospetto in cui sono presenti i due o più prodotti che si fondono, oppure il prodotto o i prodotti incorporati).** 

Cliccando sul tasto *Finanza Straordinaria* (Figura 44) viene visualizzata la maschera di Figura 45. Il campo *Operazione* consente di scegliere il tipo di operazione di finanza straordinaria che si intende creare: *fusione* oppure *incorporazione*. Nel campo *Data Operazione* deve essere specificata la data di validità dell'operazione.

La parte sottostante della maschera è composta da due aree distinte:

- *Prodotti che cessano per fusione*
- *Prodotto risultante dalla fusione*.

La prima consente di indicare i prodotti che subiscono l'operazione di fusione o di incorporazione, la seconda di indicare il prodotto risultante dell'operazione di fusione o incorporazione.

## *Inserimento dei prodotti che subiscono l'operazione di finanza straordinaria***:**

Cliccando sul tasto *Aggiungi* dell'area P*rodotti che cessano per fusione* (Figura 45) nella maschera viene visualizzata l'area *Dettaglio Elemento Origine* (Figura 46). Selezionando l'opzione *Prodotto appartenente a questo prospetto*, la ricerca del prodotto da inserire da quelli che subiscono l'operazione di finanza straordinaria viene effettuata soltanto tra i prodotti del prospetto in corso di deposito; in caso contrario, la ricerca viene effettuata su tutti i prodotti. Per ricercare il prodotto è sufficiente inserire nei campi, *Codice ISIN* 

e *Denominazione*, i dati relativi al prodotto e premere il tasto  $\|P\|$ . E' possibile valorizzare anche soltanto uno dei due campi. La denominazione del prodotto può essere inserita anche parzialmente (ad esempio *prod* se il prodotto ha denominazione *prodotto*); se la denominazione inserita determina come risultato della ricerca più di un valore (ad esempio *prodotto1 e prodotto2*), viene visualizzata una maschera che consente di selezionare il prodotto ricercato (Figura 47).

Premendo il tasto *Salva* il prodotto viene inserito all'interno dell'operazione di finanza straordinaria in corso di creazione; il tasto *Annulla* consente invece di annullare l'inserimento del prodotto.

Le azioni appena descritte devono essere ripetute per quanti sono i prodotti (fusi o incorporati) che subiscono l'operazione di finanza straordinaria.

![](_page_53_Picture_83.jpeg)

**Figura 45 –Dettaglio operazioni di finanza straordinaria** 

![](_page_54_Picture_41.jpeg)

**Figura 46 –Dettaglio elemento origine** 

| <b>Ricerca Prodotto</b> |            |                                           |           |                       |
|-------------------------|------------|-------------------------------------------|-----------|-----------------------|
| 1d<br>$\blacktriangle$  | ≎          | <b>Denominazione</b>                      | Tipo<br>≎ | <b>Struttura</b><br>≎ |
| 141                     | Prodotto 1 |                                           | Aperto    | Monoclasse            |
| 163                     | Prodotto 2 |                                           | Aperto    | Monoclasse            |
|                         |            | $\boxed{1}$<br>$\rightarrow$<br>$14 - 34$ |           |                       |
| <b>Annulla</b>          |            |                                           |           |                       |

![](_page_54_Figure_3.jpeg)

## *Inserimento del prodotto risultante dall'operazione di finanza straordinaria***:**

Cliccando sul tasto *Aggiungi* dell'area *Prodotto risultante dalla fusione* (Figura 45) nella maschera viene visualizzata l'area *Dettaglio Elemento Destinazione* (Figura 48).

Vi sono tre possibili casi di utilizzo dell'area *Prodotto risultante dalla fusione*. Essi sono:

![](_page_55_Picture_104.jpeg)

**Figura 48 –Dettaglio elemento destinazione** 

#### **A) Prodotto appartenente al prospetto in corso di deposito**

Nel caso in cui il prodotto da indicare come risultante dell'operazione di finanza straordinaria appartenga al prospetto in corso di deposito, cioè se viene selezionata l'opzione *Prodotto appartenente a questo prospetto*, il funzionamento è del tutto simile a quanto già descritto per l'area *Prodotti che cessano per fusione*. Si dovrà pertanto procedere, nei modi già illustrati, a ricercare il prodotto in oggetto.

Se invece il prodotto da indicare come risultato dell'operazione di fusione o incorporazione non risiede nel prospetto in corso di deposito, cioè nel caso in cui non viene selezionata l'opzione *Prodotto appartenente a questo prospetto*, l'area della maschera viene espansa con alcune informazioni aggiuntive:

- il campo *Prodotto appartenente al gestore;*
- il campo *Denominazione prospetto / Denominazione gestore*;

e si hanno due sotto-casi particolari:

 $\overline{a}$ 

#### **B) Prodotto non ancora esistente e non appartenente al prospetto in corso di deposito**

In tale caso, poiché il prodotto da indicare come risultato dell'operazione di fusione o incorporazione non risiede nel prospetto in corso di deposito, e non è ancora stato creato nel prospetto in cui risiede, è impossibile indicare esplicitamente tale prodotto<sup>54</sup>, cioè non è possibile selezionare il prodotto nei modi indicati al punto

<sup>54</sup> Questo perché ancora potrebbe non essere stato depositato il prospetto contenente il nuovo prodotto nel quale si fondono i prodotti indicati nell'operazione del prospetto in corso di deposito. Ad esempio, poniamo che al tempo T la società S stia preparando un deposito di un suo prospetto P indicando un'operazione di fusione di due prodotti p1 e p2 di tale prospetto. E poniamo che la società S', che possiede il prospetto contenente il nuovo prodotto p3 nel quale confluiscono i prodotti p1 e p2, al tempo T non ha abbia ancora depositato l'aggiornamento del prospetto contenete il

A). Deve pertanto essere consentito, al fine di procedere con l'inserimento dell'operazione di finanza straordinaria, di non indicare esplicitamente il prodotto risultante dall'operazione stessa, cioè in tale caso non devo essere utilizzati i campi *Codice ISIN* e *Denominazione* per ricercare il prodotto, poiché esso ancora non esiste.

In particolare:

- se è selezionata l'opzione *Prodotto appartenente al gestore,* è sufficiente inserire, come unico valore dell'intera area *Dettaglio Elemento Destinazione*, il prospetto che contiene il prodotto risultante

dall'operazione di finanza straordinaria; esso deve essere ricercato con il tasto **inserendo** la descrizione del prospetto o una sua parte nel campo *Denominazione Prospetto*;

- se non è selezionata l'opzione *Prodotto appartenente al gestore*, è sufficiente inserire, come unico valore dell'intera area *Dettaglio Elemento Destinazione*, il soggetto gestore che possiede il prospetto contenente

il prodotto risultante dall'operazione di finanza straordinaria; esso deve essere ricercato con il tasto inserendo la descrizione del soggetto gestore o una sua parte nel campo *Denominazione Gestore*.

#### C) **Prodotto già esistente non appartenente al prospetto in corso di deposito**

In questo caso è sufficiente effettuare quanto già illustrato nel caso A), e cioè ricercare tramite gli appositi campi *Codice ISIN* e *Denominazione* il prodotto risultante dall'operazione di finanza straordinaria.

Una volta terminata la compilazione dell'area *Dettaglio Elemento Destinazione* con una delle modalità indicate, è possibile utilizzare il tasto *Salva* per inserire il prodotto all'interno dell'operazione di finanza straordinaria in corso di creazione; il tasto *Annulla* consente invece di annullare l'inserimento del prodotto.

Quando tutte gli elementi dell'operazione di finanza straordinaria sono stati inseriti (cioè gli N prodotti di origine ed il prodotto di destinazione dell'operazione), è possibile salvare l'operazione di finanza straordinaria nella scheda di deposito premendo il tasto *Inserisci* posto nella parte inferiore dell'area *Dettaglio operazione di Finanza Straordinaria*. Premendo invece il tasto *Annulla*, l'intera operazione di finanza straordinaria viene annullata.

### **7.2.6.2 Operazioni speciali**

Le *operazioni speciali* riguardano sempre soltanto un singolo prodotto. Esse sono suddivisibili in due tipi:

- cessione ad altro prospetto

l

associazione da altro prospetto

nuovo prodotto p3. Il tale caso, per poter consentire a S di effettuare il proprio deposito, è necessario ammettere l'ipotesi che ancora il prodotto p3 *non esiste* all'interno del DEPROF. Dunque, deve essere data la possibilità ad S di inserire l'operazione di finanza straordinaria anche senza l'indicazione di qual è il prodotto risultante dall'operazione stessa.

La cessione ad altro prospetto indica che il prodotto transita in un altro prospetto, e dunque non fa più parte del prospetto in corso di deposito<sup>55</sup>.

L'associazione da altro prospetto, invece, contiene sia l'operazione speculare della cessione ad altro prospetto – e cioè l'acquisizione nel prospetto in corso di deposito di un prodotto appartenente ad altro prospetto – sia la commercializzazione in Italia di un prodotto precedentemente commercializzato soltanto all'estero.

![](_page_57_Picture_88.jpeg)

**Figura 49 – Cessione ad altro prospetto: Dettaglio operazione** 

## *Cessione ad altro prospetto:*

 $\overline{\phantom{a}}$ 

Cliccando sul tasto *Cessione ad altro prospetto* (Figura 44) viene visualizzata la maschera di figura 49 contenente l'area *Dettaglio Operazione*.

Nel campo *Data Operazione* deve essere indicata la data a partire dalla quale il prodotto viene ceduto. I campi *Codice ISIN* e *Denominazione* sono utilizzati per ricercare il prodotto che deve essere ceduto. Per

ricercare il prodotto è sufficiente inserire nei campi *Codice ISIN* e *Denominazione* ed utilizzare il tasto . E' possibile valorizzare anche soltanto uno dei due campi. La denominazione del prodotto può essere inserita anche parzialmente (ad esempio PROD*"* se il prodotto ha denominazione *PRODOTTO*); se la descrizione

<sup>55</sup> La cessione ad altro prospetto non si applica in caso di primo deposito.

inserita determina come risultato della ricerca più di un valore (ad esempio *prodotto1 e prodotto2*), viene visualizzata una maschera che consente di selezionare il prodotto ricercato (Figura 47).

Selezionando il campo *Trasferimento in altro prospetto commercializzato dal gestore* si indica che il prodotto viene ceduto ad un altro prospetto del gestore possessore del prospetto in corso di deposito. In tale caso è possibile inserire anche il prospetto al quale il prodotto viene ceduto; il prospetto deve essere ricercato

immettendone il nome od una sua parte nel campo *Denominazione Prospetto*, utilizzando il tasto . Al contrario, se non viene selezionato il campo *Trasferimento in altro prospetto commercializzato dal gestore,* si indica che il prodotto viene ceduto ad un prospetto appartenente ad un gestore diverso da quello che possiede il prospetto in corso di deposito. In tale caso è possibile inserire anche il gestore ad un prospetto del quale il prodotto viene ceduto; il gestore deve essere ricercato immettendone il nome od una sua parte nel

campo *Denominazione Gestore*, utilizzando il tasto .

Una volta terminata la compilazione dei campi è possibile salvare l'operazione di cessione premendo il tasto *Inserisci* posto nella parte inferiore dell'area *Dettaglio operazione*. Premendo invece il tasto *Annulla*, l'intera operazione di cessione viene annullata.

![](_page_58_Picture_94.jpeg)

**Figura 50 – Associazione da altro prospetto: Dettaglio operazione** 

## *Associazione da altro prospetto:*

Cliccando sul tasto *Associazione da altro prospetto* (Figura 44) viene visualizzata la maschera di figura 50 contenente l'area *Dettaglio Operazione*.

Nel campo *Data Operazione* deve essere indicata la data a partire dalla quale il prodotto viene acquisito.

I campi *Codice ISIN* e *Denominazione* sono utilizzati per ricercare il prodotto che deve essere acquisito. Per

ricercare il prodotto è sufficiente inserire nei campi *Codice ISIN* e *Denominazione* ed utilizzare il tasto . E' possibile valorizzare anche soltanto uno dei due campi. La denominazione del prodotto può essere inserita anche parzialmente (ad esempio *prod* se il prodotto ha denominazione *prodotto*); se la descrizione inserita determina come risultato della ricerca più di un valore (ad esempio *prodotto1 e prodotto2*), viene visualizzata una maschera che consente di selezionare il prodotto ricercato (Figura 47).

Una volta terminata la compilazione dei campi è possibile salvare l'operazione di acquisizione premendo il tasto *Inserisci* posto nella parte inferiore dell'area *Dettaglio operazione*. Premendo invece il tasto *Annulla*, l'intera operazione di acquisizione viene annullata.

### **7.2.6.3 Visualizzazione e annullamento delle operazioni di finanza straordinaria e delle operazioni speciali**

Terminato l'inserimento di una o più operazioni di finanza straordinaria, la lista delle operazioni viene visualizzata come esemplificato dalla Figura 51. Premendo il tasto *Annulla tutte le modifiche*, ogni operazione di finanza straordinaria o di associazione/cessione di prodotti viene annullata. Premendo il tasto *Vedi in corso di verifica* è possibile verificare lo stato delle operazioni pendenti, cioè quelle che coinvolgono prodotti appartenenti a prospetti diversi (del gestore o di altri gestori) rispetto al prospetto in corso di deposito; infatti tali operazioni, affinché possano definirsi completate, necessitano di un riscontro "incrociato" dei due (o più) prospetti coinvolti nell'operazione<sup>56</sup>.

Cliccando su un'operazione presente nella lista ne viene mostrato il dettaglio, consentendo eventuali modifiche ai dati già inseriti. Nel caso delle operazioni di finanza straordinaria (come nell'esempio di Figura 52) è possibile cliccare su uno degli elementi delle due liste (*Prodotti che cessano per fusione / incorporazione* e *prodotto risultante dalla fusione / prodotto incorporante*) per visualizzare o modificare il contenuto di *dettaglio elemento origine* o *dettaglio elemento destinazione*. Si ricorda che per salvare i dati eventualmente modificati è necessario premere il tasto *Salva* (Figura 52).

 $\overline{\phantom{a}}$ 

<sup>56</sup> A tale proposito si veda il primo capoverso del paragrafo7.2.6.1).

![](_page_60_Picture_16.jpeg)

**Figura 51 – Lista delle operazioni sui prodotti** 

![](_page_60_Picture_17.jpeg)

**Figura 52 – Visualizzazione e modifica operazioni sui prodotti** 

## **7.3 Altri tipi di deposito**

In casi particolari è possibile usufruire di opzioni che consentono una creazione di schede di deposito differente da quello di primo deposito od aggiornamento:

### **7.3.1 Deposito di rettifica**

E' possibile, nel caso siano stati commessi errori nella compilazione di un prospetto e/o dei dati relativi ai prodotti in esso contenuti, ed il prospetto contenente tali errori sia già stato depositato tramite il sistema DEPROF, effettuare le necessarie rettifiche. Per ogni prospetto è possibile rettificare soltanto il deposito immediatamente precedente; è tuttavia possibile effettuare più di un deposito di rettifica dell'ultimo deposito valido effettuato<sup>57</sup>.

Cliccando su *Nuovo Deposito* nell'area *Depositi* del menu principale *Operazioni*, viene visualizzata l'elenco dei prospetti (Figura 15). Cliccando su un elemento della lista (Figura 16) e premendo il tasto *Rettifica* viene visualizzata la maschera di riepilogo dei dati del prospetto che deve essere rettificato.

Premendo il tasto *Salva* viene creata la scheda di deposito di rettifica, che deve essere utilizzata e compilata nelle modalità già indicate nei precedenti paragrafi. Il tasto *Annulla* permette di annullare la creazione della scheda di rettifica.

Relativamente ai dati dei prodotti, è importante notare che - se si sta operando una rettifica dei dati di un prodotto multiclasse - l'opzione *Tipo operazione sulla classe* (Figura 39) contiene, oltre alle opzioni *Dati Attuali*, *Aggiornamento*, *Chiusura* (il cui significato è già stato descritto nella sezione *Classi* del paragrafo7.2.5.1), anche un'altra fra le due seguenti operazioni: *Rimozione*, *Annulla Chiusura*.

Viene visualizzata l'opzione *Rimozione* nel caso in cui nel precedente deposito del prospetto (quello oggetto del deposito di rettifica) sia stata erroneamente creata la classe in oggetto e si desideri eliminarla; viene invece visualizzata l'opzione *Annulla chiusura* nel caso in cui nel precedente deposito del prospetto (quello oggetto del deposito di rettifica) la classe in oggetto sia stata erroneamente chiusa e si desideri ripristinarne la validità.

### **7.3.2 Deposito di chiusura**

l

Cliccando su *Nuovo Deposito* nell'area *Depositi* del menu principale *Operazioni*, viene visualizzato l'elenco dei prospetti (Figura 15). Cliccando su un elemento della lista (Figura 16) premendo il tasto *Chiusura* viene visualizzata la maschera di riepilogo dei dati del prospetto che deve essere chiuso.

 $57$  Cioè se del prospetto P è stato effettuato il deposito D (primo deposito o aggiornamento) in data T, è possibile successivamente effettuare un deposito D' di rettifica in data T', ed eventuali altri successivi depositi di rettifica (nel caso la rettifica non sia stata ben eseguita e si desideri a sua volta rettificarla) fino a quando non viene effettuato un deposito di aggiornamento D''. Dalla data in cui è stato effettuato il deposito di aggiornamento D'' non sarà più possibile rettificare D, ma soltanto D''.

Con essa è possibile cessare definitivamente il prospetto, nel caso in cui tutti i prodotti in esso contenuto siano stati liquidati, tolti dalla commercializzazione in Italia, transitati in altri prospetti, o chiusi a seguito di un'operazione di finanza straordinaria.

La figura 53 illustra la creazione della scheda di chiusura del prospetto.

![](_page_62_Picture_89.jpeg)

**Figura 53 – Scheda di chiusura del prospetto** 

L'unico dato da compilare nella fase di creazione della scheda è il campo *Data Chiusura / Fine Prospetto*, che deve essere valorizzato con la data di cessazione del prospetto. Premendo il tasto *Salva,* la scheda di chiusura viene creata.

Premendo il tasto *Salva* viene creata la scheda di deposito di chiusura. Una volta creata, **essa può e deve essere utilizzata soltanto per indicare la chiusura di tutti i prodotti contenuti nel prospetto in una o più modalità indicate nei paragrafi precedenti: liquidazione, fine commercializzazione in Italia, transito in altri prospetti, chiusura a seguito di un'operazione di finanza straordinaria<sup>58</sup>** . Il tasto *Annulla* permette di annullare la creazione della scheda di chiusura.

## **7.3.3 Deposito di annullamento**

<sup>58</sup> Si ricorda che tutte le suddette operazioni sono effettuabili tramite la voce *Operazioni su Prodotti* del menu *Scheda di Deposito*, eccetto la liquidazione del prodotto, che deve essere effettuata dalla voce *Prodotto* del menu *Scheda di Deposito*.

Cliccando su *Nuovo Deposito* nell'area *Depositi* del menu principale *Operazioni*, viene visualizzato l'elenco dei prospetti (Figura 15). Cliccando su un elemento della lista (Figura 16) e premendo il tasto *Annullamento* viene creata la scheda di deposito di annullamento. Con essa è possibile annullare il prospetto. L'operazione di annullamento equivale al suo ritiro, di fatto come se il prospetto non fosse mai stato presentato. Pertanto essa è possibile soltanto per i prospetti che non abbiano subito aggiornamenti, e i cui prodotti non siano ancora stati commercializzati.

Premendo il tasto *Salva* viene creata la scheda di deposito di annullamento. Il tasto *Annulla* permette di annullare la creazione della scheda di annullamento.

### **7.3.4 Rideposito annuale**

Cliccando su *Nuovo Deposito* nell'area *Depositi* del menu principale *Operazioni*, viene visualizzato l'elenco dei prospetti (Figura 15). Cliccando su un elemento della lista (Figura 16) e premendo il tasto *Rideposito Annuale* viene creata la scheda di rideposito. Con essa è possibile effettuare l'aggiornamento annuale dei dati storici del prospetto e dei suoi prodotti<sup>59</sup>.

Premendo il tasto *Salva* viene creata la scheda di rideposito annuale, che deve essere utilizzata e compilata nelle modalità già indicate nei precedenti paragrafi. Il tasto *Annulla* permette di annullare la creazione della scheda di annullamento.

## **7.4 Referente**

l

Cliccando sulla voce *Referente* nell'area *Scheda di deposito* del menu *Operazioni*, è possibile comunicare, nel caso di primo deposito del prospetto, od aggiornare, nel caso di aggiornamento del prospetto, il referente associato al prospetto. Le modalità di utilizzo di tale maschera sono le stesse già descritte nel paragrafo7.1.2. Rispetto a quanto già descritto, l'unica differenza consiste nelle modalità di comunicazione del referente. In tale fase la comunicazione è contestuale al deposito della scheda, mentre quanto descritto nel paragrafo 7.1.2si riferisce alla possibilità di comunicare il referente senza la necessità di creare ed inviare una scheda di  $deposito<sup>60</sup>$ .

<sup>59</sup> Si ricorda che l'operazione può essere effettuata N volte in un anno per quanti sono i prodotti contenuti nel prospetto domiciliati in differenti stati esteri, poiché le diverse autorità estere competenti possono prevedere differenti periodi dell'anno per l'invio dei dati storici.

<sup>60</sup> Ciò può risultare particolarmente utile nel caso in cui cambi il referente del prospetto in un momento in cui non devono essere comunicati aggiornamenti al prospetto.

![](_page_64_Picture_105.jpeg)

**Figura 54 – Riepilogo ed invio della scheda di deposito** 

## **7.5 Riepilogo ed invio in Consob**

Cliccando sulla voce *Riepilogo e Invio* nell'area *Scheda di Deposito* del menu *Operazioni*, viene visualizzata la maschera per il riepilogo delle informazioni della scheda e per l'invio in Consob della stessa (Figura 54).

La maschera è composta, nella prima parte, dai campi che riassumono gli attributi principali della scheda, e nella seconda parte da una serie di sezioni (*Referente, Documento, Prodotti, Operazioni*), cliccando le quali è possibile visualizzare in forma riassuntiva le relative informazioni.

Il tasto *Invia* effettua l'invio in Consob della scheda. Dopo la pressione del tasto, essendo tale operazione particolarmente delicata, viene visualizzata una finestra di dialogo che richiede la conferma dell'operazione. Si fa presente, che nel caso di comunicazione di una scheda particolarmente ricca di documenti pdf, i tempi per l'invio possono risultare particolarmente lunghi.

Il tasto *Annulla* elimina in modo irreversibile la scheda in corso, così come tutti i documenti ed i prodotti (nonché le modifiche su di essi operate nel caso di scheda di aggiornamento) ad essa collegati.

## **7.6 Ricerca depositi**

Selezionando la voce *Ricerca Depositi* nell'area *Depositi* del menu *Operazioni* (Figura 55) è possibile effettuare le ricerche sui depositi già effettuati. Per ottenere un risultato più accurato possono essere specificati alcuni parametri di ricerca:

- il tipo di prospetto (OCIR aperti, fondi chiusi italiani, fondi chiusi esteri);
- il tipo di deposito (primo deposito, aggiornamento, rideposito annuale, rettifica, chiusura, annullamento);
- la denominazione del prospetto;

- il numero di protocollo;

l

- la data di riferimento del deposito, in forma di intervallo *dal* … *al …<sup>61</sup>*;

La ricerca si effettua premendo il tasto  $\boxed{\phantom{.}}$ . Il sistema mostra nella tabella sottostante la lista dei depositi trovati.

Inoltre, cliccando sull'icona pdf posta sulla colonna destra nella lista, è possibile visualizzare, in formato pdf, la scheda di deposito.

![](_page_65_Picture_69.jpeg)

**Figura 55 - Ricerca depositi**

<sup>61</sup> Può anche essere specificato soltanto uno dei due valori; in tal caso, se viene omesso *al* si intendono tutti i depositi a partire dalla data *dal*. Viceversa, se viene omesso *dal* si intendono tutti i depositi fino alla data *al*.

# **8 Appendice A – Invio dati tramite file XML**

### NB, questa funzionalità è prevista solo per depositi di:

- UCITS IT e UE, FIA non riservati aperti IT e UE;
- FIA non riservati chiusi IT e UE gestiti da GEFIA italiani .

Nel caso in cui il numero dei documenti o la mole dei dati relativa ai prodotti che devono essere comunicati in un primo deposito, in un deposito di aggiornamento o nel rideposito annuale<sup>62</sup>, siano considerati eccessivi per un inserimento in stile *data-entry* nelle modalità descritte nei precedenti paragrafi del presente manuale, è offerta la possibilità di caricare all'interno della scheda di deposito i documenti ed i dati dei prodotti tramite file XML; i file XML devono essere prodotti conformemente ai rispettivi file XSD definiti dalla CONSOB secondo lo *Schema Language XSD-W3C.*

L'invio tramite file XML dei dati della scheda di deposito si applica sia ai documenti che ai dati strutturati contenuti nei prodotti associati alla scheda. L'invio delle due tipologie di dati (documenti e prodotti) è effettuato tramite due differenti file XML tra loro indipendenti. Tale modularità consente di scegliere l'invio tramite file XML soltanto per i documenti, soltanto per i dati dei prodotti, o in entrambi i casi, lasciando pertanto la massima libertà operativa<sup>63</sup>.

**Sulla pagina Internet del sito Consob dedicata al sistema DEPROF saranno disponibili sia i due file XSD di documenti e prodotti, sia alcuni esempi di file XML.** 

### **La struttura del file XML dei documenti**

Il file XML dei documenti deve essere realizzato a partire dal relativo file XSD *datiDocumenti.xsd*. In esso sono definite le regole e le strutture dati per una corretta compilazione del file XML.

Il tag *tipoOperazione* indica l'operazione associata al relativo documento. I valori *Aggiornamento* e *Chiusura* sono applicabili soltanto ai depositi di aggiornamento. Il valore *Creazione* si applica invece a tutti i documenti di un primo deposito, ed agli eventuali nuovi documenti aggiunti in un deposito di aggiornamento (ad esempio se si aggiunge il supplemento ad un prospetto).

- Il tag *Creazione* indica che il documento è un documento nuovo, non ancora presente nel prospetto.
- Il tag *Aggiornamento* indica che il documento, già esistente nel prospetto, viene aggiornato con una sua nuova versione.
- Il tag *Chiusura* indica che il documento viene chiuso, cioè cessa di esistere all'interno del prospetto.

Dove non specificamente indicato, i successivi tag si applicano a tutti e tre i valori indicati nel tag *tipoOperazione*:

 $\overline{\phantom{a}}$ 

<sup>62</sup> Al momento l'invio tramite file XML non è supportato per i depositi di correzione.

<sup>63</sup> Le operazioni speciali di acquisizione/cessione di prodotto, e di finanza straordinaria, non sono supportate.

Il tag *tipologiaDocumento* deve essere valorizzato con uno dei valori definiti nel *SimpleType:TipologiaDocumento* di *datiDocumenti.xsd*.

Il tag *codiceDocumento* deve essere valorizzato soltanto in caso di documenti multipli <sup>64</sup> , e corrisponde all'identificativo del documento descritto a pag. 24 del presente manuale. **Attenzione: in caso di aggiornamento di un documento multiplo non è consentito modificare il valore del tag codiceDocumento del documento oggetto della modifica, in quanto esso è utilizzato come chiave univoca per associare il valore del tag con il documento del prospetto presente nel sistema.**

Il tag *dataValidita* indica la data di validità dell'operazione (di creazione, aggiornamento o chiusura) sul documento, nel formato gg/mm/aaaa.

Il tag *nomeFile* deve corrispondere esattamente al nome del documento PDF (estensione compresa) contenuto all'interno del file ZIP al quale i precedenti tag si riferiscono. Non deve essere indicato soltanto nel caso in cui il tag *tipoOperazione* abbia come valore *Chiusura* (poiché ovviamente in tale caso il documento non deve essere inserito nel file ZIP).

Il file XML dei documenti conterrà la serie di tag *tipoOperazione … nomeFile* N volte per quanti sono i documenti interessati dal deposito.

### **Lo ZIP dei documenti**

Una volta terminata la lavorazione del file XML e dei documenti oggetto del deposito via XML, questi devono essere inseriti – unitamente al file XML - all'interno di un file ZIP. **Oltre al file XML, il file ZIP deve contenere soltanto i documenti interessati dal deposito in oggetto. Non deve contenere altri file o directory.**

### **La struttura del file XML dei prodotti**

Il file XML dei prodotti deve essere realizzato a partire dal relativo file XSD *datiProdotti.xsd*. In esso sono definite le regole e le strutture dati per una corretta compilazione del file XML.

I tag descrivono gli stessi attributi del prodotto indicati nei paragrafi7.2.2.1, 7.2.2.2 7.2.2.3del presente manuale.

La struttura generale del file XML è deducibile dal relativo file XSD e dagli esempi scaricabili da sito Internet della Consob. In aggiunta, è importante osservare:

- La macro struttura del file XML, con riportati alcuni dei tag più significativi, è la seguente:

*PRODOTTO 1*:

 $\overline{\phantom{a}}$ 

<sup>64</sup> Cioè delle tipologie di documento che all'interno del prospetto possono avere più occorrenze, quali ad esempio il modulo di sottoscrizione.

<tag: prodotto>

<tag:tipoOperazioneProdotto>…</tag:tipoOperazioneProdotto>

{ Il tag *tipoOperazioneProdotto* identifica il tipo di operazione sul prodotto. E' valorizzato con *"Creazione"* se in un primo deposito o in un deposito di aggiornamento si sta inserendo un nuovo prodotto; è valorizzato con "*DatiAttuali"* nel caso in cui in un deposito di aggiornamento gli attributi propri del prodotto (cioè esclusi quelli delle classi, o comunque riconducibili alla classe nel caso dei prodotti monoclasse) non subiscano alcuna variazione; è valorizzato con *"Aggiornamento"* se in un deposito di aggiornamento si intende modificare uno o più attributi propri del prodotto (cioè esclusi quelli delle classi, o comunque riconducibili alla classe nel caso dei prodotti monoclasse); è valorizzato con *"Chiusura"* se si sta procedendo alla liquidazione del prodotto. }

{ gli attributi del prodotto e i loro valori }

*CLASSE 1*:

< tag:monoclasse> oppure < tag:multiclasse> (a seconda del tipo di prodotto)

< tag:tipoOperazioneClasse>…</tag:tipoOperazioneClasse>

{ gli attributi della classe (o i restanti attributi del prodotto in caso di monoclasse) }

{ Il tag *tipoOperazioneClasse* identifica il tipo di operazione sulla classe. E' valorizzato con *"Creazione"* se in un primo deposito o in un deposito di aggiornamento si sta inserendo una classe in un nuovo prodotto o in un prodotto già esistente; è valorizzato con "*DatiAttuali"* nel caso in cui in un deposito di aggiornamento gli attributi della classe (o gli attributi comunque riconducibile alla classe in caso di prodotto monoclasse) non subiscono alcuna variazione; è valorizzato con *"Aggiornamento"* se in un deposito di aggiornamento si intende modificare uno o più attributi della classe (o comunque riconducibili alla classe nei prodotti monoclasse); è valorizzato con "Chiusura" se si sta procedendo alla chiusura di una classe. }

<tag:tipoOperazionePeriodoOfferta>…</tag:tipoOperazionePeriodoOfferta>

{ Il tag tipoOperazionePeriodoOffferta identifica il tipo di operazione sull'inizio/fine offerta. E' valorizzato con *"DatiAttuali"* se in un deposito di aggiornamento non si intende modificare il precedente periodo di offerta; è valorizzato con *"Aggiunta*" in caso di: primo deposito; oppure di aggiunta di un nuovo periodo di offerta ad un prodotto inserito in un deposito di aggiornamento. E' valorizzato con "*Variazione*" in caso di aggiornamento del periodo di offerta di un prodotto inserito in un deposito di aggiornamento). }

<tag:tipoOperazionePeriodoQuotazione>…</tag:tipoOperazionePeriodoQuo tazione>

{ Il tag tipoOperazionePeriodoQuotazione identifica il tipo di operazione sull'inizio/fine quotazione. E' valorizzato con *"DatiAttuali"* se in un deposito di aggiornamento non si intende modificare il precedente periodo di quotazione; è valorizzato con *"Aggiunta*" in caso di: primo deposito; oppure di aggiunta di un nuovo periodo di quotazione ad un prodotto inserito in un deposito di aggiornamento. E' valorizzato con "*Variazione*" in caso di aggiornamento del periodo di quotazione di un prodotto inserito in un deposito di aggiornamento).

<tag:validitaModificheClasse>…</tag:validitaModificheClasse> (la data di validità delle modifiche o di creazione della classe; si applica soltanto ai multiclasse)

</tag:monoclasse> oppure </tag:multiclasse> (a seconda del tipo di prodotto)

<tag:validitaModificheProdotto>…</tag:validitaModificheProdotto> (la data di validità delle modifiche o di creazione del prodotto)

*CLASSE 2* (si ripete il macro schema di *CLASSE* 1 e così via, per il numero delle classi; soltanto in caso di prodotto multiclasse)

……………

*PRODOTTO 2* (si ripete il macro schema di *PRODOTTO* 1 e così via, per il numero dei prodotti)

……………

- Dunque, i tag *tipoOperazioneProdotto* e *tipoOperazioneClasse* indicano l'operazione associata al prodotto (od alla classe). In particolare:
	- o Il valore "*Creazione"* indica che gli attributi contenuti nel prodotto (o nella classe) si riferiscono ad un prodotto nuovo (o ad una nuova classe). Si applica sia al primo deposito che ai depositi di aggiornamento.
	- o Il valore "*Aggiornamento"* indica che gli attributi contenuti nel prodotto (o nella classe) si riferiscono ad un prodotto (o ad una classe) già esistente. **Importante: in tale caso è necessario inserire comunque nella sezione del file XML relativa a tale prodotto (o a tale classe) tutti i valori, anche quelli che non sono stati modificati<sup>65</sup>;** si applica soltanto ai depositi di aggiornamento.

<sup>&</sup>lt;sup>65</sup> Cioè devono essere riportati: i nuovi valori, laddove questi siano cambiati; i valori comunicati con il precedente deposito valido (primo deposito o aggiornamento) laddove questi siano rimasti inalterati. Si vedano in merito gli esempi riportati sul sito Consob.

- o Il valore "*Chiusura*" indica che il prodotto è stato liquidato<sup>66</sup> o che la classe è stata chiusa. **Importante: in tale caso è necessario inserire nella sezione del file XML relativa a tale prodotto (o alla classe) tutti i valori, anche quelli che non sono stati modificati<sup>67</sup>; si applica** soltanto ai depositi di aggiornamento.
- o Il valore "*DatiAttuali"* indica che gli attributi del prodotto (esclusi quelli della classe), o gli attributi della classe, non subiscono alcuna modifica;
- Come si evince dallo schema della macro struttura del file XML, nel caso di prodotto monoclasse gli attributi comunque riconducibili alla classe<sup>68</sup> devono essere inseriti all'interno del tag *monoclasse*;
- Il tag *nazione*, che indica la nazionalità di domiciliazione del fondo, può essere valorizzato sia in lingua italiana che in lingua inglese (ad es.: *Lussemburgo* oppure *Luxembourg*);
- Le date sono sempre valorizzate nel formato gg/mm/aaaa;
- Il tag *isoValuta* deve contenere il codice ISO di tre caratteri della valuta che si desidera indicare;

#### **La struttura del file XML delle classi**

A decorrere dal gennaio 2018 è disponibile una nuova funzione semplificata di invio dei dati XML per consentire l'aggiornamento dei dati storici delle classi e la valorizzazione dei nuovi campi (PIR, costi di collocamento). Con questa funzione non è invece possibile creare nuovi prodotti/classi o effettuare l'aggiornamento dell'offerta.

Il file XML deve essere realizzato a partire dal relativo file XSD *comunicazioneClassi.xsd*. In esso sono definite le regole e le strutture dati per una corretta compilazione del file XML.

I tag descrivono un sottoinsieme degli attributi delle classi (denominazione prodotto, denominazione classe, isin, PIR, costi) e la struttura è organizzata per classe e non per prodotto. Questo per semplificare la struttura del file XML e consentire l'aggiornamento di singole classi senza riportare anche i dati delle classi non aggiornate.

Unitamente agli attributi descritti sopra, nel file XML è sempre necessario riportare i codici identificativi interni assegnati dal sistema al prodotto (*id prodotto*) e alla classe (*id classe*), e la *validitaModifiche*, senza la quale i dati inseriti non vengono presi in considerazione.

### **La pre-compilazione automatica dei file XML per i depositi di aggiornamento**

<sup>66</sup> Poiché il sistema non supporta l'invio tramite file XML delle operazioni speciali di acquisizione/cessione di prodotto e di finanza straordinaria, di un prodotto è possibile indicarne soltanto la chiusura per liquidazione.

 $67$  Questo poiché è possibile, contestualmente alla chiusura per liquidazione, effettuare anche modifiche degli attibuti del prodotto. Nel caso più consueto che alla chiusura non si accompagnino anche modifiche sugli attributi del prodotto, è necessario comunque riportare tutti gli attributi con gli stessi valori comunicati con il precedente deposito valido (primo deposito o aggiornamento). Si vedano in merito gli esempi riportati sul sito Consob.

<sup>68</sup> Anche se nel caso di monoclasse potremmo definirla una classe *virtuale*.

Nel caso in cui si desideri effettuare un deposito di aggiornamento, l'interfaccia web del sistema mette a disposizione un'opzione di pre-compilazione automatica dei due file xml dei prodotti, delle classi e dei documenti. Ciò consente all'utente del sistema di preparare il file xml con relativa semplicità. **Importante: il sistema utilizza i valori contenuti nei tag** *idProdotto* **e** *idClasse* **come chiave per associare agli oggetti della base dati del Deprof le operazioni di aggiornamento e chiusura di prodotti e classi**. **Essi sono valorizzati all'interno nel file xml generato, e non devono mai essere modificati. Pertanto, nel caso in cui si desideri effettuare un deposito di aggiornamento che non contenga soltanto nuovi prodotti e/o nuove classi, l'utilizzo dell'opzione di pre-compilazione automatica è l'unica che consente di valorizzare correttamente tali id.**

#### *Prodotti*

Cliccando sulla sezione *Prodotti* dell'area *Scheda di deposito* (Figura 30) e premendo il tasto *Download Xml Completo* viene creato un file xml già pre-compilato con tutti i valori di tutti i prodotti/classi contenuti nel prospetto oggetto di deposito. I tag *tipoOperazione…* vengono valorizzato con *DatiAttuali.* La data di validità delle modifiche del prodotto e delle classi, che deve ovviamente essere modificata dall'utente, è valorizzata con il formato della data che deve essere utilizzato, cioè dd/mm/aaaa. Pertanto, per completare la compilazione del file xml generato è sufficiente:

- Sostituire, nel caso in cui si intenda apportare modifiche al prodotto e/o alle classi e/o ai periodi di offerta/quotazione, i valori di tipoOperazioneProdotto, tipoOperazioneClasse, tipoOperazionePeriodoOfferta, tipoOperazionePeriodoQuotazione dal default *DatiAttuali* al valore corretto. In particolare per i prodotti o le classi che subiscono modifiche, i tag *tipoOperazioneProdotto* (soltanto per gli attributi propri del prodotto, cioè esclusi quelli della classe per i monoclasse e delle varie classi per i multiclasse) e *TipoOperazioneClasse*, devono essere sostituiti con uno tra i valori: *Aggiornamento*, *Chiusura*;
- Nel caso di aggiunta di prodotti o di classi di prodotti già esistenti, si dovrà procedere ad aggiungere nel file XML generato le parti XML con i nuovi prodotti/classi. Ovviamente in tale caso i tag *tipoOperazioneProdotto* e *tipoOperazioneClasse* dovrannoe essere valorizzati con *Creazione*.
- Modificare i valori dello schema che rispecchino le modifiche desiderate sui prodotti/classi;

Ad esempio - dato un prospetto P contenente i prodotti P1 (monoclasse), P2 (multiclasse, composto dalle classi A e B), P3 (monoclasse), P4 (multiclasse, composto dalle classi W e J), P5 – poniamo che si desideri:

- 1. Aggiornare il valore del tag *classeRischio* e il valore del tag *costiSottoscrizionePercent* del prodotto P1;
- 2. Aggiornare il tag *denominazioneClasse* della classe B del prodotto P2;
- 3. Creare un nuovo prodotto multiclasse P6;
- 4. Creare una nuova classe Y del prodotto P4;
- 5. Cessare la classe A del prodotto P2;
- 6. Cessare (liquidare) il prodotto P3;

Si opererà nei seguenti modi sul file xml generato tramite l'opzione *Download Xml Completo*:
- 1. poiché il prodotto P1 viene modificato (in quanto viene modificato il tag *classeRischio)*, si sostituisce il valore del tag *TipoOperazioneProdotto* del prodotto P1 dal default "*DatiAttuali"* a "*Aggiornamento"*. Poiché viene modificato anche un attributo della sezione *monoclasse* del prodotto P1 (*costiSottoscrizionePercent*), si sostituisce il valore di default "*DatiAttuali"* di *tipoOperazioneClasse* contenuto nella sezione <monoclasse>…</monoclasse> del prodotto P1 con il valore *"Aggiornamento"*; si sostituiscono i valori dei tag *classeRischio* e *costiSottoscrizionePercent* con i nuovi valori;
- 2. poiché il prodotto P2 viene modificato (in quanto viene modificato l'attributo *denominazioneClasse*  della sua classe B), si sostituisce il valore di default *DatiAttuali* di *tipoOperazioneClasse* con il valore *Aggiornamento*, e si lascia il valore *DatiAttuali* nel tag *tipoOperazioneProdotto* poiché i dati propri del prodotto (cioè classi escluse) non subiscono modifiche; si sostituisce il valore del tag *denominazioneClasse* con il valore nuovo;
- 3. si aggiunge al file xml la sezione <prodotto>... </prodotto> relativa al nuovo prodotto P5, compilandolo nello stesso modo in cui si opererebbe in caso di primo deposito di un prospetto, cioè creando la sezione *prodotto*, e le sezioni *multiclasse* per quante sono le classi contenute nel prodotto;
- 4. poiché al prodotto P4 viene aggiunta la classe Y, ma non vengono modificati i dati propri del prodotto, si lascia *DatiAttuali* come valore del tag *tipoOperazioneProdotto*, e si aggiunge al file xml, nella sezione <prodotto>...</prodotto> relativa al prodotto P4, la sezione <multiclasse>...</multiclasse> relativa alla nuova classe Y del prodotto P4;
- 5. poiché al prodotto P2 viene cessata la classe A, ma non vengono modificati i dati propri del prodotto, si lascia *DatiAttuali* come valore del tag *tipoOperazioneProdotto*. Si procede invece alla modifica del tag *tipoOperazioneClasse* della classe che deve essere cessata, cioè la classe A, dal default "*DatiAttuali"* a "*Chiusura"*;
- 6. si sostituisce il valore del tag *TipoOperazioneProdotto* del prodotto P2 dal default "*DatiAttuali"* a *"Chiusura"*, e si valorizza il tag *validitaModificheProdotto* con la data di cessazione del prodotto.

Le regole generali deducibili dall'esempio sono pertanto le seguenti

- ogni modifica di uno o più attributi contenuti nella sezione <prodotto>... </prodotto>, ma esterni alle sezioni <monoclasse>…</monoclasse> di un prodotto monoclasse, oppure <multiclasse>…</multiclasse> di un prodotto multiclasse, determina che il tag *tipoOperazioneProdotto*  del prodotto debba avere il valore *"Aggiornamento*".
- L'aggiunta di un prodotto determina che il tag *tipoOperazioneProdotto* debba avere il valore *"Creazione*"; anche le classi in esso contenute debbono avere "*Creazione*" come valore del tag *tipoOperazioneClasse*;
- La cessazione (liquidazione) di un prodotto determina che il tag *tipoOperazioneProdotto* debba avere il valore *"Chiusura*";
- il tag *tipoOperazioneClasse*, nel caso di prodotto monoclasse, deve essere valorizzato a *DatiAttuali* se gli attributi contenuti nella sezione identificata da sezione <monoclasse>…</monoclasse> non subiscono variazioni; nel caso di nuovo prodotto deve essere valorizzato a *Creazione*.
- il tag *tipoOperazioneClasse*, nel caso di prodotto multiclasse, assumerà il valore *Aggiornamento*, se viene modificato il valore di un attributo contenuto nella sezione <multiclasse>…</multiclasse>; "*Creazione*" se viene creata una nuova classe; "*Chiusura*" se viene cessata la classe; *"DatiAttuali*" se gli attributi contennuti nella sezione <multiclasse>...</multiclasse> non subiscono modifiche;

### *Classi*

Cliccando sulla sezione *Prodotti* dell'area *Scheda di deposito* (Figura 30) e premendo il tasto *Download Xml Classi* viene creato un file xml già pre-compilato con i valori di tutte le classi contenute nel prospetto oggetto di deposito.

L'utente può agevolmente valorizzare nel file XML i nuovi campi previsti dallo schema, i dati storici e la data di efficacia (tag *validitaModifiche*).

Se non si desidera effettuare modifiche su una particolare classe, è sufficiente eliminare la relativa sezione <Classe>…</Classe> dal file xml generato.

Non è invece possibile aggiungere classi non ancora presenti, nel qual caso occorre usare l'altra funzione XML o la modalità data-entry web.

### *Documenti*

Cliccando sulla sezione *Documenti* dell'area *Scheda di deposito* (Figura 30) e premendo il tasto *Genera File Xml* viene creato un file xml già pre-compilato con tutti i valori di tutti i documenti contenuti nel prospetto oggetto di deposito, eccetto per i tag *dataValidita* e tag *nomeFile*, che devono ovviamente essere valorizzati dall'utente.

Se non si desidera effettuare modifiche o chiusure su un particolare documento, è sufficiente eliminare la relativa sezione <documento>…</documento> dal file xml generato; dovranno invece essere aggiunte manualmente le sezioni <documento>…</documento> ne caso di creazione di un nuovo documento, e modificato il valore del tag *tipoOperazione* nel caso di aggiornamento o chiusura di un documento.

### **L'utilizzo dell'interfaccia WEB per la comunicazione dei dati via XML**

Si procede innanzitutto alla creazione della scheda di deposito nei modi indicati al paragrafo 7.2.1.1e seguenti, e successivamente si effettua l'upload dai dati da inviare:

*Per i Documenti*: si clicca sulla sezione *Documenti* dell'area *Scheda di deposito* (Figura 25) e si preme il tasto *Comunicazione via XML*. Si preme poi il tasto *Sfoglia* per selezionare il file zip dei documenti, contenente anche il file xml con le informazioni sui documenti inviati, e si preme il tasto *Inserisci*. Se l'operazione va a buon fine la scheda viene automaticamente riempita con i documenti contenuti nel file ZIP.

*Per i dai dei Prodotti*: si clicca sulla sezione *Prodotti* dell'area *Scheda di deposito* (Figura 30) e si preme il tasto *Upload XML Completo*. Si preme poi il tasto *Sfoglia* per selezionare il file XML contenente i dati dei prodotti, e si preme il tasto *Inserisci*. Se l'operazione va a buon fine la scheda viene automaticamente riempita con i dati dei prodotti contenuti nel file XML.

*Per i dai delle Classi*: si clicca sulla sezione *Prodotti* dell'area *Scheda di deposito* (Figura 30) e si preme il tasto *Upload XML Classi*. Si preme poi il tasto *Sfoglia* per selezionare il file XML contenente i dati delle

classi, e si preme il tasto *Inserisci*. Se l'operazione va a buon fine la scheda viene automaticamente riempita con i dati dei prodotti contenuti nel file XML.

### **La visualizzazione degli errori**

Gli eventuali errori presenti nel file XML essi possono essere di tre diversi tipi:

- 7. Errori di sintassi nel file XSD;
- 8. Errori di mancata corrispondenza dell'XML rispetto al file XSD;
- 9. Errori di tipo applicativo sul contenuto dei dati $69$ ;

Al termine dell'operazione di upload dei file XML gli eventuali errori vengono rappresentati a video in una apposita maschera di dialogo. L'intestazione dell'errore permette di capire in quale dei tre tipo esso rientra. E' importante notare che il sistema è in grado di ritornare un solo errore alla volta; pertanto può essere necessario effettuare più volte l'upload del file per riconoscere tutti gli errori in esso presenti.

### **L'invio della scheda di deposito**

Terminata correttamente la fase di upload dei file ZIP/XML è possibile apportare eventuali modifiche tramite interfaccia web ai dati inviati, sia nel caso dei documenti che dei prodotti, nelle modalità indicate nei precedenti paragrafi del presente manuale. Si procederà poi all'invio della scheda di deposito come illustrato al paragrafo7.5.

l

<sup>69</sup> Ad esempio se vengono comunicati due prodotti con la stessa denominazione

### **9 Appendice B – regole per la compilazione dei dati strutturati dei prodotti**

Vengono qui descritte con un maggior dettaglio le regole per la valorizzazione dei campi contenuti nelle maschere relative alle informazioni sui prodotti, già illustrate nei capitoli 4.3.8.A, 4.3.8.B e 4.3.8.C. Esse possono risultare utili anche al fine di creare correttamente i file xml contenenti i dati dei prodotti, nel caso si scelga tale opzione per pre-caricare i prodotti all'interno della scheda di deposito.

# *Schema deposito di UCITS IT e UE, FIA non riservati aperti IT e UE*

Quando non diversamente specificato, si intende che le informazioni descritte si applicano sia ai fondi domiciliati in Italia che a quelli esteri.

### **DATI GENERALI DEL PRODOTTO**

*Denominazione* (obbligatorio): descrizione in forma libera della denominazione del fondo. A parità di prospetto deve essere univoca.

*Nazionalità* (obbligatorio): solo se è selezionato: *comunitario* deve essere selezionato il paese europeo in cui il fondo è domiciliato, cioè *domicilio*. Se è stato selezionato *extracomunitario* la scelta del domicilio non si applica.

*Armonizzato* (obbligatorio): scelta tra si e no.

*Prodotti sostenibili* ( obbligatorio ): scelta tra No, OICR art. 8 Reg. (UE) 2019/2088 e OICR art. 9 Reg. (UE) 2019/2088.

*Classificazione* (obbligatorio): deve essere scelto uno tra i seguenti valori: *market fund, total return fund, absolute return fund, life cycle, structured fund.* 

*Sotto-classificazione* (obbligatorio):

- − se è selezionata la categoria *market fund* deve essere selezionata una delle seguenti sotto-categorie: *etf, oicr di mercato monetario a breve termine, oicr di mercato monetario, altro.*
- − se è selezionata la categoria *total return fund* deve essere selezionata una delle seguenti sottocategorie: *fondo a cedola, oicr di mercato monetario a breve termine, oicr di mercato monetario, altro.*
- − se è selezionata la categoria *absolute return fund* deve essere selezionata una delle seguenti sottocategorie: *fondo a cedola, oicr di mercato monetario a breve termine, oicr di mercato monetario, altro.*
- − se è selezionata la categoria *life cycle* deve essere selezionata una delle seguenti sotto-categorie: *oicr di mercato monetario a breve termine, oicr di mercato monetario, altro.*
- − se è selezionata la categoria *structured fund* deve essere selezionata una delle seguenti sotto-categorie: *oicr di mercato monetario a breve termine, oicr di mercato monetario, altro.*

Inoltre, come condizione supplementare, soltanto se si realizzano tutte le seguenti condizioni:

- − il fondo ha domicilio in italia;
- − è stata selezionata la categoria m*arket fund*;
- − è stata selezionata la sotto-categoria *altro;*

allora deve essere selezionato il valore della sotto-categoria *altro* dall'apposito campo.

#### **OBIETTIVI E POLITICA DI INVESTIMENTO**

*Fondo feeder* (opzionale): soltanto se viene selezionata l'opzione *fondo feeder* deve anche essere selezionato il paese europeo nel quale il fondo master è domiciliato tramite il campo *domicilio master*, e deve essere indicato in un testo in forma libera il codice del prospetto master nel campo *codice prospetto master*.

*Investe in derivati* (si applica ai fondi domiciliati in Italia e in altro Stato Membro): soltanto se viene selezionato l'opzione *investe in derivati* deve anche essere indicata la *finalità derivati*, selezionando una o ambedue le seguenti opzioni: 1) per finalità di copertura; 2) per finalità diverse dalla copertura*.* 

Nel caso in cui sia selezionata la finalità non di copertura, occorre altresì specificare se l'investimento in derivati 1) comporta una variazione del profilo di rischio/rendimento del portafoglio; 2) non comporta variazione del profilo di rischio rendimento del portafoglio.

*Stile di gestione* (opzionale): se la scelta delle attività è determinata da criteri specifici, è possibile indicare, a scelta del gestore, lo stile di gestione utilizzato scegliendo tra uno dei seguenti valori: *growth, value, high dividend*.

*Orizzonte temporale* (si applica soltanto ai fondi domiciliati in Italia; opzionale): valorizzare entrambi i campi: *anni, mesi*.

### **PROFILO DI RISCHIO/RENDIMENTO**

*Classe di rischio* (obbligatorio per tutti i fondi armonizzati); deve essere operata la scelta di un valore numerico da 1 a 7, come riportato nel KIID.

*Leva* tendenziale (obbligatorio per tutti i fondi italiani): deve essere riportato lo stesso valore indicato nel prospetto informativo. In particolare:

- se l'OICR non fa ricorso alla leva finanziaria, il valore che, convenzionalmente, deve essere espresso è 1;
- se invece si fa ricorso alla leva è necessario indicare un numero maggiore di 1 con la possibilità di esprimere 1 o 2 decimali;
- se non si intende esprimere alcuna informazione, il campo deveessere lasciato vuoto. Questa opzione è consentita solo per i fondi di diritto estero perché i fondi di diritto italiano, in base a quanto previsto dallo schema di prospetto informativo (Allegato 1B, Schema 1 del Regolamento Emittenti) sono tenuti a fornire l'informazione sulla leva.

*Benchmark* (si applica soltanto ai fondi domiciliati in Italia; opzionale): soltanto nel caso in cui venga selezionata l'opzione *utilizza il seguente benchmark* dovranno obbligatoriamente essere valorizzati anche tutti i seguenti campi:

- − il campo *benchmark* con un testo libero;
- − il campo *provider*, operando una scelta tra uno dei seguenti valori: *bloomberg, datastream, altro*;
- − il campo *ticker* con un testo libero;
- − lo *stile di gestione*, operando una scelta tra i valori: *attivo, passivo*.

Inoltre, si hanno le due seguenti condizioni supplementari:

- − soltanto nel caso in cui nel campo *provider* sia stata operata la scelta *altro*, deve essere inserita nel campo di testo adiacente a *provider* una descrizione in testo libero del provider.
- − soltanto nel caso in cui nel campo *stile di gestione* sia stata operata la scelta *attivo*, deve essere anche

operata la scelta nel campo *grado di scostamento* tra uno dei seguenti valori: *contenuto, significativo, rilevante.*

*Misura del rischio* (si applica soltanto ai fondi domiciliati in Italia; opzionale): soltanto nel caso in cui venga selezionata l'opzione *utilizza la seguente misura del rischi*, dovrà obbligatoriamente:

- − essere operata la scelta del campo *indicatore* selezionando uno tra i seguenti valori: *var 1 mese 99%, deviazione standard, altra.* Nel caso in cui sia operata la scelta *altra*, deve essere valorizzato il campo adiacente con un testo in forma libera.
- − essere inserito il valore numerico nel campo *valore.*

Condizione supplementare: l'opzione *utilizza il seguente benchmark* e l'opzione *utilizza la seguente misura del rischi* sono fra loro alternative. Una delle due deve essere selezionata, ma non entrambe.

*Data validità* (obbligatorio): indica la data a partire dalla quale le modifiche sui dati strutturati inseriti o modificati diventano operative.

### *ATTIBUTI APPLICATI ALLE CLASSI*

### **DATI DI COMMERCIALIZZAZIONE**

*Codice isin nominativo* (opzionale): nel campo *Codice isin nominativo* deve essere inserito un codice isin valido: 12 caratteri, di cui i primi due alfabetici e i restanti numerici.

*Codice isin al portatore* (opzionale): nel campo *Codice isin al portatore* deve essere inserito un codice isin valido: 12 caratteri, di cui i primi due alfabetici e i restanti numerici.

Condizione supplementare: almeno uno tra i campi *Codice isin nominativo* e *Codice isin al portatore* devono essere valorizzati. Possono essere anche valorizzati entrambi.

*Denominazione classe* (obbligatoria solo nel caso di prodotti multiclasse; non si applica ai prodotti monoclasse): nel caso di prodotti multiclasse deve essere indicata nel campo *denominazione* il nome della classe. All'interno dello stesso prodotto non possono esservi più di due classi con lo stesso nome.

*Destinazione proventi* (obbligatorio): deve essere selezionato uno tra i seguenti valori: *accumulazione, distribuzione, mista.* 

*Valuta* (obbligatoria): nel campo *valuta* deve essere selezionata la scelta della valuta.

*PIR*: per ogni classe commercializzata in Italia, deve essere specificato se si tratta o meno di una classe PIR compliant.

*Codice Documento KIID* (obbligatorio): nel campo c*odice Documento KIID* deve essere inserito un testo libero che identifica univocamente il KIID.

*Spese* (obbligatorio): qui l'obbligatorietà indica che almeno il campo dei *costi ricorrenti* deve essere valorizzato. Tutte le spese (*costi di sottoscrizione, costi di rimborso, costi ricorrenti, costi di performance e commissioni di collocamento*) devono essere espresse in percentuale e possono contenere fino a 2 cifre decimali. I *costi di conversione* possono invece essere espressi in percentuale oppure in euro in conformità con quanto previsto dal KIID. Per *i costi ricorrenti* è necessario indicare il valore di *ongoing charges* presente nel KIID.

Invece per quanto riguarda i *costi di performance*, è necessario scegliere tra 3 opzioni:

- *1) Non previsti* se la documentazione di offerta non prevede l'applicazione di costi di performance;
- *2) Non percepiti durante l'anno passato*, se è prevista l'applicazione di tali costi ma durante l'anno finanziario passato non si sono verificate le condizioni necessarie per il calcolo e l'imputazione di tali costi;
- *3) Percepiti durante l'anno passato*, in questo caso le commissioni di performance sono previste e sono anche state percepite dal fondo, pertanto è necessario indicare sia la percentuale applicata relativa all'importo effettivo prelevato nel corso dell'ultimo esercizio del fondo.

Inoltre, nei casi 2) e 3), in cui i costi di performance sono previsti dall'OICR, è necessario indicare:

- nel campo Note il metodo di calcolo così come riportato nel KIID;
- la tempistica di cristallizzazione espressa in mesi (ad es. frequenza annuale=12 mesi).

*Commissioni di collocamento* (obbligatorio solo per i fondi di diritto italiano): indicare se il comparto prevede tali commissioni e in caso affermativo compilare anche i campi relativi al valore percentuale e al numero di anni di ammortamento.

*Campo note:* può essere utilizzato per fornire maggiori informazioni sui costi; nel caso in cui per i costi di performance venga scelta l'opzione 2) o 3) è obbligatorio valorizzare quel campo inserendo il metodo di calcolo, ivi inclusa la percentuale dell'extraperformance rispetto al parametro di riferimento.

*Offerta* (opzionale): può essere valorizzato soltanto il campo *data inizio*, o possono essere valorizzati entrambi i campi *data inizio, data fine*. Non può essere valorizzato soltanto il campo *data fine*.

*Quotazione* (opzionale): può essere valorizzato soltanto il campo *data inizio*, o possono essere valorizzati entrambi i campi *data inizio, data fine*. Non può essere valorizzato soltanto il campo *data fine*.

Condizione supplementare: almeno uno dei campi tra *offerta* e *quotazione* deve essere valorizzato, secondo le regole appena indicate.

*Quotazione* e *offerta*. Caso particolare: nel caso in cui non si stia operando un primo deposito, bensì un deposito di aggiornamento, e contestualmente si stiano aggiornando anche i dati strutturati di un prodotto, sia sotto il campo *offerta* che sotto il campo *quotazione* saranno visualizzate le seguenti scelte:

- *conferma*: è la scelta di default. Significa che quel sul periodo di validità non vengono effettuate variazioni (viene confermato il valore precedente)
- *nuovo*: significa che viene comunicato un nuovo periodo di offerta o quotazione, che ovviamente deve essere cronologicamente successivo a quello precedente (cioè quello valorizzato nei campi prima dell'eventuale modifica)
- *variazione/correzione:* significa che non si intende comunicare un nuovo periodo di offerta, bensì comunicare la variazione di quello già esistente.

Ovviamente per *Quotazione* e *offerta*, anche nel caso di aggiornamento, vale la condizione supplementare che almeno uno dei due campi deve esse valorizzato, a prescindere dalla scelta tra *conferma, nuovo*, o *variazione/correzione* che viene operata.

*Data validità* (obbligatoria solo nel caso di prodotti multiclasse; non si applica ai prodotti monoclasse): nel caso di prodotti multiclasse deve essere indicata nel campo *data validità* la data alla quale diventano operative le modifiche apportate alla classe.

## *Schema di deposito dei prospetti di FIA non riservati chiusi IT e UE gestiti da GEFIA italiani*

### **DATI GENERALI DEL PRODOTTO**

*Denominazione* (obbligatorio): descrizione in forma libera della denominazione del fondo. A parità di prospetto deve essere univoca.

*Nazionalità* (obbligatorio): solo se è selezionato: *comunitario* deve essere selezionato il paese europeo in cui il fondo è domiciliato, cioè *domicilio*. Se è stato selezionato *extracomunitario* la scelta del domicilio non si applica.

*Prodotti sostenibili* (obbligatorio ): scelta tra No, OICR art. 8 Reg. (UE) 2019/2088 e OICR art. 9 Reg. (UE) 2019/2088.

*Modo di sottoscrizione* (obbligatorio, si applica solo se il fondo è di tipo immobiliare): deve essere specificato uno tra i seguenti modi di sottoscrizione: *Ordinario, Ad Apporto*.

*Fondo feeder* (opzionale): soltanto se viene selezionato l'opzione *Fondo feeder* deve anche essere selezionato il paese europeo nel quale il fondo master è domiciliato tramite il campo *Domicilio master*.

*Emissioni successive* (obbligatorio): il campo può essere o non essere selezionato.

*Durata del periodo di gestione* (obbligatorio): deve essere valorizzato sia il campo *anni* che il campo *mesi*.

*Data scadenza* (obbligatorio): deve essere sempre valorizzato il campo *data scadenza*.

*Data validità* (obbligatorio): indica la data a partire dalla quale le modifiche sui dati strutturati inseriti o modificati diventano operative. Nella maschera è posizionata in fondo, dopo la sezione relativa ai dati di commercializzazione.

### *ATTIBUTI APPLICATI ALLE CLASSI*

### **DATI DI COMMERCIALIZZAZIONE**

*Codice isin nominativo* (opzionale): nel campo *Codice isin nominativo* deve essere inserito un codice isin valido: 12 caratteri, di cui i primi due alfabetici e i restanti numerici.

*Codice isin al portatore* (opzionale): nel campo *Codice isin al portatore* deve essere inserito un codice isin valido: 12 caratteri, di cui i primi due alfabetici e i restanti numerici.

Condizione supplementare: almeno uno tra i campi *Codice isin nominativo* e *Codice isin al portatore* devono essere valorizzati. Possono essere anche valorizzati entrambi.

*Denominazione* (obbligatoria solo nel caso di prodotti multiclasse; non si applica ai prodotti monoclasse): nel caso di prodotti multiclasse deve essere indicata nel campo *denominazione* il nome della classe. All'interno dello stesso prodotto non possono esservi più di due classi con lo stesso nome.

*Destinazione proventi* (obbligatoria): deve essere selezionato uno tra i seguenti valori: *accumulazione, distribuzione, mista.* 

*Valuta* (obbligatoria): nel campo *valuta* deve essere selezionata la scelta della valuta.

*Offerta* (opzionale): può essere valorizzato soltanto il campo *data inizio*, o possono essere valorizzati entrambi i campi *data inizio, data fine*. Non può essere valorizzato soltanto il campo *data fine*.

*Quotazione* (opzionale): può essere valorizzato soltanto il campo *data inizio*, o possono essere valorizzati entrambi i campi *data inizio, data fine*. Non può essere valorizzato soltanto il campo *data fine*.

Condizione supplementare: almeno uno dei campi tra *offerta* e *quotazione* deve essere valorizzato, secondo le regole appena indicate.

*Quotazione* e *offerta*. caso particolare: nel caso in cui non si stia operando un primo deposito, bensì un deposito di aggiornamento, e contestualmente si stiano aggiornando anche i dati strutturati di un prodotto, sia sotto il campo *offerta* che sotto il campo *quotazione* saranno visualizzate le seguenti scelte:

- *conferma*: è la scelta di default. Significa che quel sul periodo di validità non vengono effettuate variazioni (viene confermato il valore precedente)
- *nuovo*: significa che viene comunicato un nuovo periodo di offerta o quotazione, che ovviamente deve essere cronologicamente successivo a quello precedente (cioè quello valorizzato nei campi prima dell'eventuale modifica)
- *variazione/correzione:* significa che non si intende comunicare un nuovo periodo di offerta, bensì comunicare la variazione di quello già esistente.

Ovviamente per *Quotazione* e *offerta*, anche nel caso di aggiornamento, vale la condizione supplementare che almeno uno dei due campi deve esse valorizzato, a prescindere dalla scelta tra *conferma, nuovo*, o *variazione/correzione* che viene operata.

*Data validità* (obbligatoria solo nel caso di prodotti multiclasse; non si applica ai prodotti monoclasse): nel caso di prodotti multiclasse deve essere indicata nel campo data validità la data alla quale diventano operative le modifiche apportate alla classe.

## *Schema di deposito di FIA non riservati chiusi UE gestiti da GEFIA UE*

### **DATI GENERALI DEL PRODOTTO**

*Denominazione* (obbligatorio): descrizione in forma libera della denominazione del fondo. A parità di prospetto deve essere univoca.

*Nazionalità* (obbligatorio): solo se è selezionato: *comunitario* deve essere selezionato il paese europeo in cui il fondo è domiciliato, cioè *domicilio*. Se è scelto *extracomunitario* la scelta del domicilio non si applica.

*Prodotti sostenibili* ( obbligatorio ): scelta tra No, OICR art. 8 Reg. (UE) 2019/2088 e OICR art. 9 Reg. (UE) 2019/2088.

*Modo di sottoscrizione* (obbligatorio se il fondo è di tipo immobiliare): deve essere specificato uno tra i seguenti modi di sottoscrizione: *Ordinario, Ad Apporto*.

*Fondo feeder* (opzionale): soltanto se viene selezionato l'opzione *Fondo feeder* deve anche essere selezionato il paese europeo nel quale il fondo master è domiciliato tramite il campo *domicilio master*.

*Emissioni successive* (obbligatorio): il campo può essere o non essere selezionato.

*Durata del periodo di gestione* (obbligatorio): deve essere valorizzato sia il campo *anni* che il campo *mesi*.

*Data scadenza* (obbligatorio): deve essere sempre valorizzato il campo *data scadenza*.

*Data validità* (obbligatorio): indica la data a partire dalla quale le modifiche sui dati strutturati inseriti o modificati diventano operative. Nella maschera è posizionata in fondo, dopo la sezione relativa ai dati di commercializzazione.

### *ATTIBUTI APPLICATI ALLE CLASSI*

### **DATI DI COMMERCIALIZZAZIONE**

*Codice isin nominativo* (opzionale): nel campo *Codice isin nominativo* deve essere inserito un codice isin valido: 12 caratteri, di cui i primi due alfabetici e i restanti numerici.

*Codice isin al portatore* (opzionale): nel campo *Codice isin al portatore* deve essere inserito un codice isin valido: 12 caratteri, di cui i primi due alfabetici e i restanti numerici.

Condizione supplementare: almeno uno tra i campi *Codice isin nominativo* e *Codice isin al portatore* devono essere valorizzati. Possono essere anche valorizzati entrambi.

*Denominazione* (obbligatoria solo nel caso di prodotti multiclasse; non si applica ai prodotti monoclasse): nel caso di prodotti multiclasse deve essere indicata nel campo *denominazione* il nome della classe. All'interno dello stesso prodotto non possono esservi più di due classi con lo stesso nome.

*Destinazione proventi* (obbligatoria): deve essere selezionato uno tra i seguenti valori: *accumulazione, distribuzione, mista.* 

*Valuta* (obbligatoria): nel campo *valuta* deve essere selezionata la scelta della valuta.

*Offerta* (opzionale): può essere valorizzato soltanto il campo *data inizio*, o possono essere valorizzati entrambi i campi *data inizio, data fine*. Non può essere valorizzato soltanto il campo *data fine*.

*Quotazione* (opzionale): può essere valorizzato soltanto il campo *data inizio*, o possono essere valorizzati entrambi i campi *data inizio, data fine*. Non può essere valorizzato soltanto il campo *data fine*.

Condizione supplementare: almeno uno dei campi tra *offerta* e *quotazione* deve essere valorizzato, secondo le regole appena indicate.

*Quotazione* e *offerta*. caso particolare: nel caso in cui non si stia operando un primo deposito, bensì un deposito di aggiornamento, e contestualmente si stiano aggiornando anche i dati strutturati di un prodotto, sia sotto il campo *offerta* che sotto il campo *quotazione* saranno visualizzate le seguenti scelte:

- *conferma*: è la scelta di default. Significa che quel sul periodo di validità non vengono effettuate variazioni (viene confermato il valore precedente)
- *nuovo*: significa che viene comunicato un nuovo periodo di offerta o quotazione, che ovviamente deve essere cronologicamente successivo a quello precedente (cioè quello valorizzato nei campi prima dell'eventuale modifica)
- *variazione/correzione:* significa che non si intende comunicare un nuovo periodo di offerta, bensì comunicare la variazione di quello già esistente.

Ovviamente per *Quotazione* e *offerta*, anche nel caso di aggiornamento, vale la condizione supplementare che almeno uno dei due campi deve esse valorizzato, a prescindere dalla scelta tra *conferma, nuovo*, o *variazione/correzione* che viene operata.

*Data validità* (obbligatoria solo nel caso di prodotti multiclasse; non si applica ai prodotti monoclasse): nel caso di prodotti multiclasse deve essere indicata nel campo data validità la data alla quale diventano operative le modifiche apportate alla classe.